# **MPT-7000V Multi-Purpose In-Vehicle System**

# **User's Manual**

Version 1.1 (Sep. 2018)

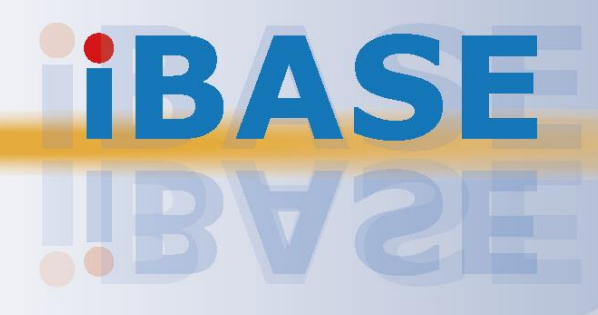

#### **Copyright**

© 2018 IBASE Technology, Inc. All rights reserved.

No part of this publication may be reproduced, copied, stored in a retrieval system, translated into any language or transmitted in any form or by any means, electronic, mechanical, photocopying, or otherwise, without the prior written consent of IBASE Technology, Inc. (hereinafter referred to as "IBASE").

#### **Disclaimer**

IBASE reserves the right to make changes and improvements to the products described in this document without prior notice. Every effort has been made to ensure the information in the document is correct; however, IBASE does not guarantee this document is error-free. IBASE assumes no liability for incidental or consequential damages arising from misapplication or inability to use the product or the information contained herein, nor for any infringements of rights of third parties, which may result from its use.

#### **Trademarks**

All the trademarks, registrations and brands mentioned herein are used for identification purposes only and may be trademarks and/or registered trademarks of their respective owners.

## <span id="page-2-0"></span>**Compliance**

## $C \in$

This product has passed CE tests for environmental specifications and limits. This product is in accordance with the directives of the Union European (EU). If users modify and/or install other devices in this equipment, the CE conformity declaration may no longer apply.

## FC.

This product has been tested and found to comply with the limits for a Class B device, pursuant to Part 15 of the FCC Rules. These limits are designed to provide reasonable protection against harmful interference in a residential installation. This equipment generates, uses and can radiate radio frequency energy and, if not installed and used in accordance with manufacturer's instructions, may cause harmful interference to radio communications.

#### **WEEE**

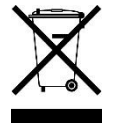

This product must not be disposed of as normal household waste, in accordance with the EU directive of for waste electrical and electronic equipment (WEEE - 2012/19/EU). Instead, it should be disposed of by returning it to a municipal recycling collection point. Check local regulations for disposal of electronic products.

#### **Green IBASE**

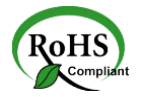

This product is compliant with the current RoHS restrictions and prohibits use of the following substances in concentrations exceeding 0.1% by weight (1000 ppm) except for cadmium, limited to 0.01% by weight (100 ppm).

- Lead (Pb)
- Mercury (Hg)
- Cadmium (Cd)
- Hexavalent chromium (Cr6+)
- Polybrominated biphenyls (PBB)
- Polybrominated diphenyl ether (PBDE)

## <span id="page-3-0"></span>**Important Safety Information**

Carefully read the precautions before using the device.

#### **Environmental conditions:**

- Lay the device horizontally on a stable and solid surface in case the device may fall, causing serious damage.
- Leave plenty of space around the device and do not block the openings for ventilation. NEVER DROP OR INSERT ANY OBJECTS OF ANY KIND INTO THE VENTIILATION OPENINGS.
- Slots and openings on the chassis are for ventilation. Do not block or cover these openings. Make sure you leave plenty of space around the device for ventilation. NEVER INSERT OBJECTS OF ANY KIND INTO THE VENTILATIN OPENINGS.
- Use this product in environments with ambient temperatures between -30˚C and 55˚C for SSD.
- DO NOT LEAVE THIS DEVICE IN AN ENVIRONMENT WHERE THE STORAGE TEMPERATURE MAY GO BELOW -35˚C OR ABOVE 85˚C. This could damage the device. The device must be used in a controlled environment.

#### **Care for your IBASE products:**

- Before cleaning the device, turn it off and unplug all cables such as power in case a small amount of electrical current may still flow.
- Use neutral cleaning agents or diluted alcohol to clean the device chassis with a cloth. Then wipe the chassis with a dry cloth.
- Vacuum the dust with a computer vacuum cleaner to prevent the air vent or slots from being clogged.

<span id="page-3-1"></span>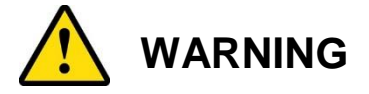

#### **Attention during use:**

- DO NOT connect a DC source to be used as the UPS voltage input. This could damage system. Refer to *[2.1.8](#page-29-0) [Pinout for COM Ports, Power Input & GPIO](#page-29-0)  [Connectors](#page-29-0)* for information related to the DC power connectors and UPS battery connector.
- Do not use this product near water.
- Do not spill water or any other liquids on your device.
- Do not place heavy objects on the top of the device.
- Operate this device from the type of power indicated on the marking label. If you are not sure of the type of power available, consult your distributor or local power company.
- Do not walk on the power cord or allow anything to rest on it.
- If you use an extension cord, make sure that the total ampere rating of the product plugged into the extension cord does not exceed its limits.

#### **Avoid Disassembly**

You are not suggested to disassemble, repair or make any modification to the device. Disassembly, modification, or any attempt at repair could generate hazards and cause damage to the device, even bodily injury or property damage, and will void any warranty.

<span id="page-4-0"></span>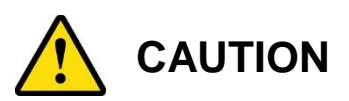

Danger of explosion if internal lithium-ion battery is replaced by an incorrect type. Replace only with the same or equivalent type recommended by the manufacturer. Dispose of used batteries according to the manufacturer's instructions.

## <span id="page-4-1"></span>**Warranty Policy**

• **IBASE standard products:** 

24-month (2-year) warranty from the date of shipment. If the date of shipment cannot be ascertained, the product serial numbers can be used to determine the approximate shipping date.

#### • **3 rd-party parts:**

12-month (1-year) warranty from delivery for the 3<sup>rd</sup>-party parts that are not manufactured by IBASE, such as CPU, memory, SSD/HDD, power adapter, panel and touchscreen.

\* PRODUCTS, HOWEVER, THAT FAILS DUE TO MISUSE, ACCIDENT, IMPROPER INSTALLATION OR UNAUTHORIZED REPAIR SHALL BE TREATED AS OUT OF WARRANTY AND CUSTOMERS SHALL BE BILLED FOR REPAIR AND SHIPPING CHARGES.

## <span id="page-4-2"></span>**Technical Support & Services**

- 1. Visit the IBASE website at [www.ibase.com.tw](http://www.ibase.com.tw/) to find the latest information about the product.
- 2. If you need any further assistance from your distributor or sales representative, prepare the following information of your product and elaborate upon the problem.
	- Product model name
	- Product serial number
	- Detailed description of the problem
	- The error messages in text or in screenshots if there is any
	- The arrangement of the peripherals
	- Software in use (such as OS and application software, including the version numbers)
- 3. If repair service is required, you can download the RMA form at [http://www.ibase.com.tw/english/Supports/RMAService/.](http://www.ibase.com.tw/english/Supports/RMAService/) Fill out the form and contact your distributor or sales representative.

# **Table of Contents**

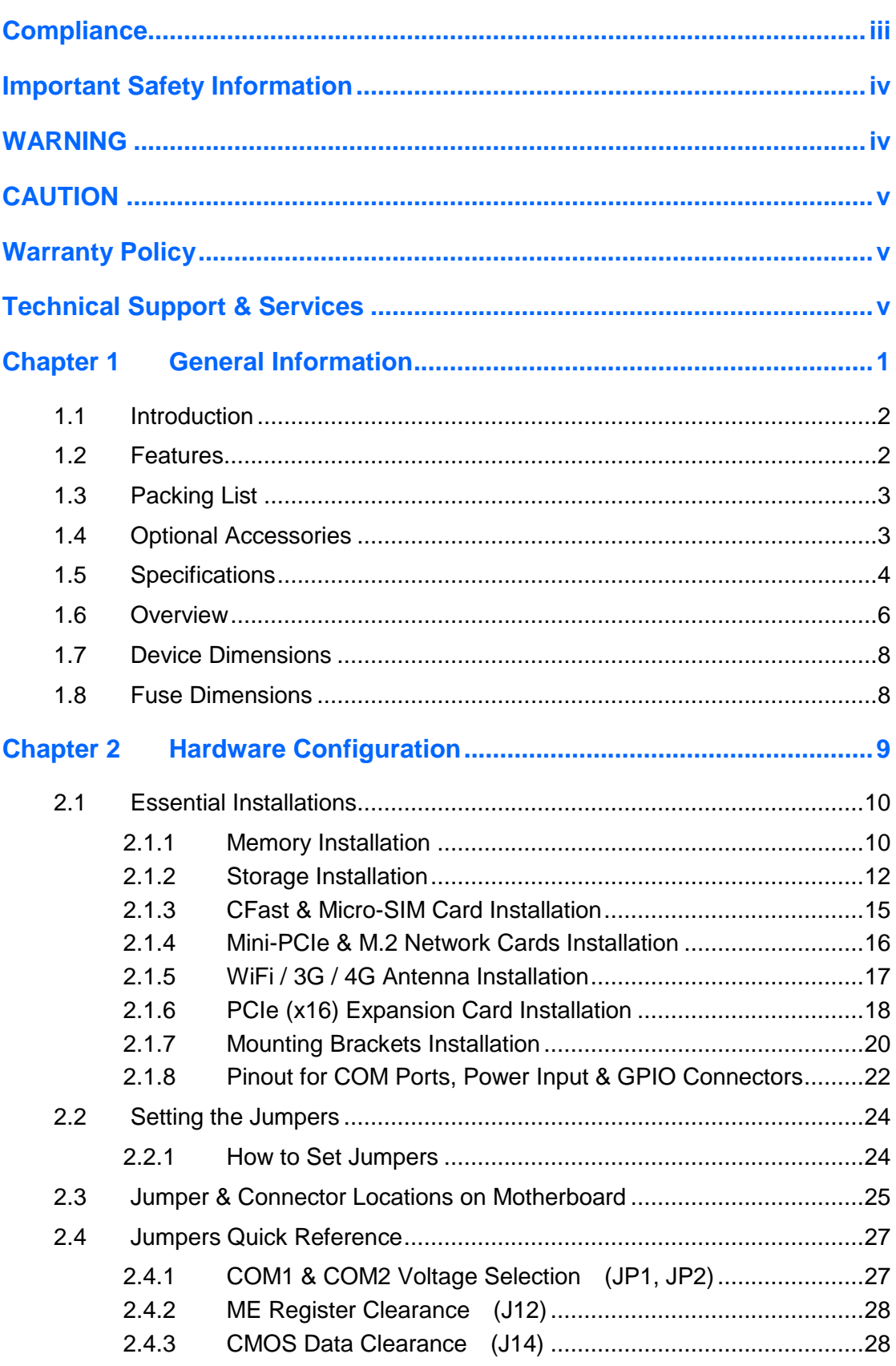

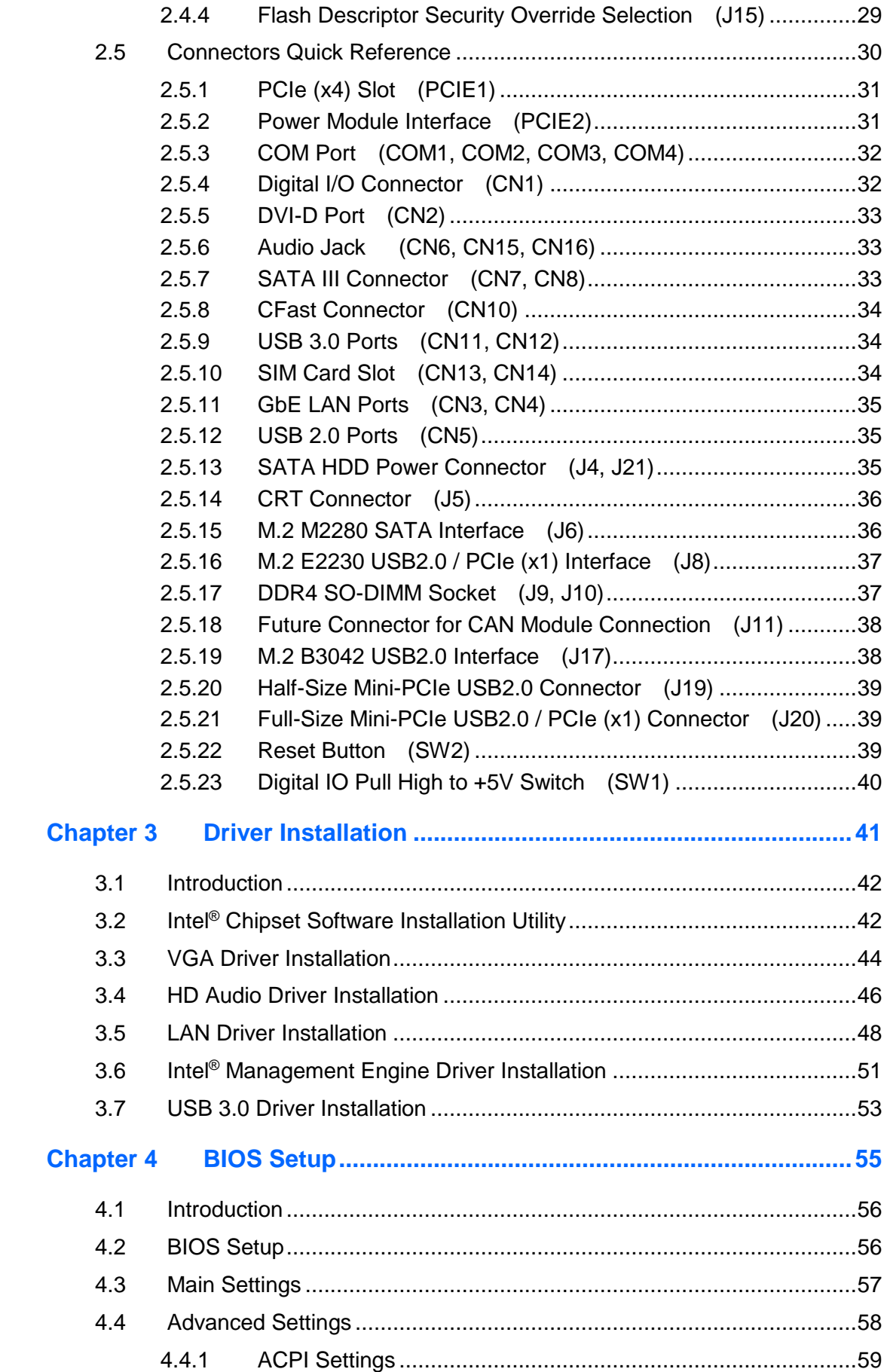

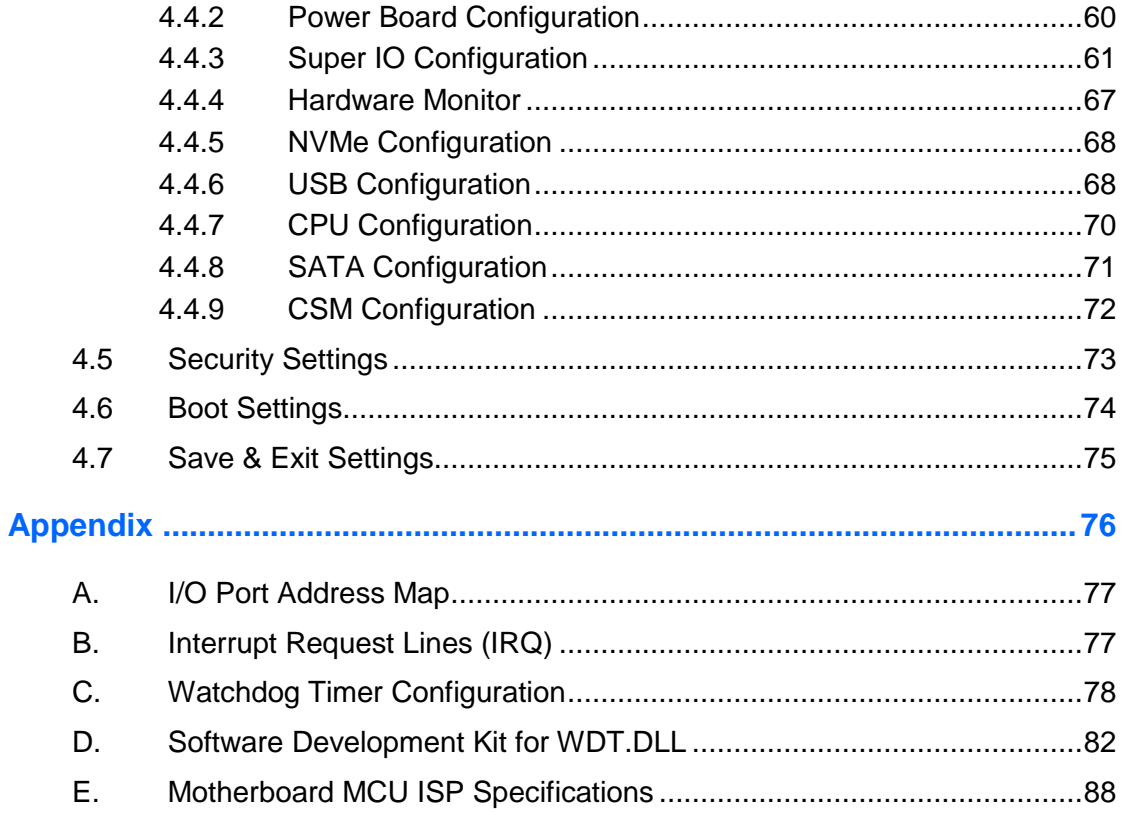

# <span id="page-8-0"></span>**Chapter 1 General Information**

The information provided in this chapter includes:

- Features
- Packing List
- Specifications
- Overview
- Dimensions

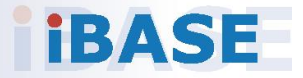

### <span id="page-9-0"></span>**1.1 Introduction**

The MPT-7000V is a vehicle-mounted product IBASE embedded computing system. It is a robust, rugged and fanless design with an Intel<sup>®</sup> Core™ i7/i3 processor and an Intel® I210 Ethernet controller. This product provides highspeed data transmission and reliable connection when subject to shock or vibration. It can be operated at the ambient operating temperature ranging from -40  $\sim$  70 °C if SSD is used, and even from -40  $\sim$  85 °C for storage.

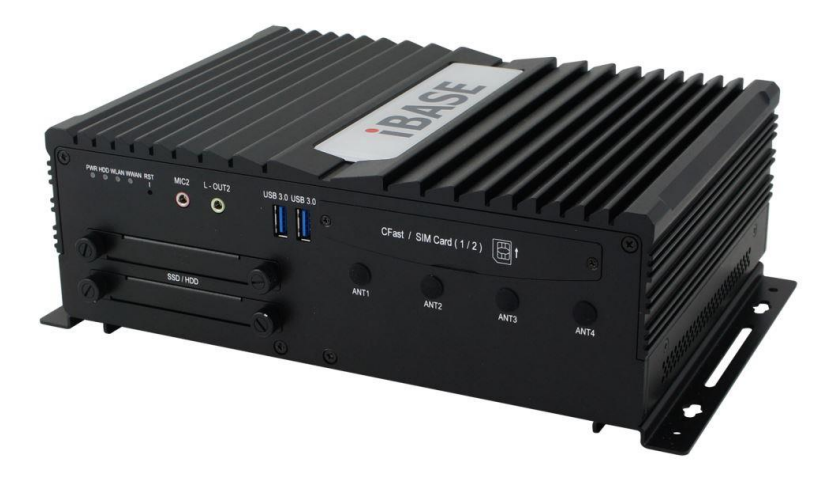

### <span id="page-9-1"></span>**1.2 Features**

- In-vehicle fanless design box PC with E-mark
- Intel<sup>®</sup> Core™ i7/i3 processor and I210 Ethernet Controller
- Dual micro-SIM slots for WWAN redundancy
- Dual RJ45 Gigabit Ethernet ports
- Dual removable 2.5" drive bays and a CFast slot
- Rich I/O interfaces for wireless, SSD, GPS, WWAN and add-on card expansion
- Fully car battery power control
- Wide-range voltage GPIO interface
- One PCIe (x4) expansion

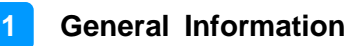

## <span id="page-10-0"></span>**1.3 Packing List**

Your MPT-7000V package should include the items listed below. If any of the items below is missing, contact the distributor or the dealer from whom you purchased the product.

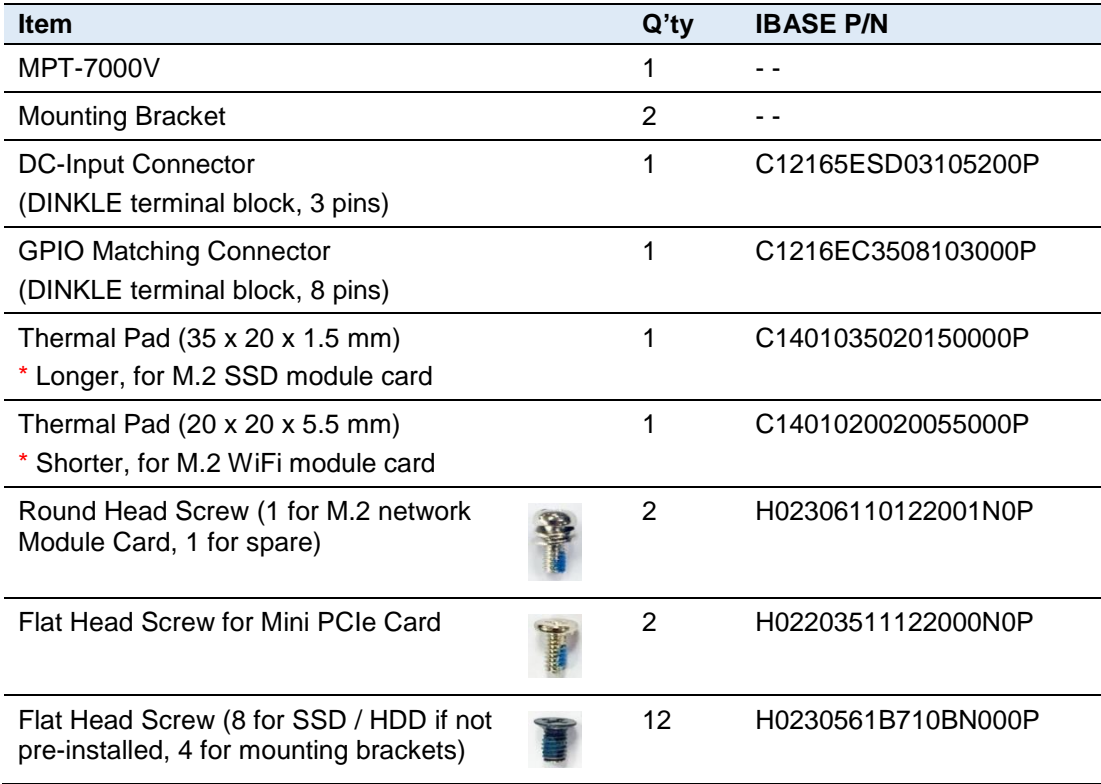

## <span id="page-10-1"></span>**1.4 Optional Accessories**

IBASE provide optional accessories as follows. Please contact us or your dealer if you need any.

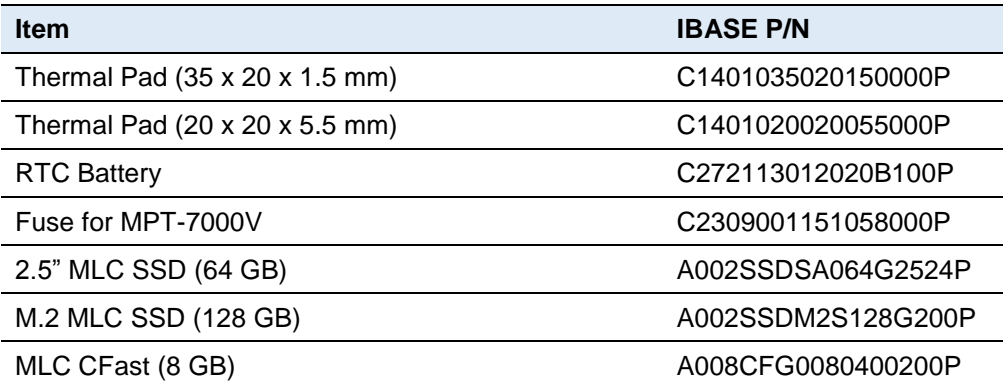

## <span id="page-11-0"></span>**1.5 Specifications**

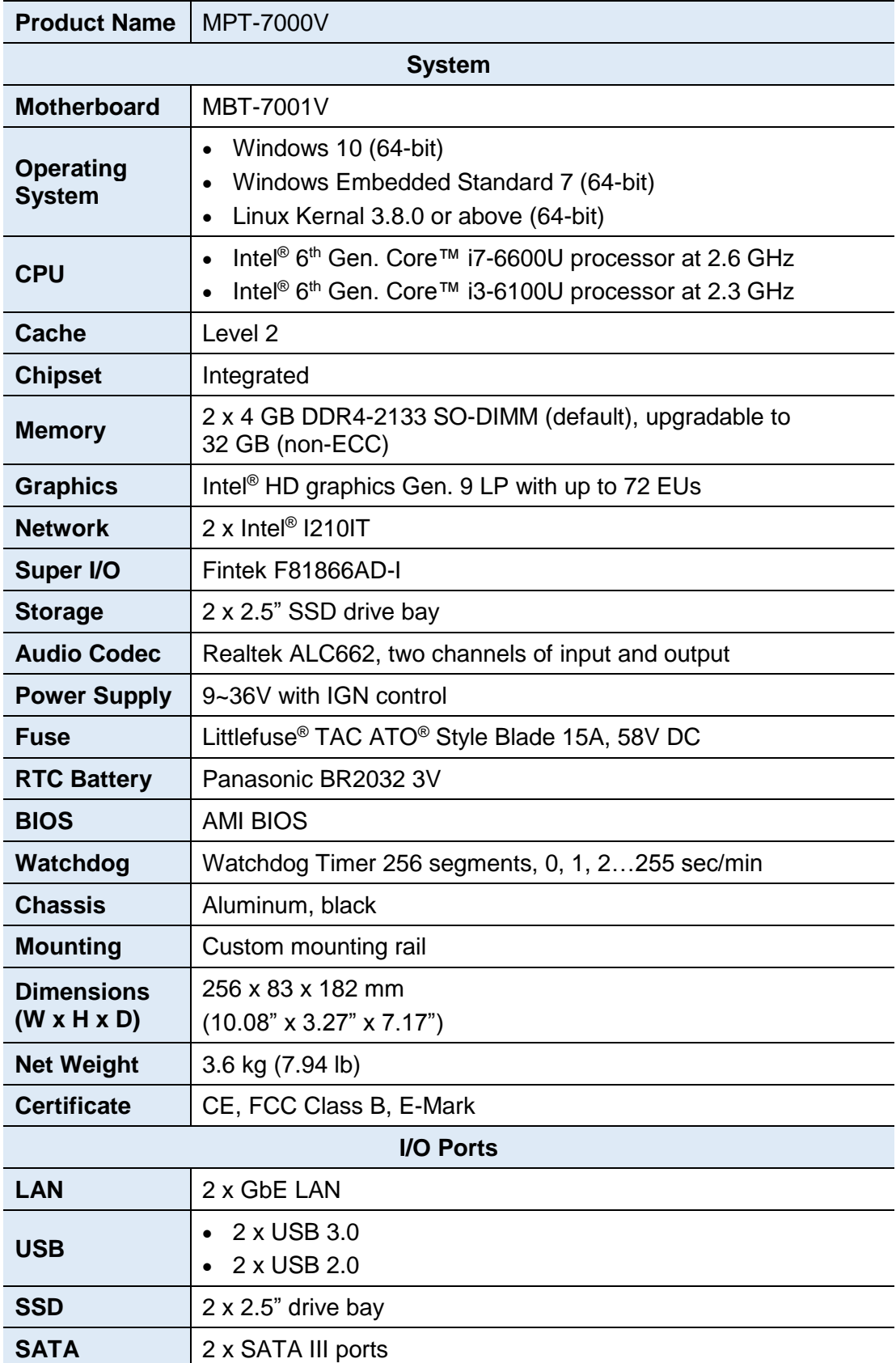

**1**

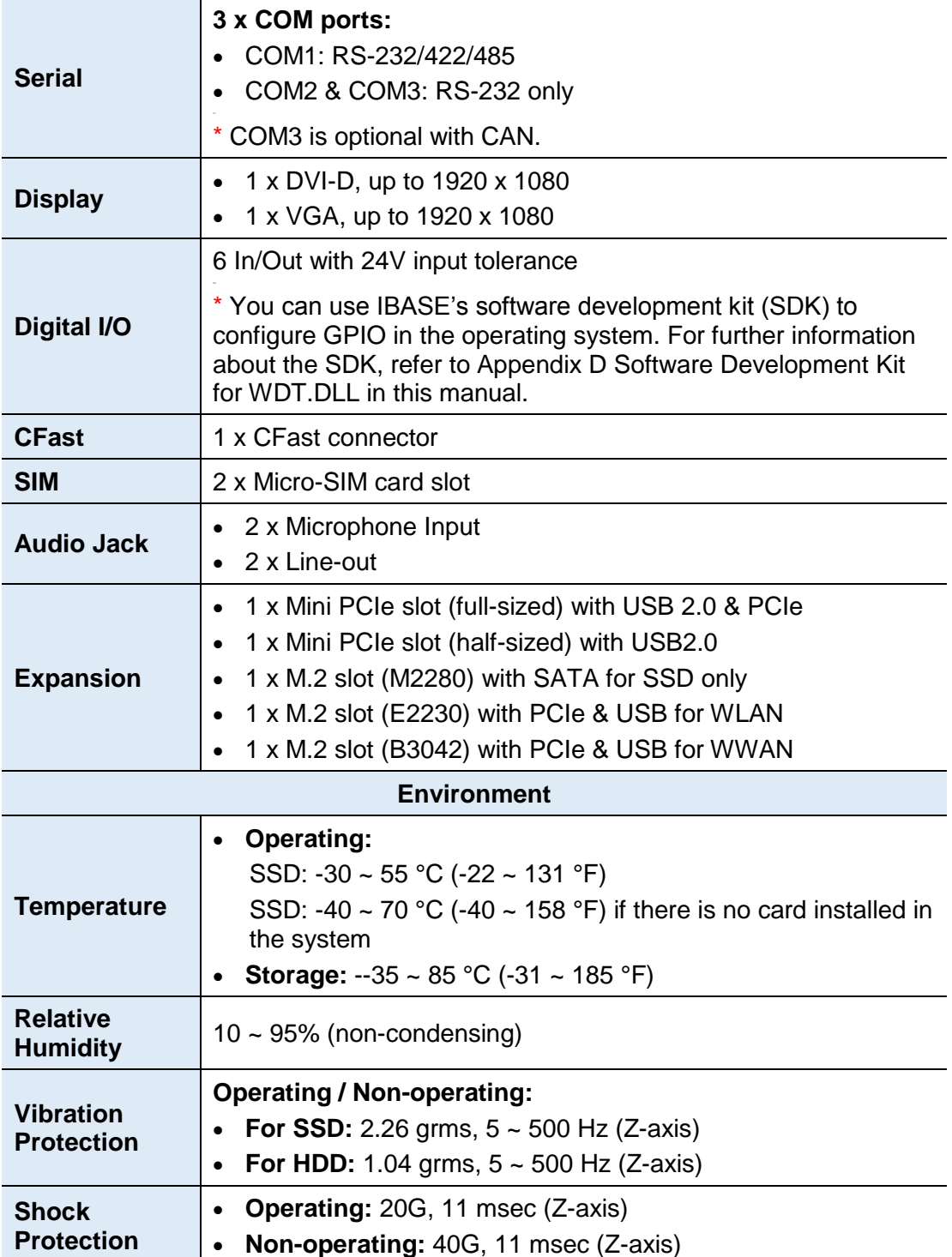

All specifications are subject to change without prior notice.

## <span id="page-13-0"></span>**1.6 Overview**

### **Front View**

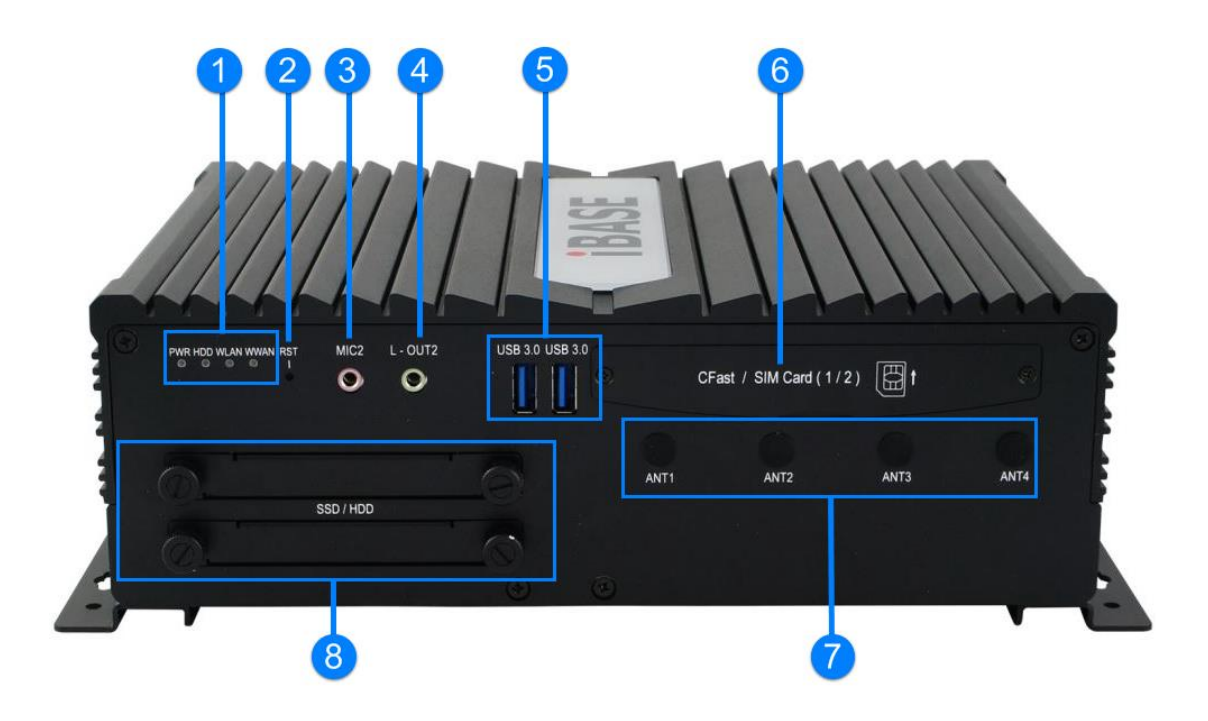

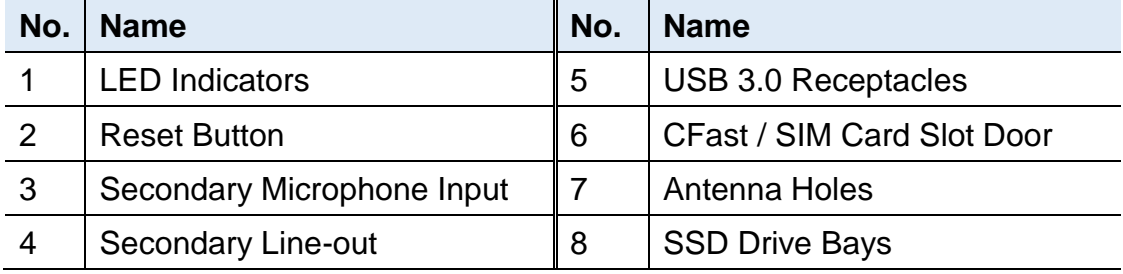

#### **Rear View**

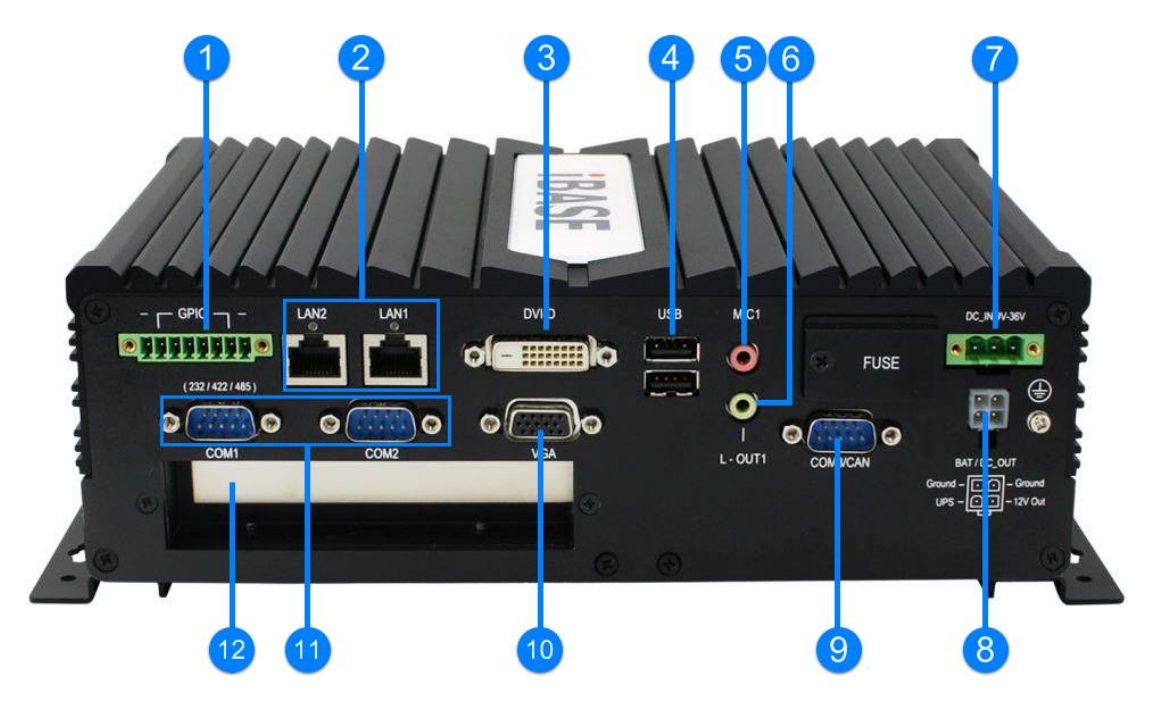

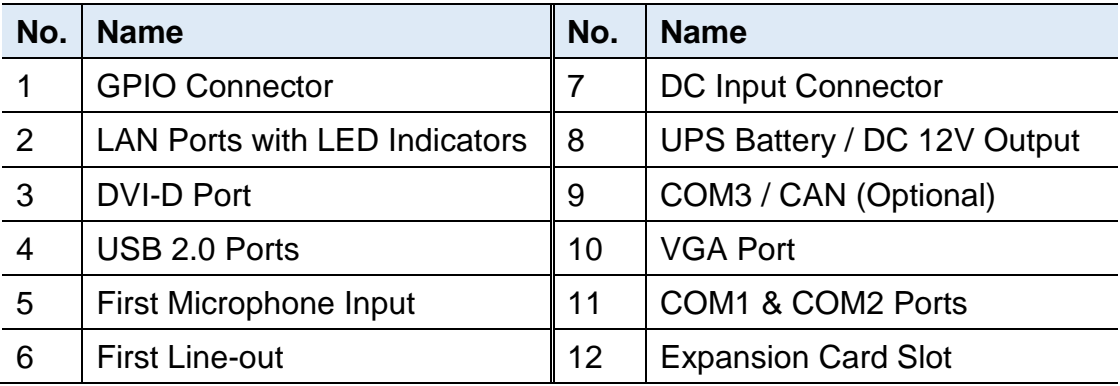

#### **Oblique View**

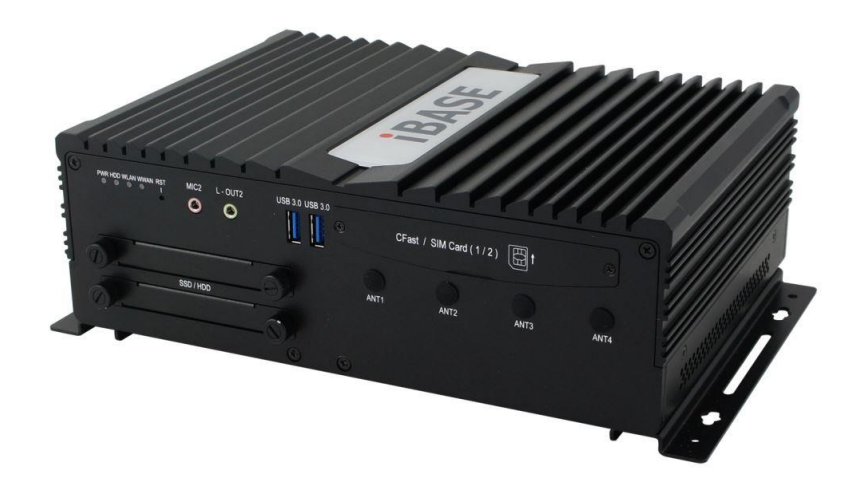

## <span id="page-15-0"></span>**1.7 Device Dimensions**

Unit: mm

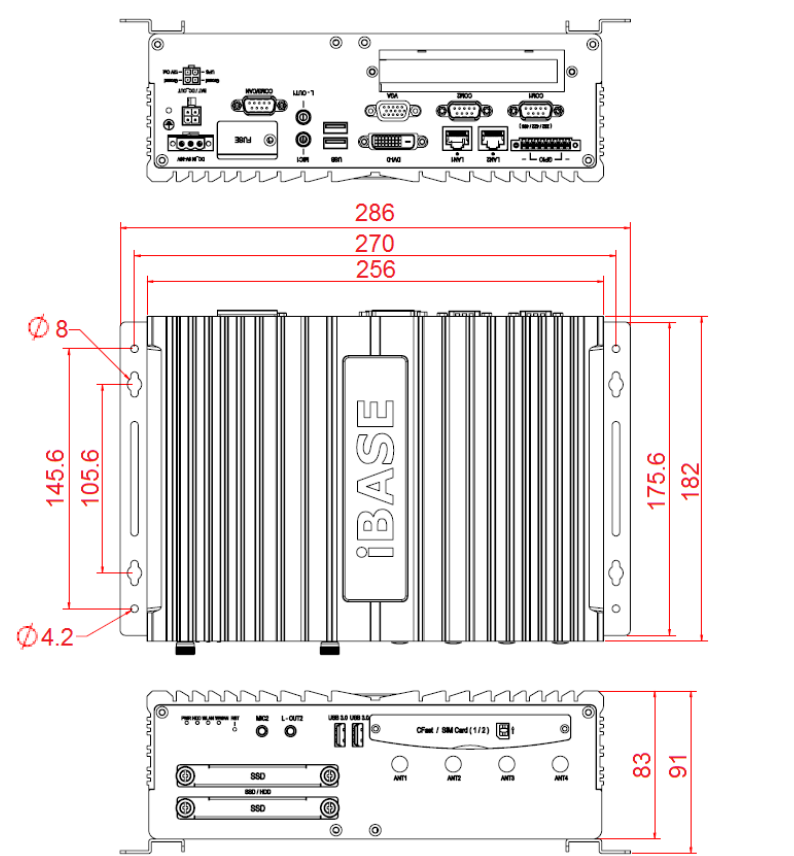

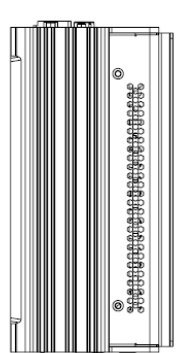

## <span id="page-15-1"></span>**1.8 Fuse Dimensions**

Littlefuse® TAC ATO® Style Blade 15A, 58V DC

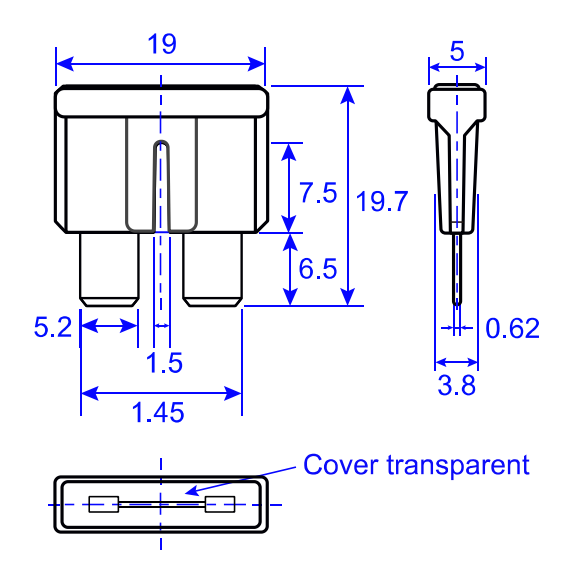

# <span id="page-16-0"></span>**Chapter 2 Hardware Configuration**

The information provided in this chapter includes:

- Essential installations
- Information and locations of connectors

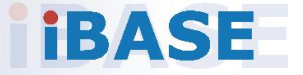

### <span id="page-17-0"></span>**2.1 Essential Installations**

### <span id="page-17-1"></span>**2.1.1 Memory Installation**

If you need to replace or install the modules, perform the following steps:

1. Loosen the following 4 screws to pull out the SSD trays.

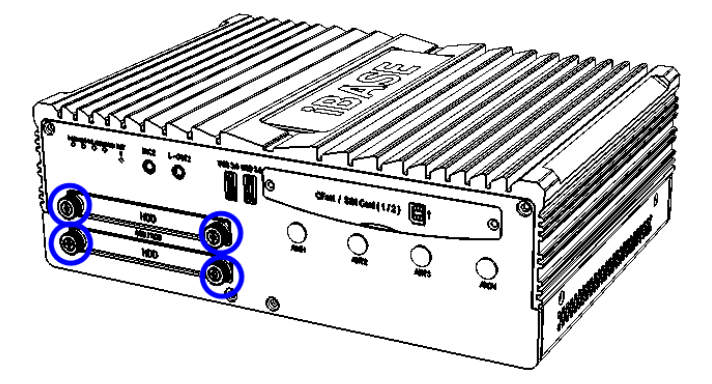

2. Turn your MPT-7000V upside down. Remove the following 4 screws to open the front I/O cover.

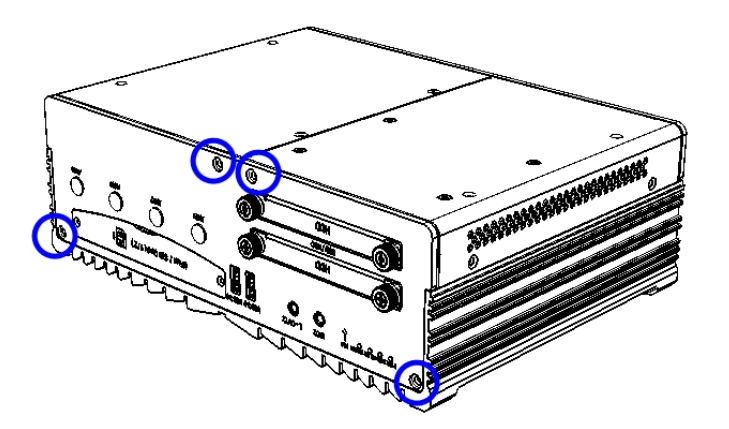

3. Release the following 6 screws to half open the bottom cover.

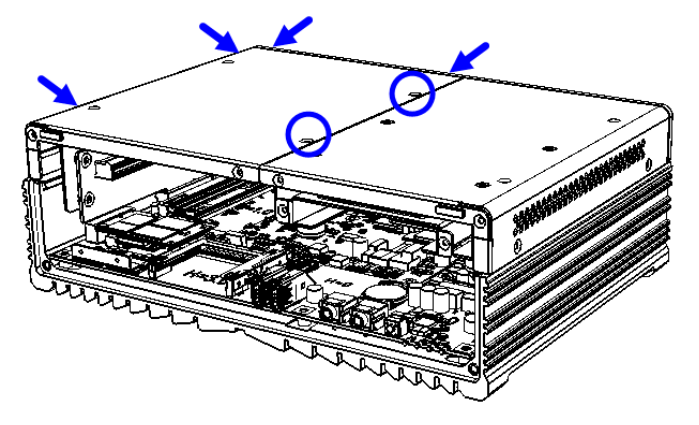

4. Locate the memory slot and align the keys of the memory module with that on the memory slot.

**2**

5. Insert the module slantwise and gently push the module straight down until the clips of the slot close to hold the module in place when the mdoule touches the bottom of the slot.

To remove the module, press the clips outwards with both hands.

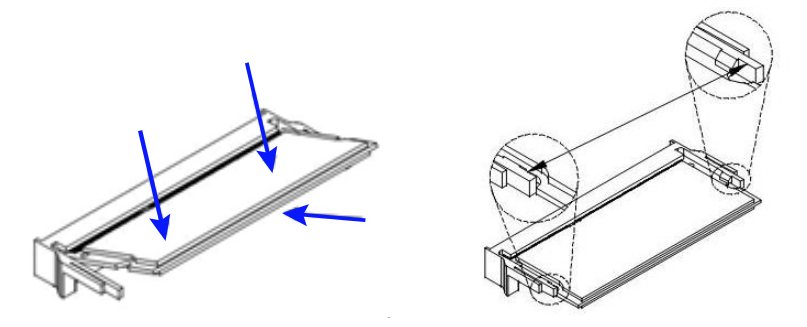

After installation, tighten the 8 screws mentioned in Step 2 to secure the device.

### <span id="page-19-0"></span>**2.1.2 Storage Installation**

You can use either SSD or M.2 SATA card, or use both for storage. For SSD or M.2 SATA card replacement or installation, follow the instructions below.

#### **Installation for 2.5" SSD**

1. Release 2 screws to pull out an SSD tray (4 screws for 2 trays).

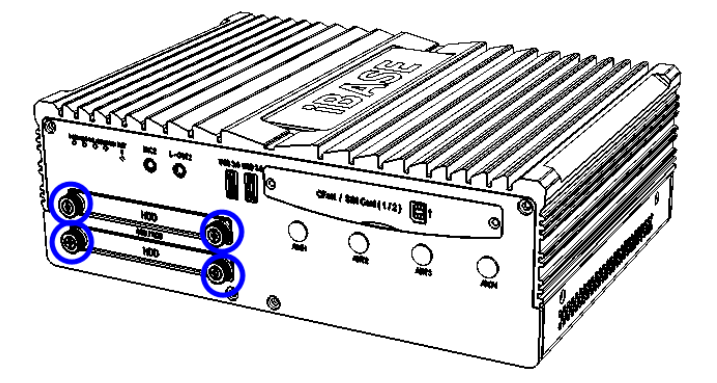

2. Put your 2.5" SSD onto the tray(s), and secure the SSD with the supplied 4 screws for each tray.

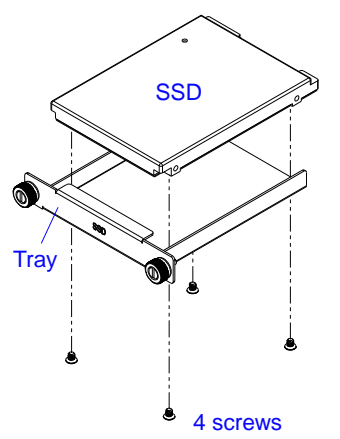

3. Put and secure the tray(s) back to the device.

#### **Installation for M.2 SATA Card**

1. Release the following 4 screws to pull out the SSD trays.

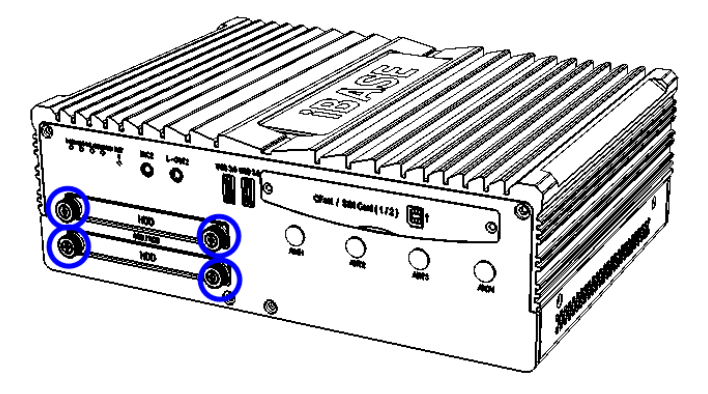

2. Turn your device upside down. Remove 4 screws to remove the front I/O cover.

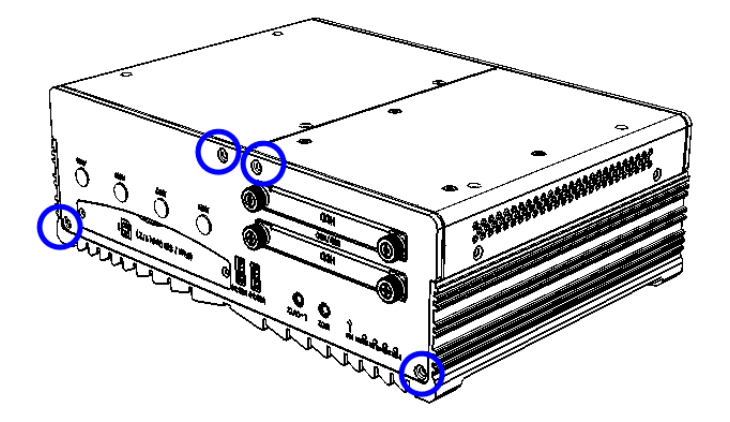

3. Remove the following 8 screws to open the whole bottom cover.

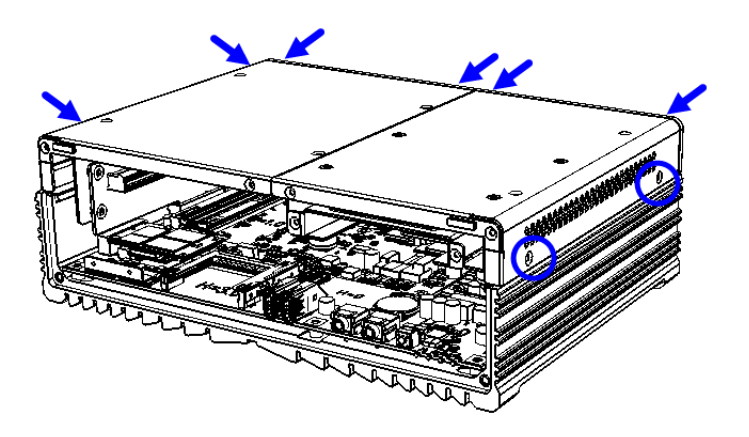

- 4. Install the M.2 SATA card .
	- a.) Take out the heatsink by releasing 4 screws and remove the brass standoff.
	- b.) Align the key of the M.2 card to the M.2 interface, and insert the card slantwise.

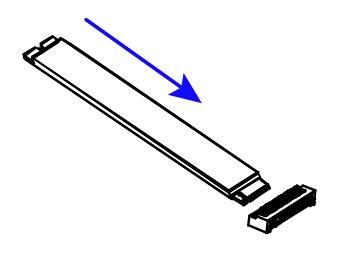

- c.) Push the M.2 card down and fix the card with the brass standoff you just released.
- d.) Put the supplied thermal pad (the thin one) onto the M.2 card and secure the heatsink back with 4 round head screws.

After installation, secure the bottom cover and front I/O cover and put back the SSD trays.

### <span id="page-22-0"></span>**2.1.3 CFast & Micro-SIM Card Installation**

1. Remove 2 screws as shown below to open the CFast & Micro-SIM card slot door.

**2**

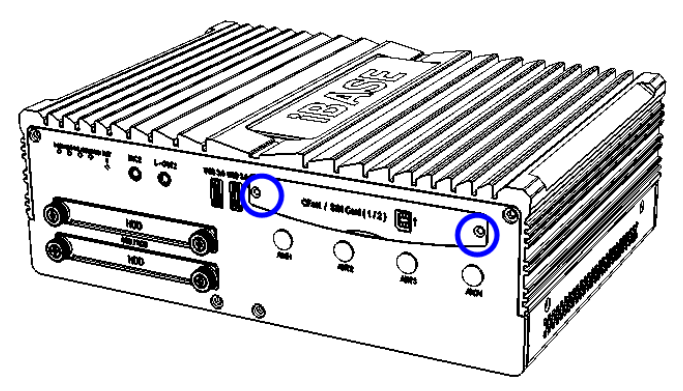

2. **For CFast card,** insert the card as below. To remove the CFast card, push the card again.

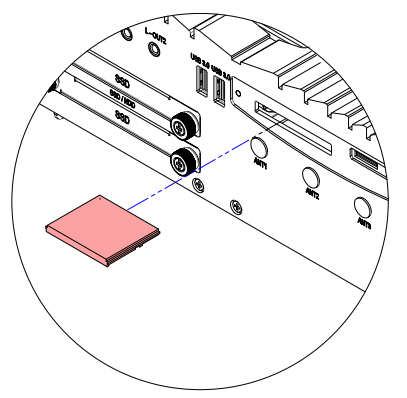

3. **For micro-SIM card,** insert the card to one of the micro-SIM card slot with the chip up and push the card by using your fingernail or a corner of the CFast & micro-SIM card door. Then refer to *[2.1.4](#page-23-0) [Mini-PCIe & M.2](#page-23-0)  Network Cards [Installation](#page-23-0)* for further installation.

To remove the micro-SIM card, push the card again.

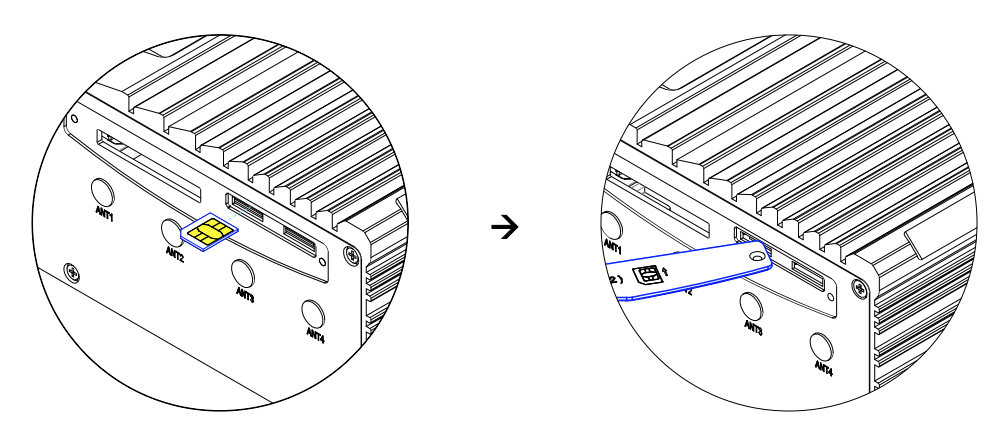

### <span id="page-23-0"></span>**2.1.4 Mini-PCIe & M.2 Network Cards Installation**

Before installation, firstly pay attention to the interrelation among the micro-SIM card slots, mini-PCIe slot, and M.2 slot as below.

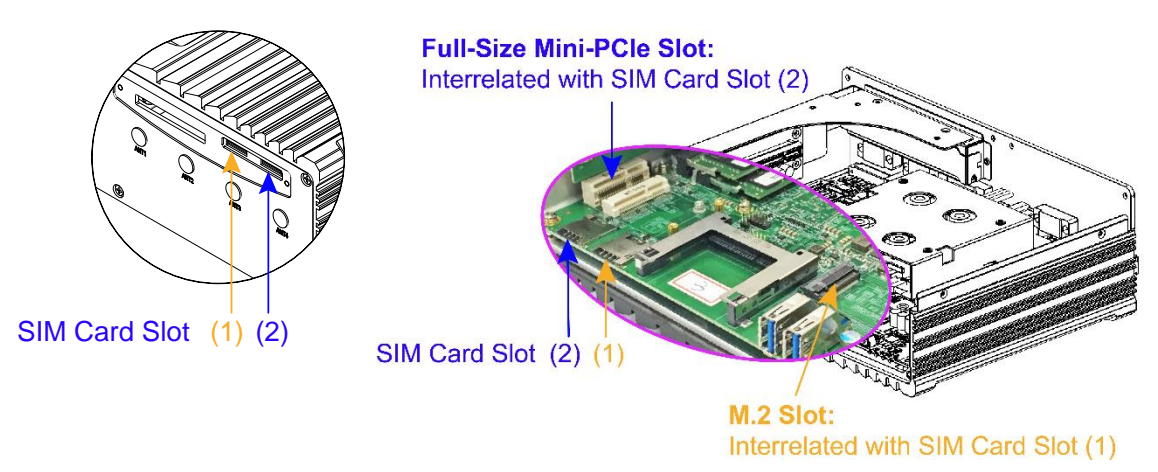

**For mini-PCIe card installation,** release the following 6 screws to half open the bottom cover after you remove the front I/O cover.

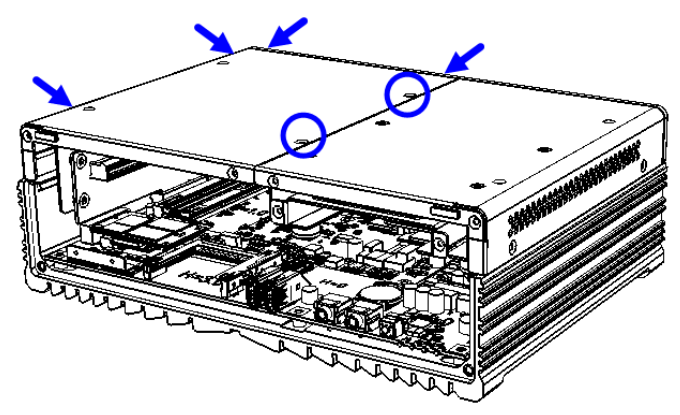

**For M.2 card installation,** you need to remove the whole bottom cover by referring to the section *Installation for M.2 SATA Card* in *[2.1.2](#page-19-0) [Storage](#page-19-0) [Installation](#page-19-0)*. If the device is half open already, open the other half by removing 4 screws below.

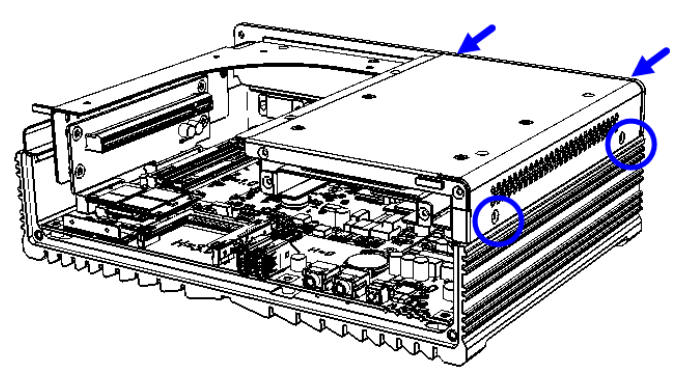

**2**

1. Locate the mini-PCIe slot, align the key of the mini-PCIe card to the interface, and insert the card slantwise.

(Insert the M.2 network card in the same way.)

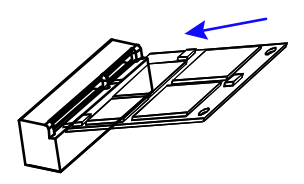

2. Push the mini-PCIe card down, fix it with the supplied 2 flat head screws for full-sized card and with one screw for half-sized card.

(Fix the M.2 network card with a supplied round head screw.)

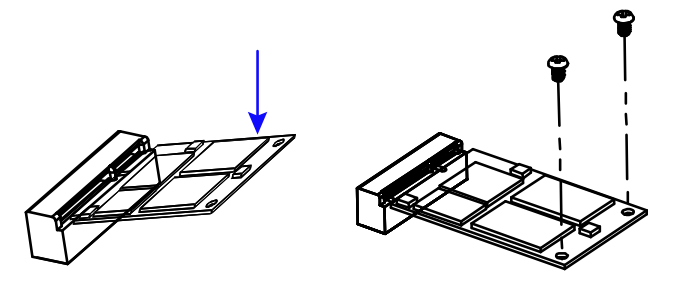

#### <span id="page-24-0"></span>**2.1.5 WiFi / 3G / 4G Antenna Installation**

Thread the WiFi / 3G / 4G antenna extension cable through an antenna hole of the front I/O cover and fasten the antenna as shown below. Then apply adhesive to the edge of the hex nut behind the front I/O cover to prevent the extension cable from falling if the cable becomes loose.

1. Thread and fasten the hex nut and the washer. Then install the antenna. 2. Apply adhesive around here.

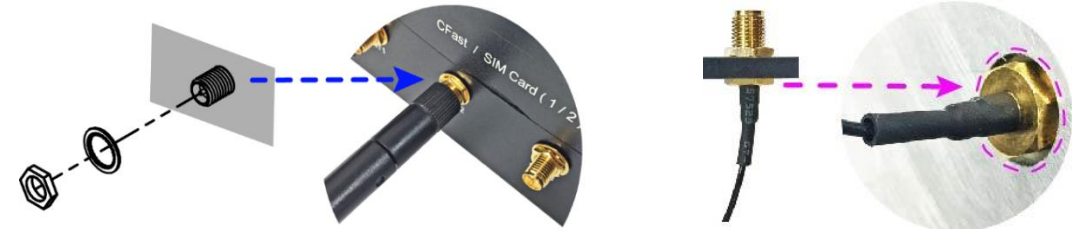

**Info:** The diameter of the nut is around 6.35 mm (0.25"-36UNC).

### <span id="page-25-0"></span>**2.1.6 PCIe (x16) Expansion Card Installation**

1. Remove the following 6 screws to half open the bottom cover after you remove the front I/O cover.

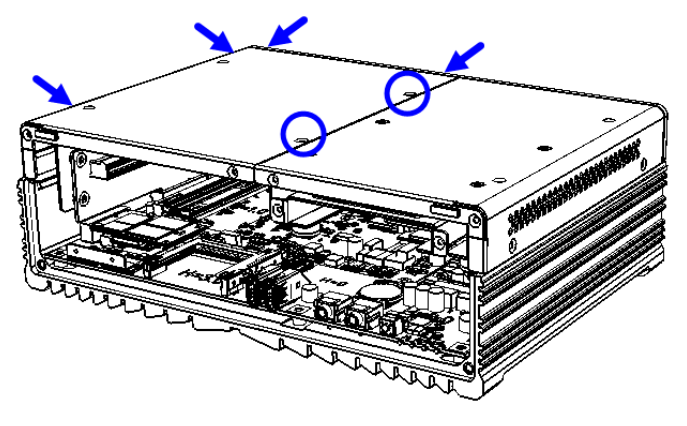

2. Remove 2 screws on the rear I/O cover to take out the PCIe expansion bracket. Then remove a screw to separate the PCIe expansion bracket and its shield.

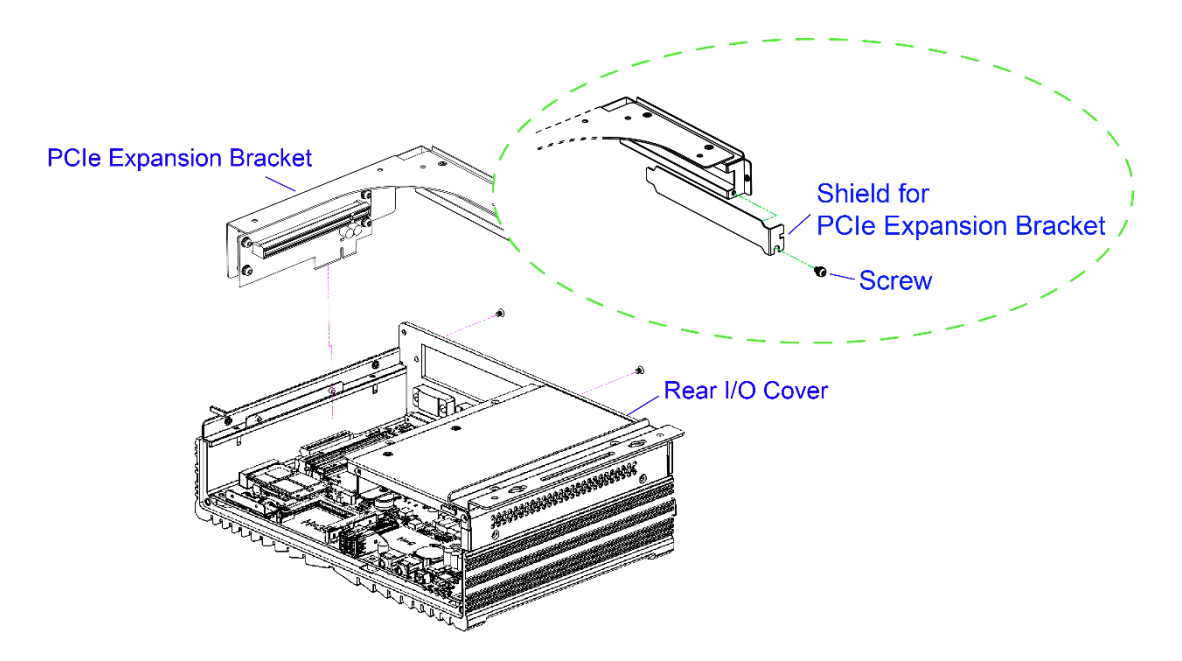

3. Install the PCIe (x16) expansion card and fix the card to the bracket by tightening the screw as below.

**2**

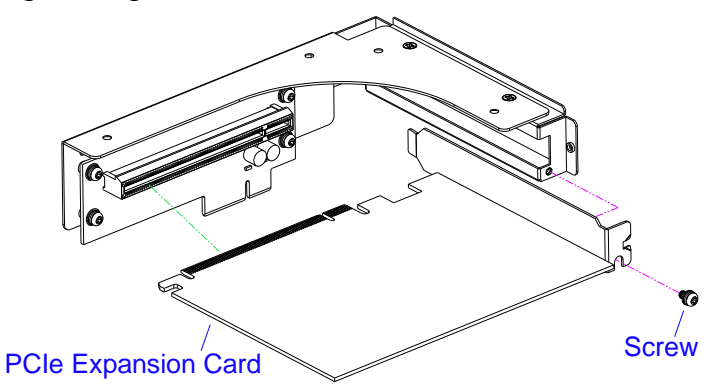

4. Install the bracket with the card back to the device and tighten 2 screws on the rear I/O cover to fix the bracket.

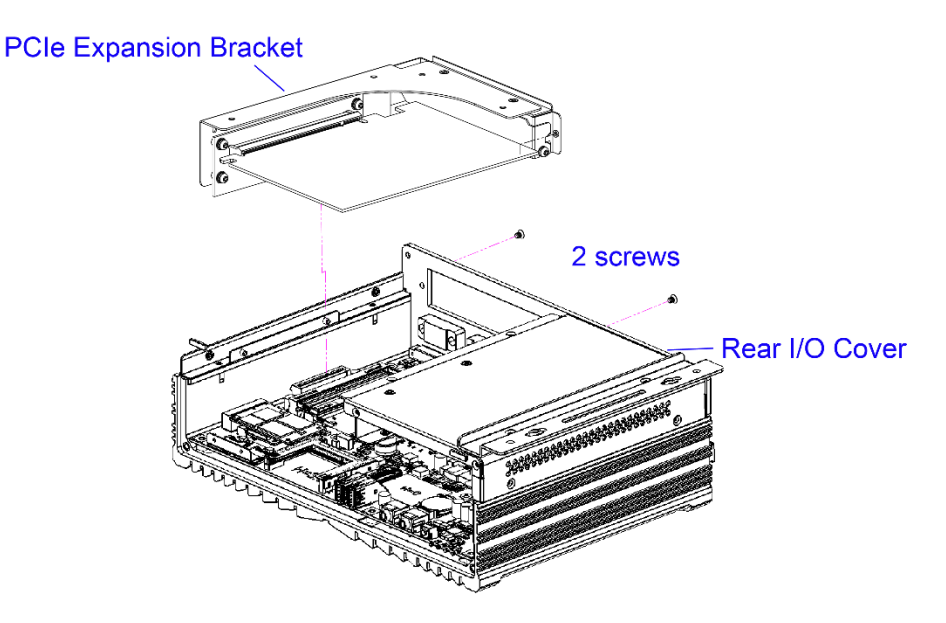

After installation, tighten 7 screws mentioned in Step 1 to secure the half bottom cover.

### <span id="page-27-0"></span>**2.1.7 Mounting Brackets Installation**

**Note:** Before mounting the system on wall, ensure that you are following all applicable building and electric codes.

#### **Requirements**

When mounting, ensure that you have enough room for power and signal cable routing. And have good ventilation for power adapter. The method of mounting must be able to support weight of the MPT-7000V plus the suspend weight of all the cables to be attached to the system. Use the following methods for mounting your system:

#### **Selecting the Location**

Plan the mounting location thoroughly. Locations such as walkway areas, hallways, and crowded areas are not recommended. Mount the product to a flat, sturdy, structurally sound column or wall surface.

The best mounting surface is a standard countertop, cabinet, table, or other structure that is minimally the width and length of the product. This will reduce the risk that someone may accidentally wall into and damage the product. Local laws governing the safety of individuals might require this type of consideration.

#### **Selecting the type of wall construction**

- 1. Mounting on a hollow wall
	- **Wood surface**

Use construction-grade wood and the recommended minimum thickness is 38 x 25.4 mm (1.5" x 10").

**Note:** This method provides the most reliable attachment for the product with little risk that the product may come loose or require ongoing maintenance.

#### • **Drywall**

Drywall over wood studs is acceptable.

2. Mounting on a solid concrete or brick wall with flat and smooth surface

**2**

#### **Installation instructions:**

1. Turn your MPT-7000V upside down, attach the mounting brackets to MPT-7000V, and secure with the supplied 4 screws as below.

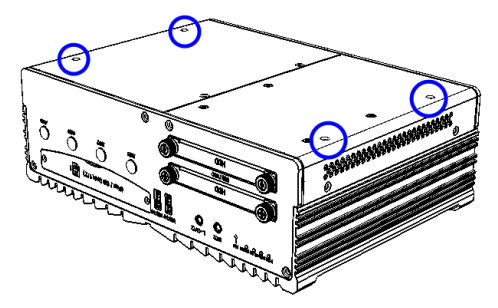

2. Prepare at least 4 screws (M3, 6 mm) to mount MPT-7000V on wall .

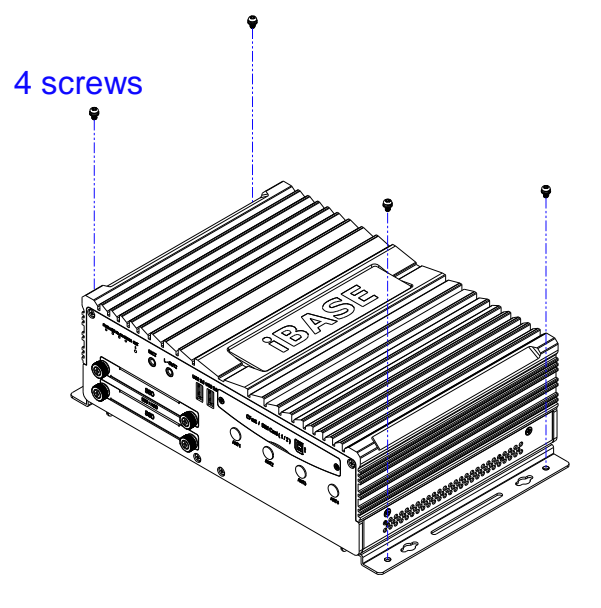

You can install MPT-7000V on plastic (LCD monitor), wood, drywall surface over studs, or a solid concrete or metal plane directly. The types of fasteners required are dependent on the type of wall construction.

Fasteners are not supplied in the product package. You will need to prepare the fasteners. Choose fasteners that are rated either **Medium Duty** or **Heavy Duty**. To assure proper fastener selection and installation, follow the fastener manufacturer's recommendations.

## <span id="page-29-0"></span>**2.1.8 Pinout for COM Ports, Power Input & GPIO Connectors**

#### • **COM1 RS232/422/485 Port**

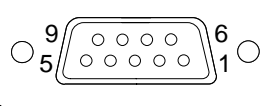

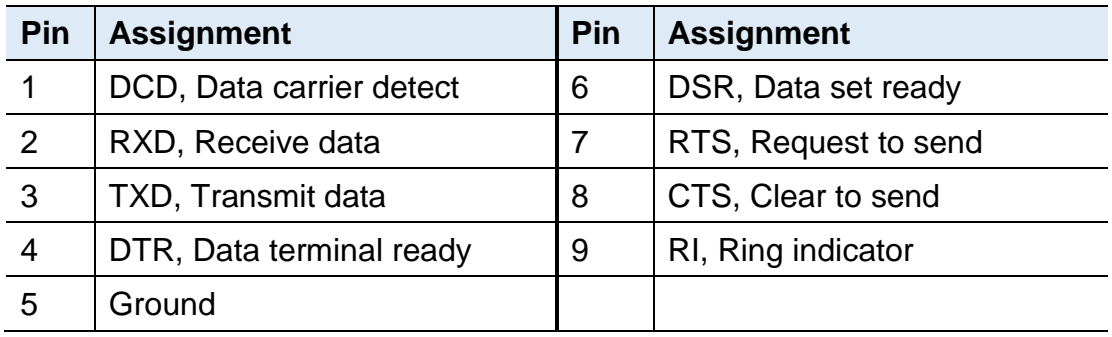

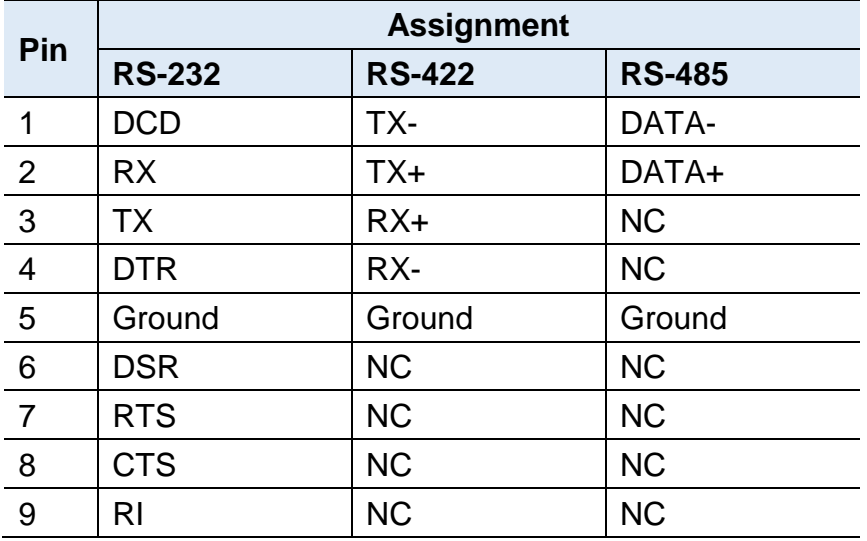

#### • **COM2 / COM3 RS-232 Ports**

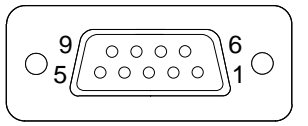

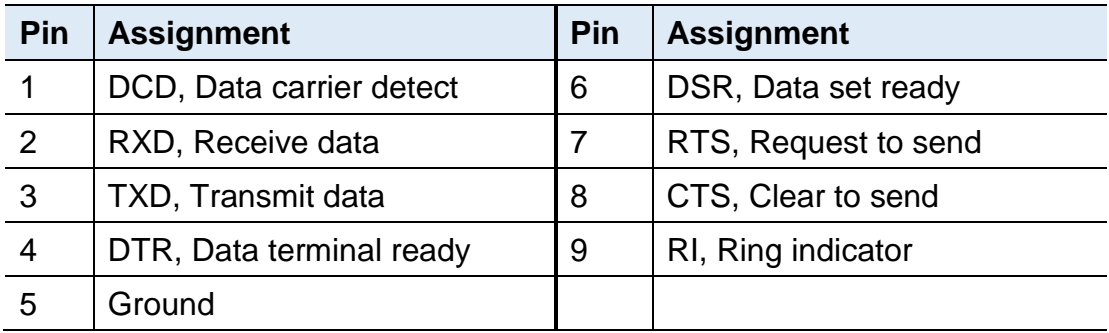

**2**

• **DC Power 9 ~ 36V Input Connector (Terminal Block)**

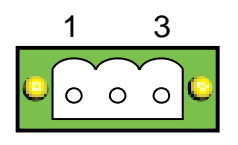

The system is designed for vehicle application powered by a battery. To prevent the car battery from being damaged at the system startup, a protection scheme that the input voltage level should be above 12.5V is designed for the system.

If you would like to run the system without the protection scheme (the input voltage level higher than 12.5V), please contact your distributor or sales representative.

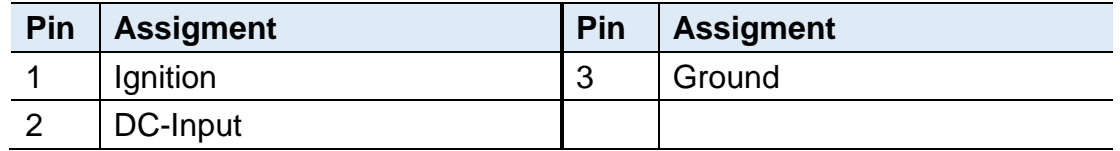

#### • **UPS Battery / DC Power 12V Output Connector (ATX Jack)**

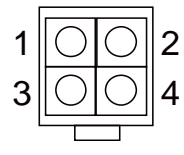

Make sure the UPS battery voltage level is above 12.5V before using the battery in order to prolong the life of the UPS battery.

Use only lead-acid batteries for the system.

DO NOT connect a DC source to be used as the UPS voltage input. This could damage the system. This connector has a charging feature.

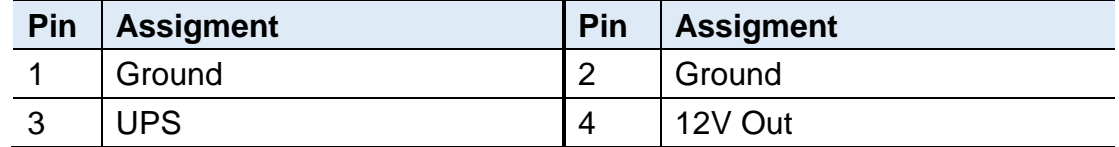

#### • **GPIO Connector (terminal block)**

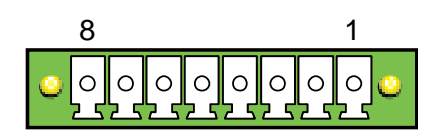

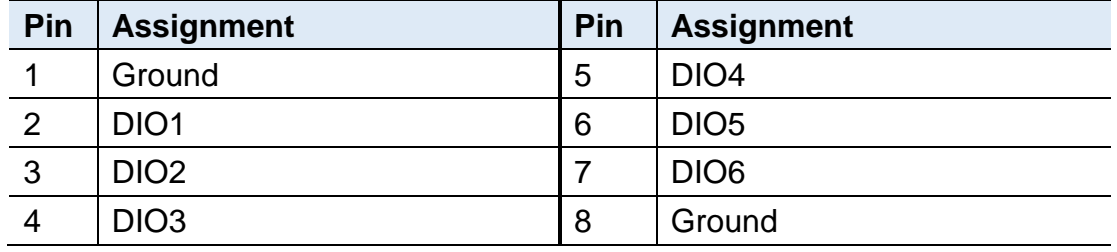

# *BASE*

### <span id="page-31-0"></span>**2.2 Setting the Jumpers**

Set up and configure your device by using jumpers for various settings and features according to your needs and applications. Contact your supplier if you have doubts about the best configuration for your use.

### <span id="page-31-1"></span>**2.2.1 How to Set Jumpers**

Jumpers are short-length conductors consisting of several metal pins with a non-conductive base mounted on the circuit board. Jumper caps are used to have the functions and features enabled or disabled. If a jumper has 3 pins, you can connect either PIN1 to PIN2 or PIN2 to PIN3 by shorting.

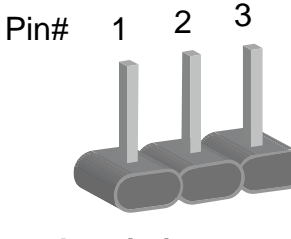

**A 3-pin jumper A jumper cap**

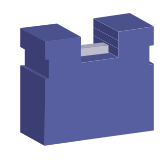

Refer to the illustration below to set jumpers.

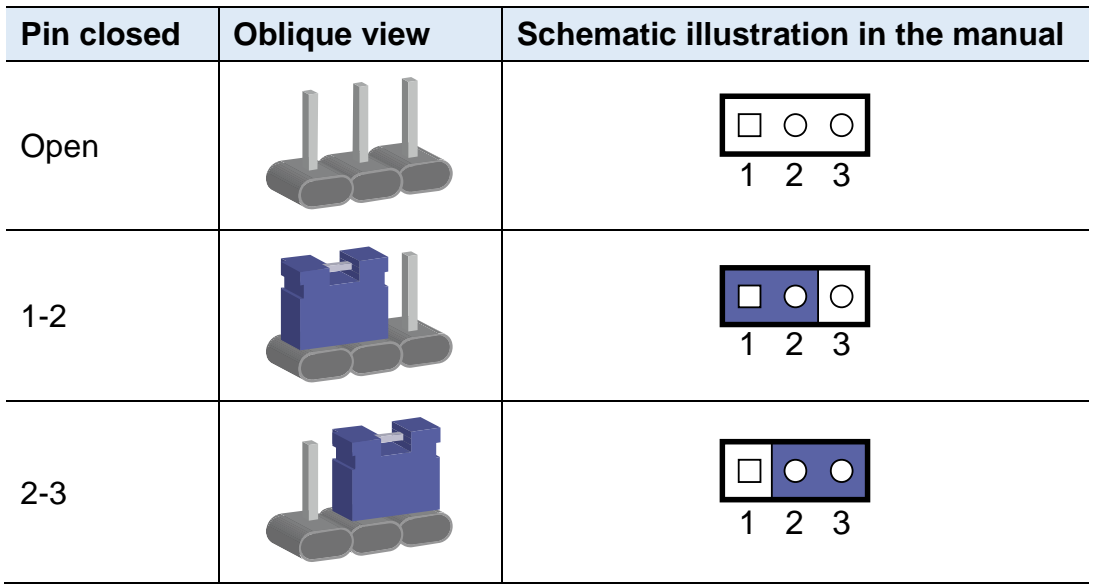

When two pins of a jumper are encased in a jumper cap, this jumper is **closed**, i.e. turned **On**.

When a jumper cap is removed from two jumper pins, this jumper is **open**, i.e. turned **Off**.

## <span id="page-32-0"></span>**2.3 Jumper & Connector Locations on Motherboard**

#### Motherboard: MBT-7001V

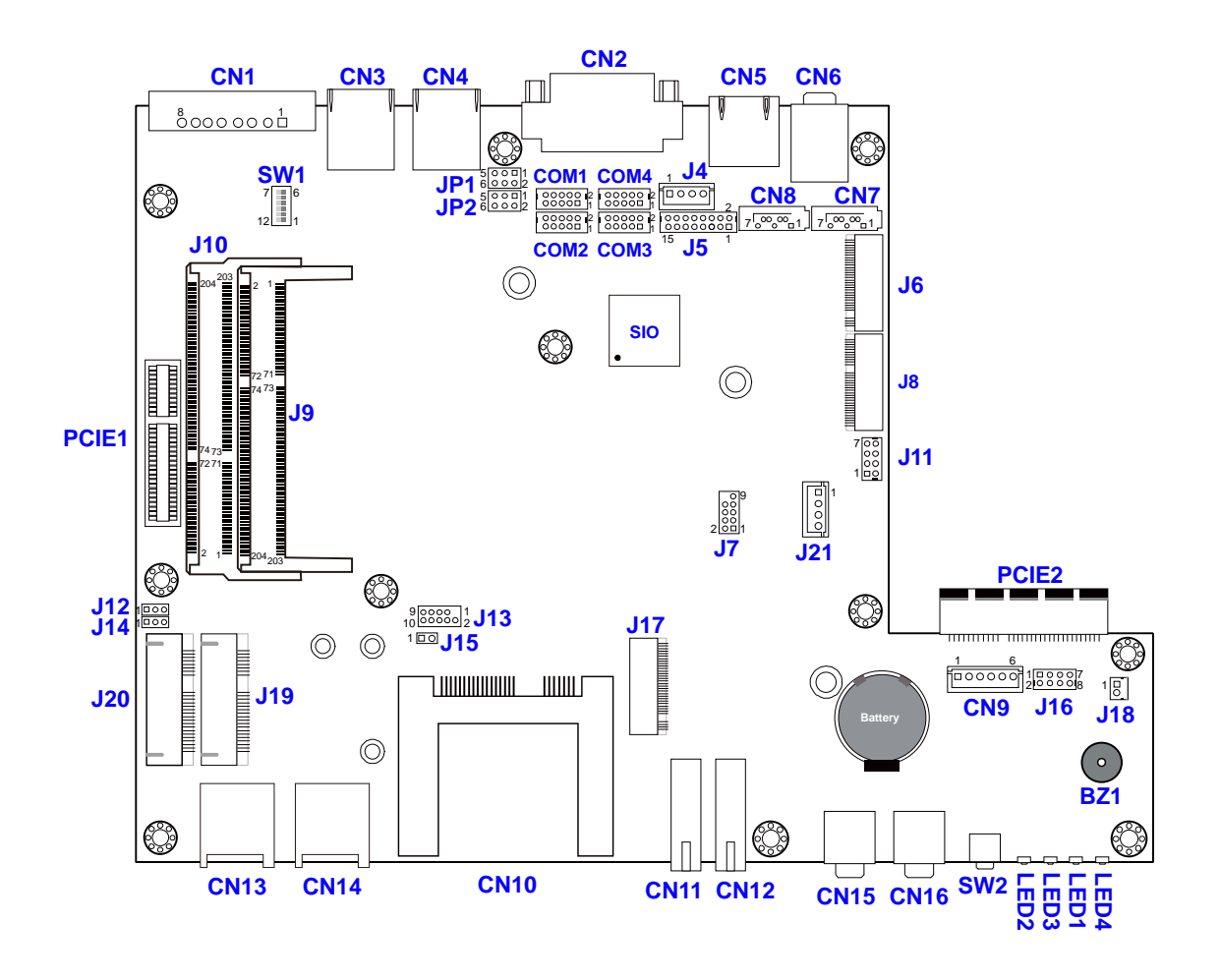

**MBT-7001V - top**

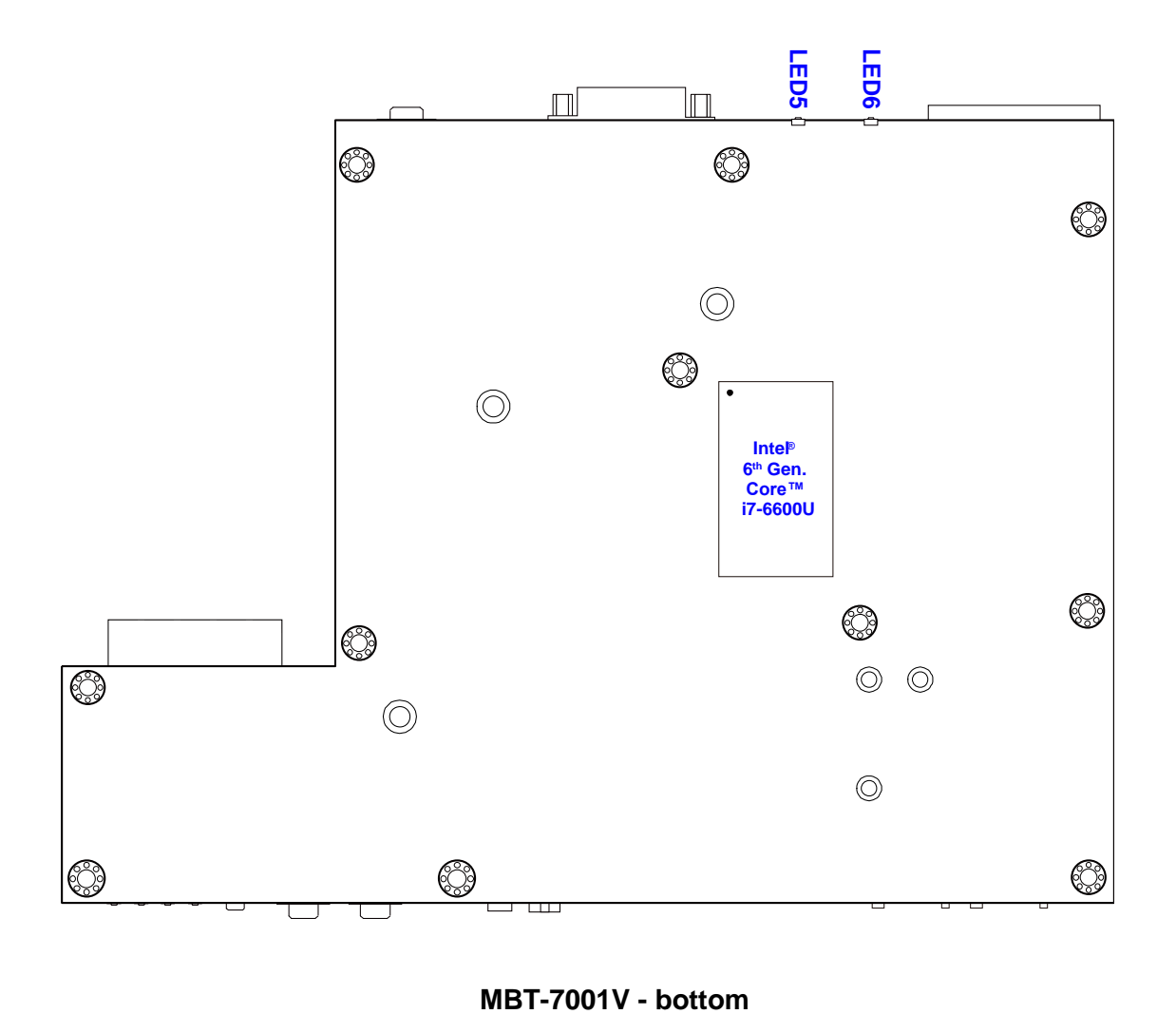

### <span id="page-34-0"></span>**2.4 Jumpers Quick Reference**

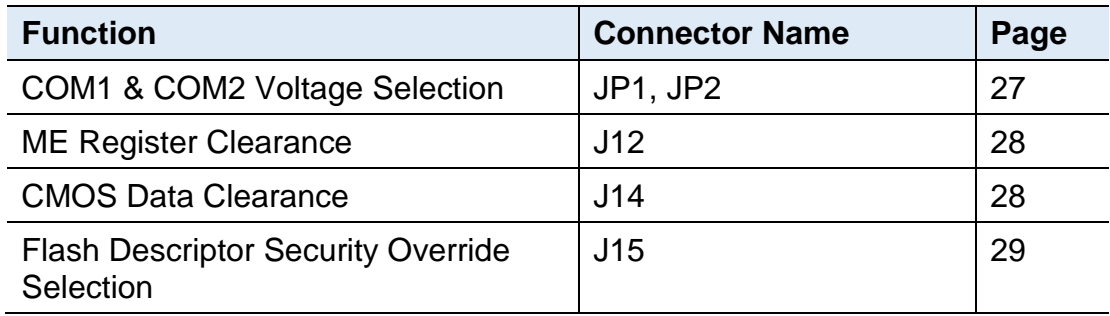

## <span id="page-34-1"></span>**2.4.1 COM1 & COM2 Voltage Selection (JP1, JP2)**

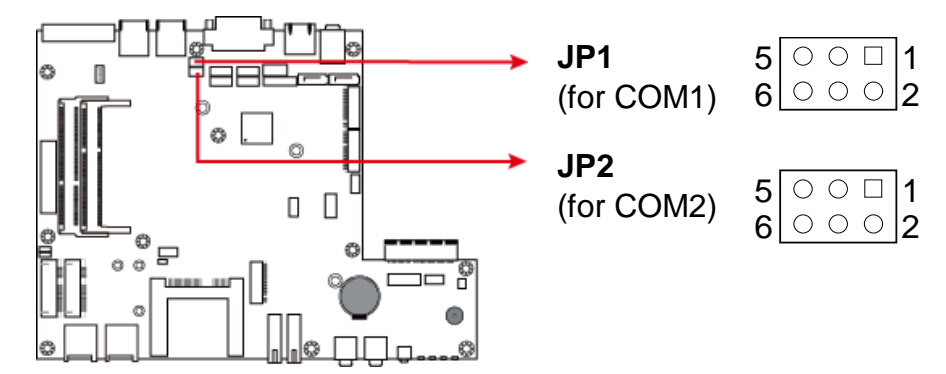

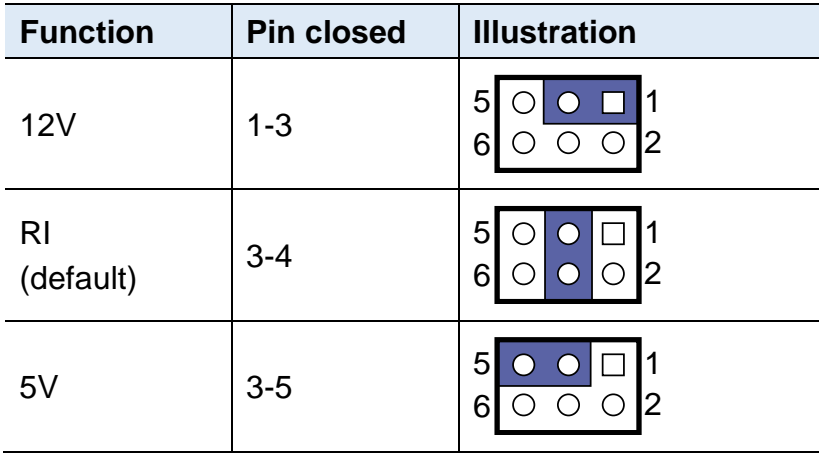

## <span id="page-35-0"></span>**2.4.2 ME Register Clearance (J12)**

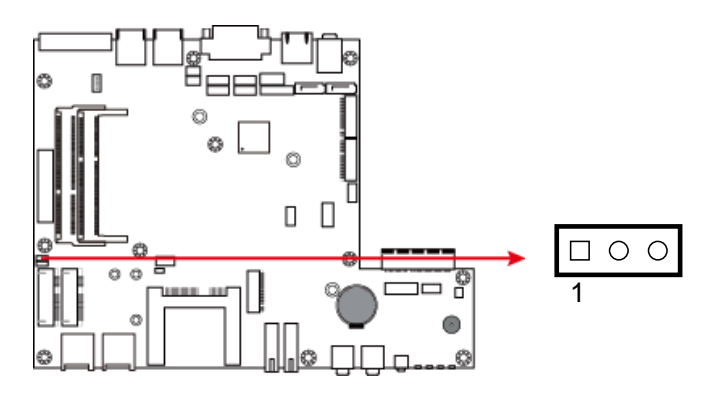

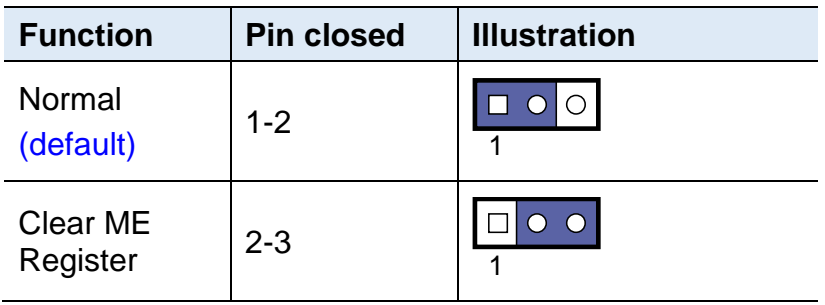

## <span id="page-35-1"></span>**2.4.3 CMOS Data Clearance (J14)**

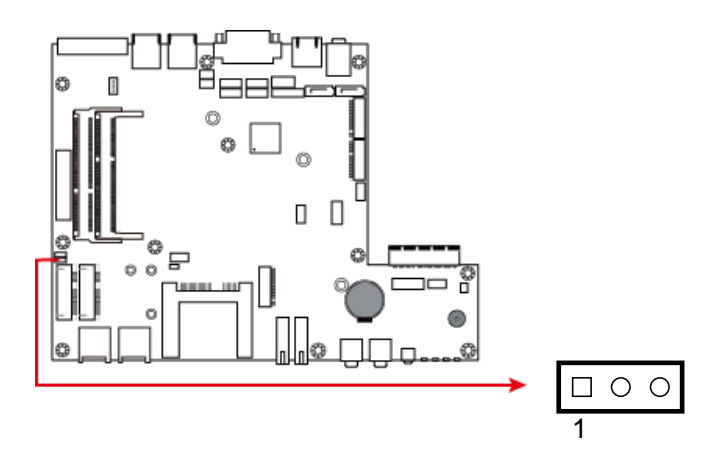

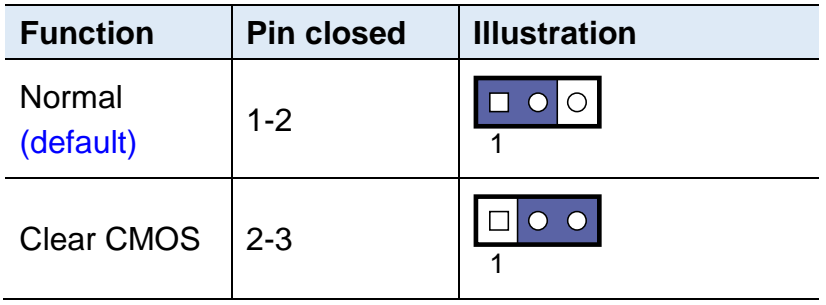
## **2.4.4 Flash Descriptor Security Override Selection (J15)**

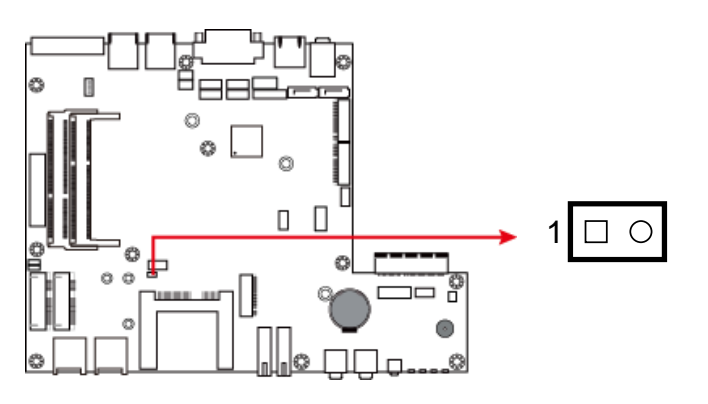

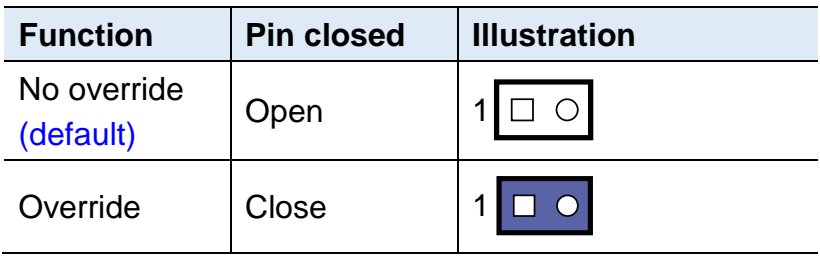

## **2.5 Connectors Quick Reference**

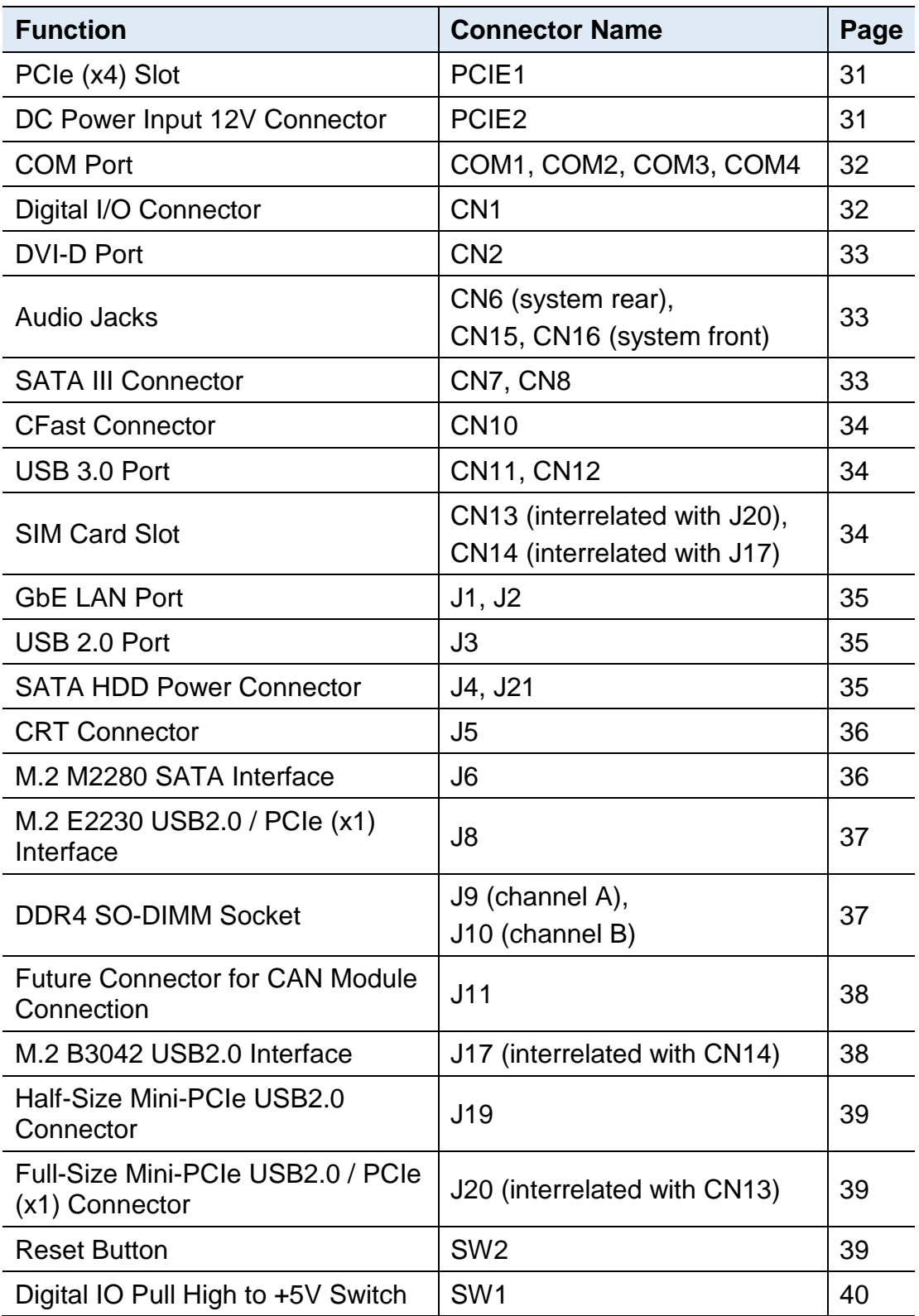

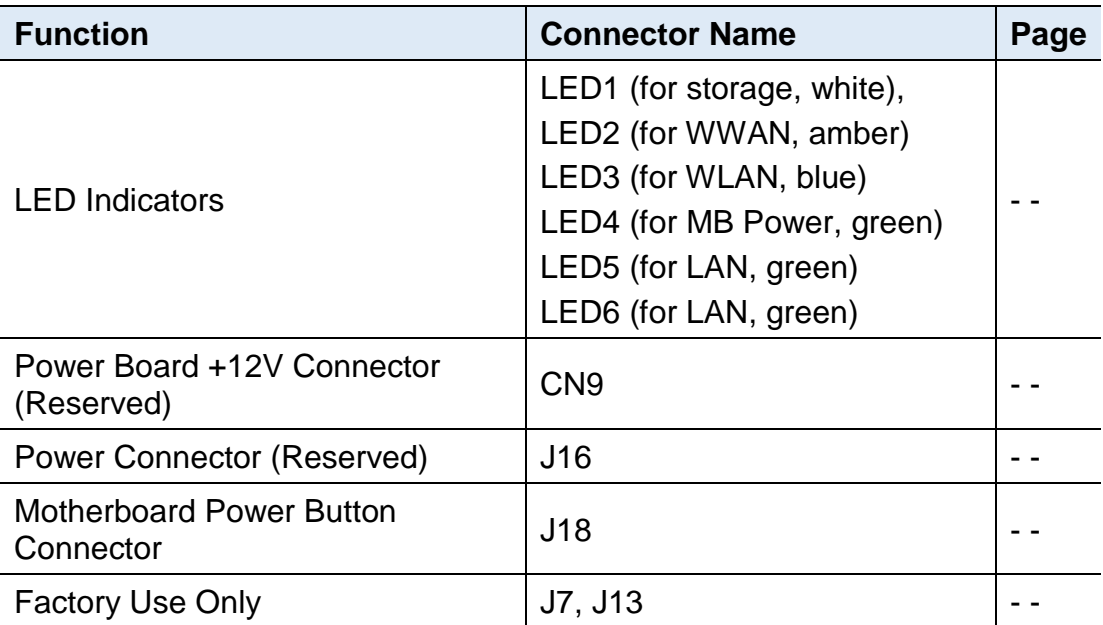

## <span id="page-38-0"></span>**2.5.1 PCIe (x4) Slot (PCIE1)**

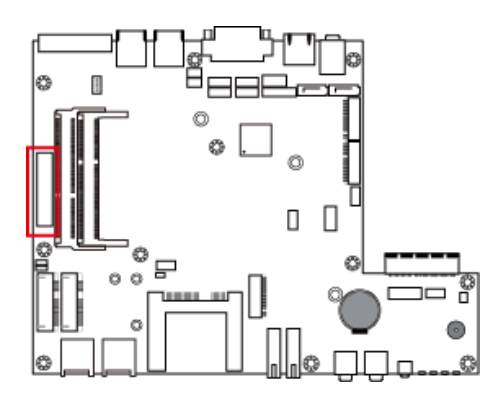

## <span id="page-38-1"></span>**2.5.2 Power Module Interface (PCIE2)**

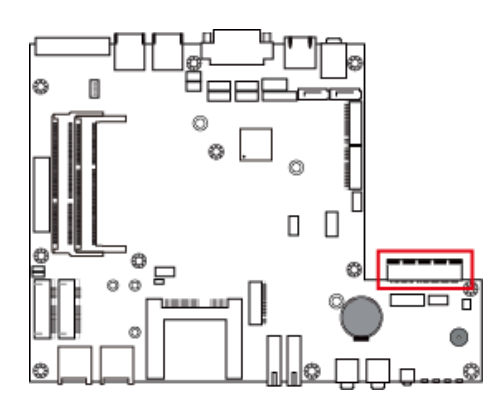

## <span id="page-39-0"></span>**2.5.3 COM Port (COM1, COM2, COM3, COM4)**

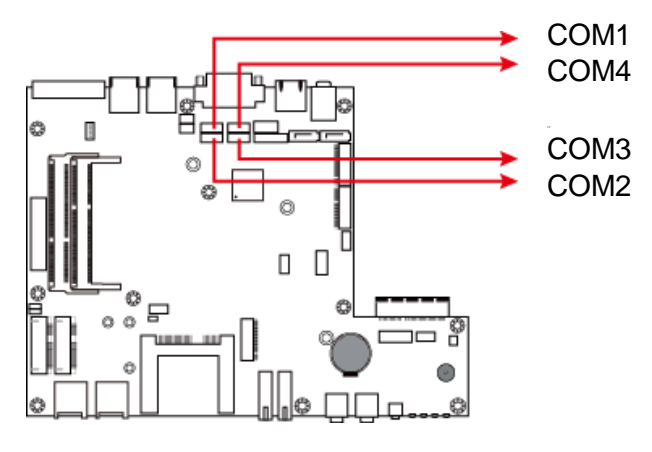

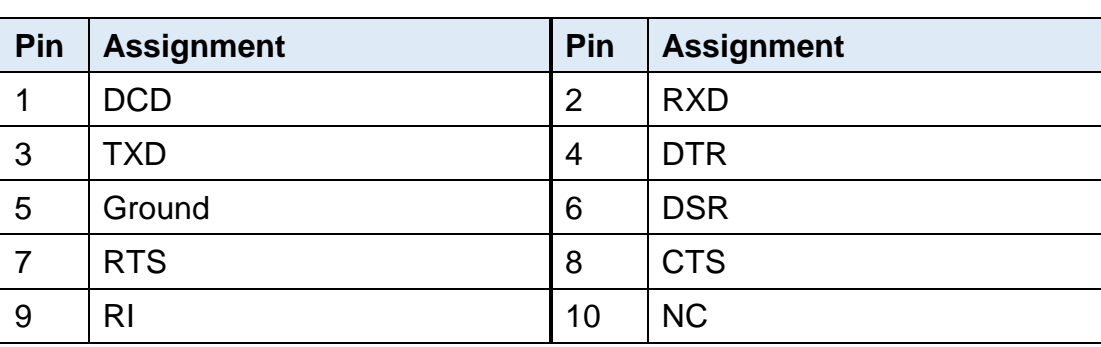

## <span id="page-39-1"></span>**2.5.4 Digital I/O Connector (CN1)**

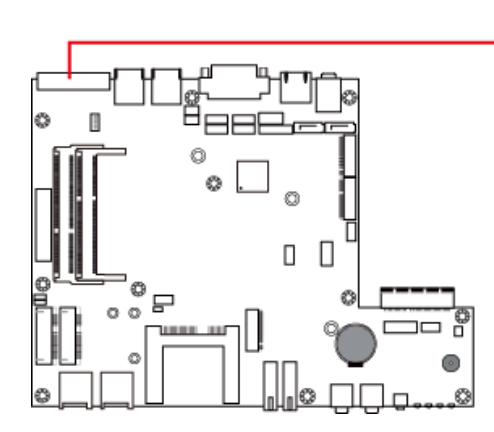

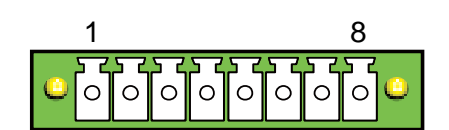

10000002  $9$  0 0 0 0  $\overline{11}$ 

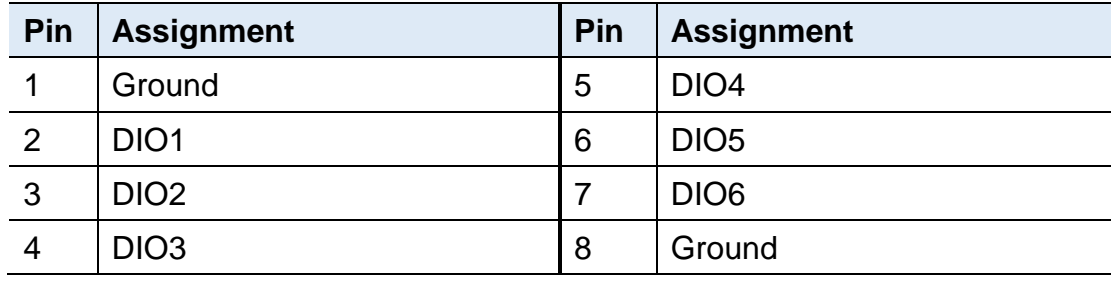

#### <span id="page-40-0"></span>**2.5.5 DVI-D Port (CN2)**

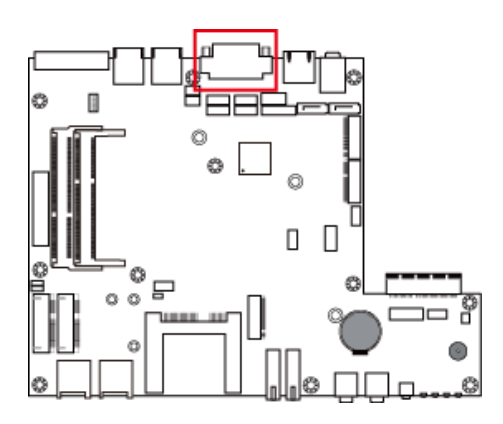

#### <span id="page-40-1"></span>**2.5.6 Audio Jack (CN6, CN15, CN16)**

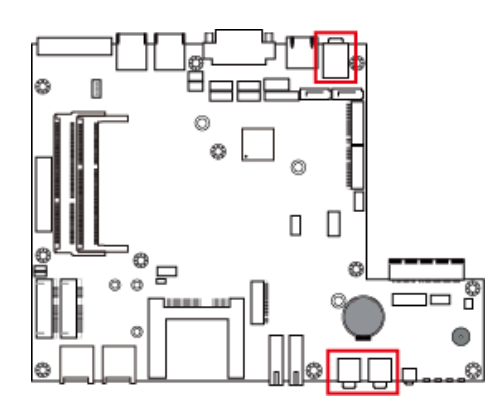

<span id="page-40-2"></span>**2.5.7 SATA III Connector (CN7, CN8)**

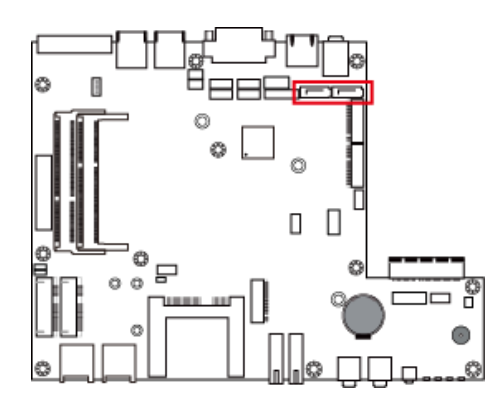

<span id="page-41-0"></span>**2.5.8 CFast Connector (CN10)**

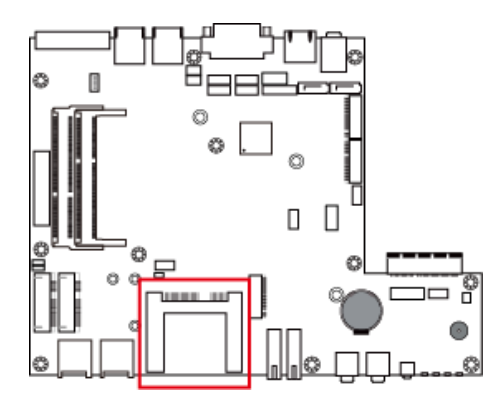

<span id="page-41-1"></span>**2.5.9 USB 3.0 Ports (CN11, CN12)**

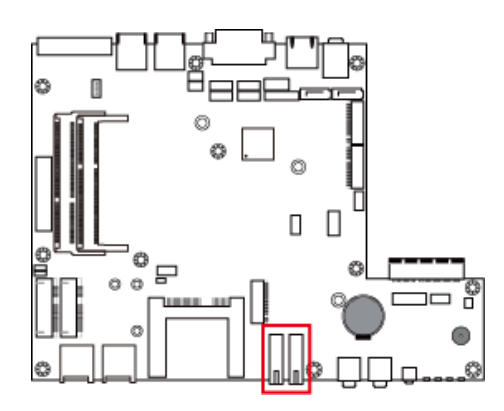

<span id="page-41-2"></span>**2.5.10 SIM Card Slot (CN13, CN14)**

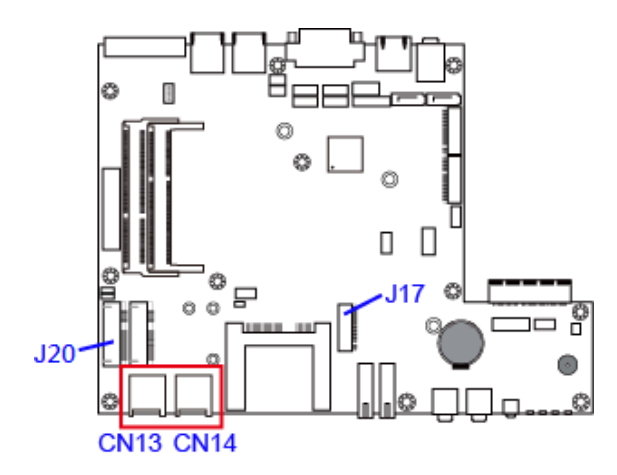

CN13 is interrelated with the mini-PCIe slot J20. CN14 is interrelated with the M.2 slot J17.

#### <span id="page-42-0"></span>**2.5.11 GbE LAN Ports (CN3, CN4)**

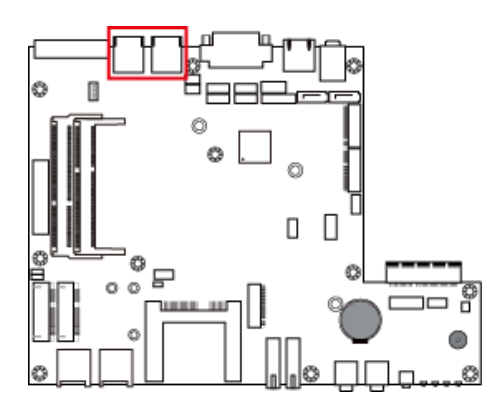

<span id="page-42-1"></span>**2.5.12 USB 2.0 Ports (CN5)**

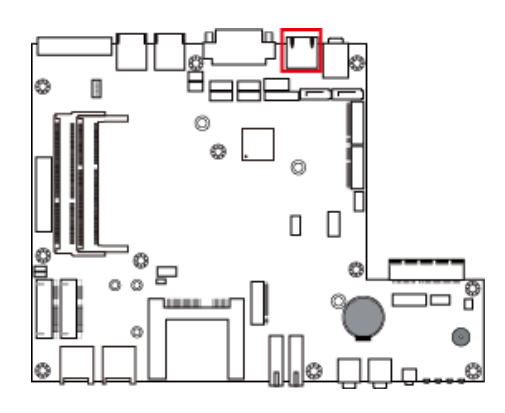

<span id="page-42-2"></span>**2.5.13 SATA HDD Power Connector (J4, J21)**

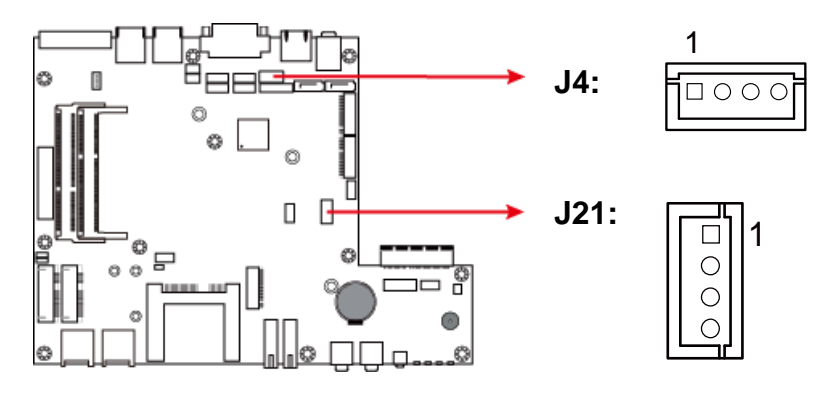

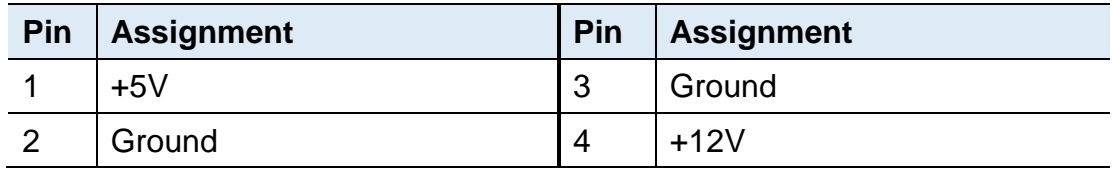

## <span id="page-43-0"></span>**2.5.14 CRT Connector (J5)**

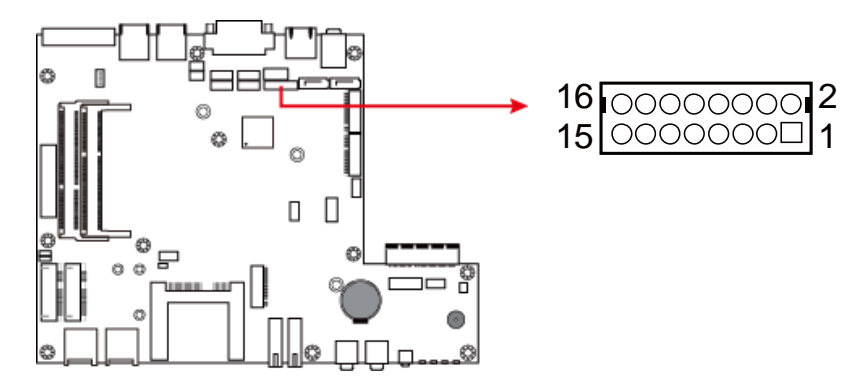

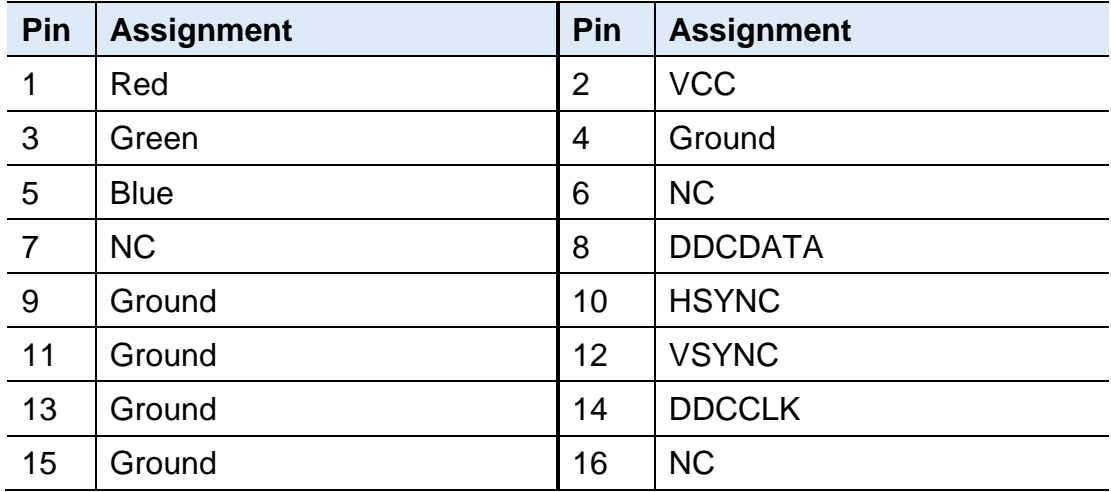

## <span id="page-43-1"></span>**2.5.15 M.2 M2280 SATA Interface (J6)**

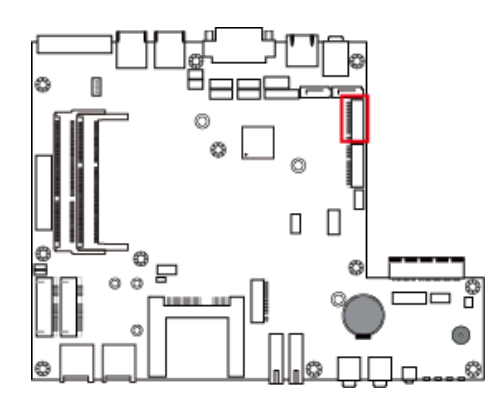

## <span id="page-44-0"></span>**2.5.16 M.2 E2230 USB2.0 / PCIe (x1) Interface (J8)**

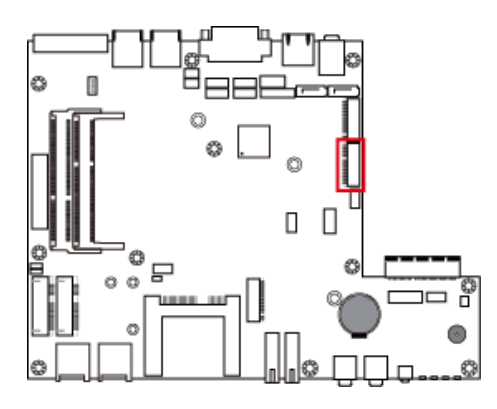

## <span id="page-44-1"></span>**2.5.17 DDR4 SO-DIMM Socket (J9, J10)**

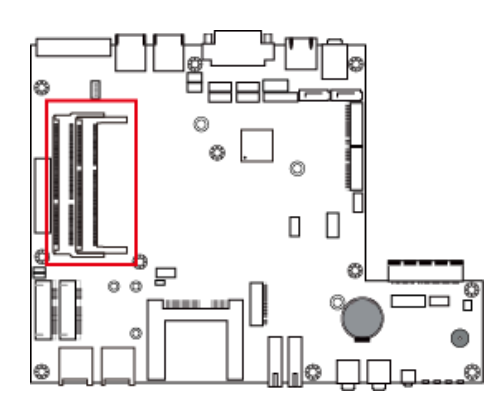

## <span id="page-45-0"></span>**2.5.18 Future Connector for CAN Module Connection (J11)**

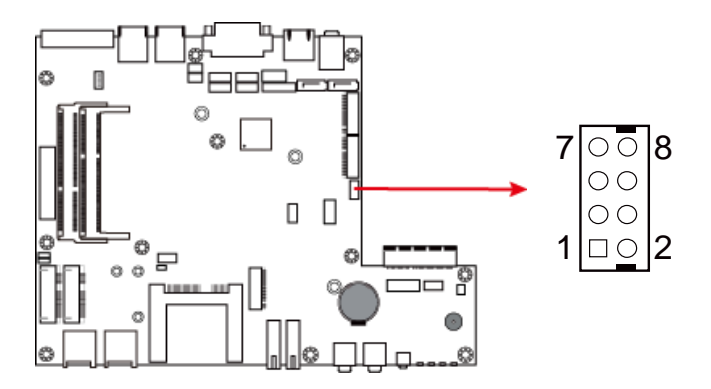

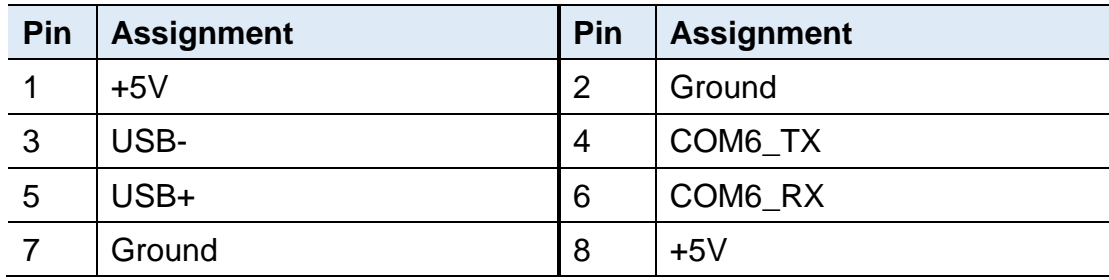

#### <span id="page-45-1"></span>**2.5.19 M.2 B3042 USB2.0 Interface (J17)**

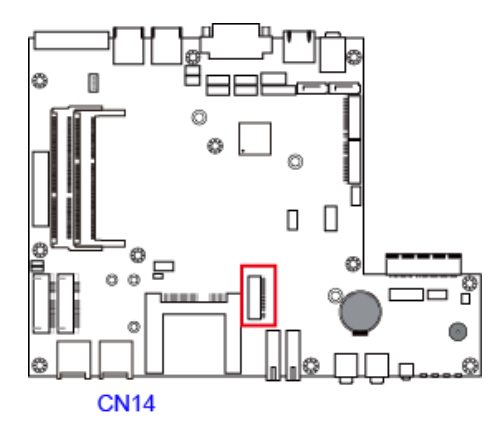

<span id="page-45-2"></span>J17 is interrelated with the SIM card slot CN14.

#### **2.5.20 Half-Size Mini-PCIe USB2.0 Connector (J19)**

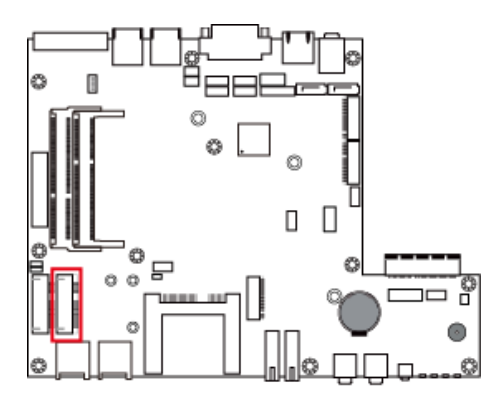

#### <span id="page-46-0"></span>**2.5.21 Full-Size Mini-PCIe USB2.0 / PCIe (x1) Connector (J20)**

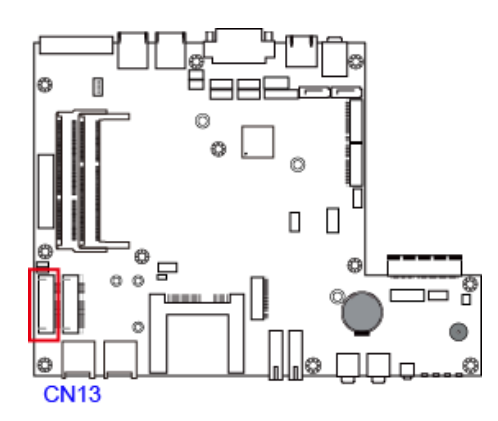

J20 is interrelated with the SIM card slot CN13.

#### <span id="page-46-1"></span>**2.5.22 Reset Button (SW2)**

<span id="page-46-2"></span>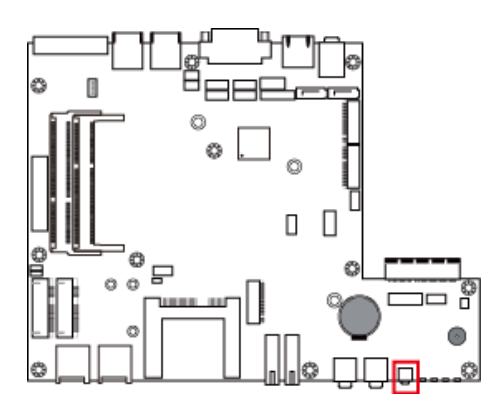

## **2.5.23 Digital IO Pull High to +5V Switch (SW1)**

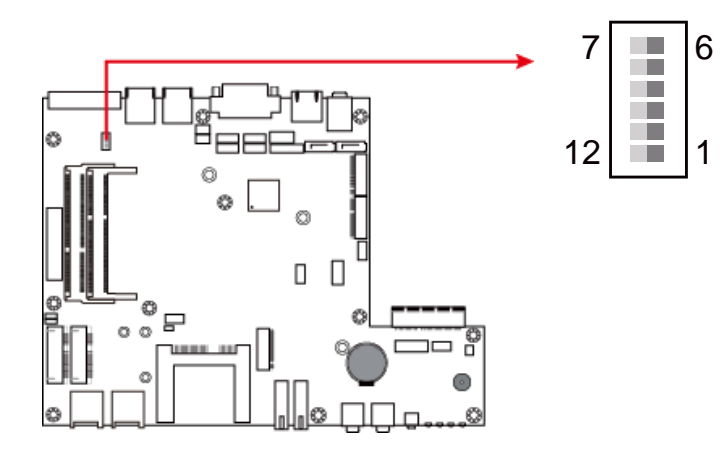

Switch to **ON** to pull high to 5V.

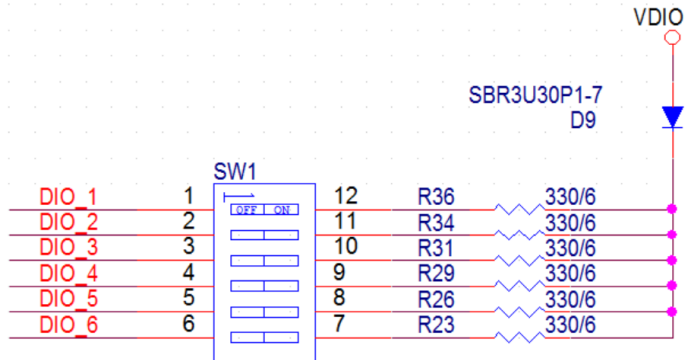

DHNF-06F-T-V-T/R

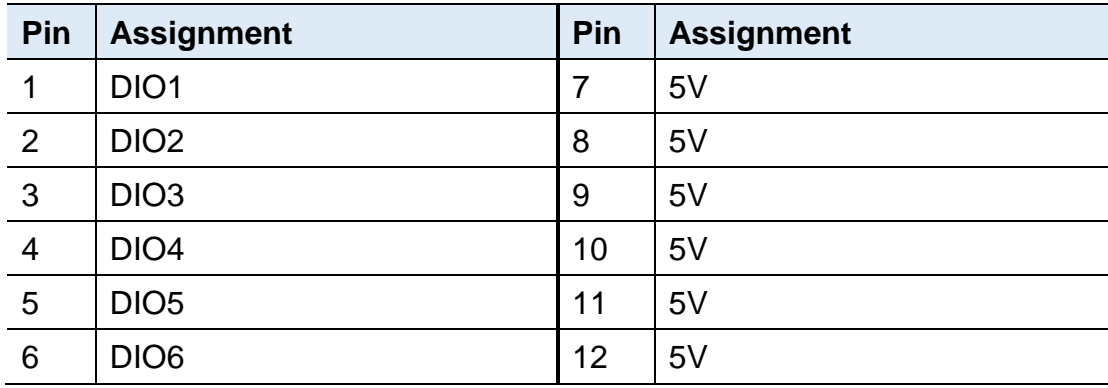

# **Chapter 3 Driver Installation**

The information provided in this chapter includes:

- Intel<sup>®</sup> Chipset Software Installation Utility
- VGA Driver Installation
- HD Audio Driver Installation
- LAN Driver Installation
- Intel<sup>®</sup> Management Engine Driver Installation
- USB 3.0 Driver Installation

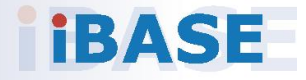

# **IBASE**

#### **3.1 Introduction**

This section describes the installation procedures for software drivers. The software drivers are in a disk enclosed with the product package. If you find anything missing, please contact the distributor where you made the purchase.

**Note:** After installing your Windows operating system, you must install the Intel® Chipset Software Installation Utility first before proceeding with the drivers installation.

#### **3.2 Intel® Chipset Software Installation Utility**

The Intel® Chipset drivers should be installed first before the software drivers to install INF files for Plug & Play function for the chipset components. Follow the instructions below to complete the installation.

1. Insert the disk enclosed in the package. Click **Intel** and then **Intel(R) Skylake-U Chipset Drivers**.

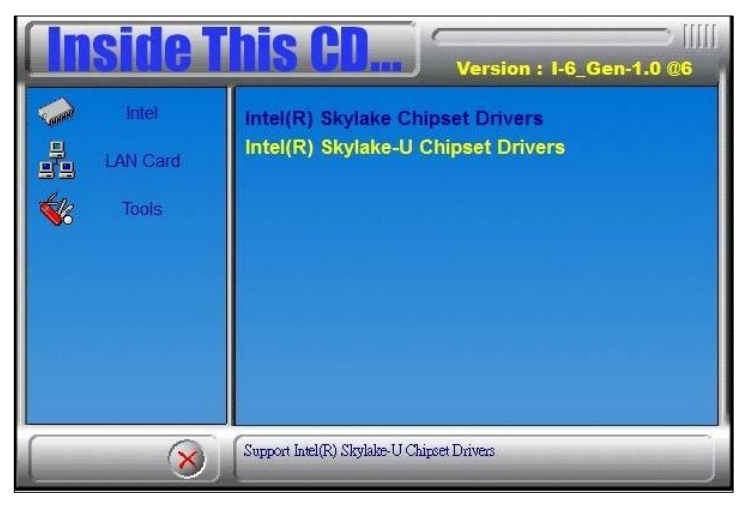

```
3
```
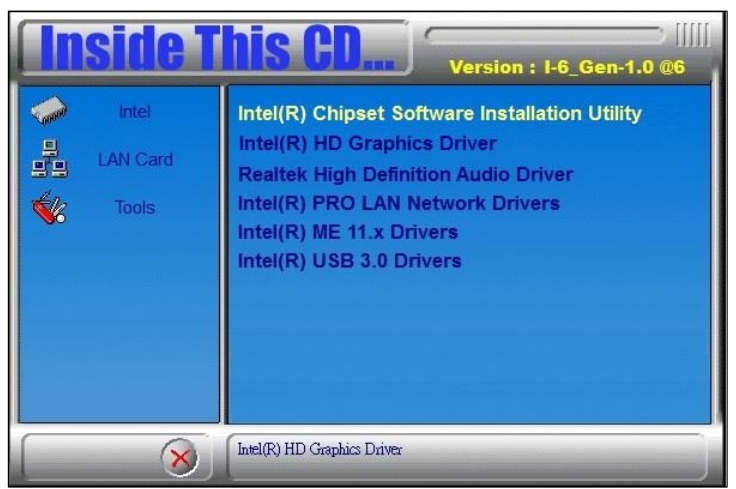

2. Click **Intel(R) Chipset Software Installation Utility**.

- 3. When the *Welcome* screen to the Intel® Chipset Device Software appears, click **Next** to continue.
- 4. Click **Yes** to accept the software license agreement and proceed with the installation process.
- 5. On the *Readme File Information* screen, click **Next** for installation.
- 6. The driver has been completely installed. You are suggested to restart the computer changes to take effect.

## **3.3 VGA Driver Installation**

1. Insert the disk enclosed in the package. Click **Intel** and then **Intel(R) Skylake-U Chipset Drivers**.

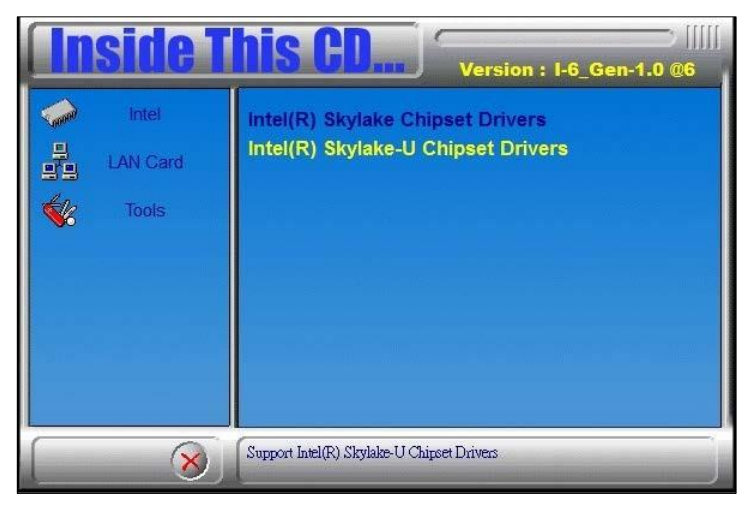

2. Click **Intel(R) HD Graphics Driver**.

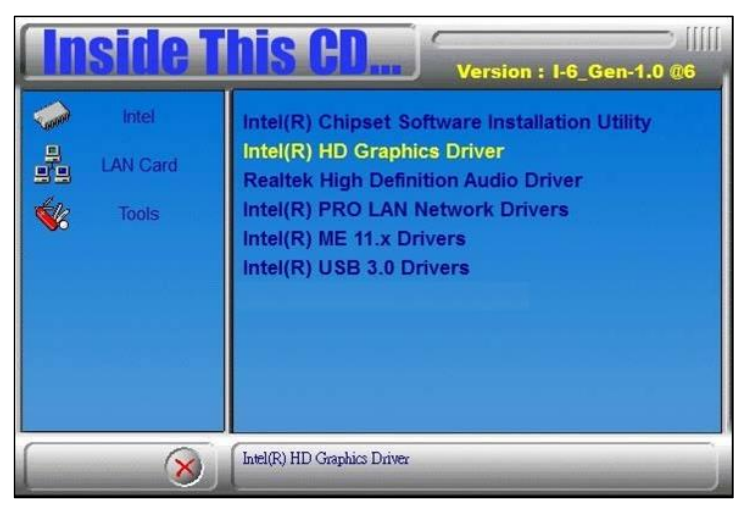

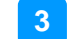

3. When the *Welcome* screen appears, click **Next** to continue.

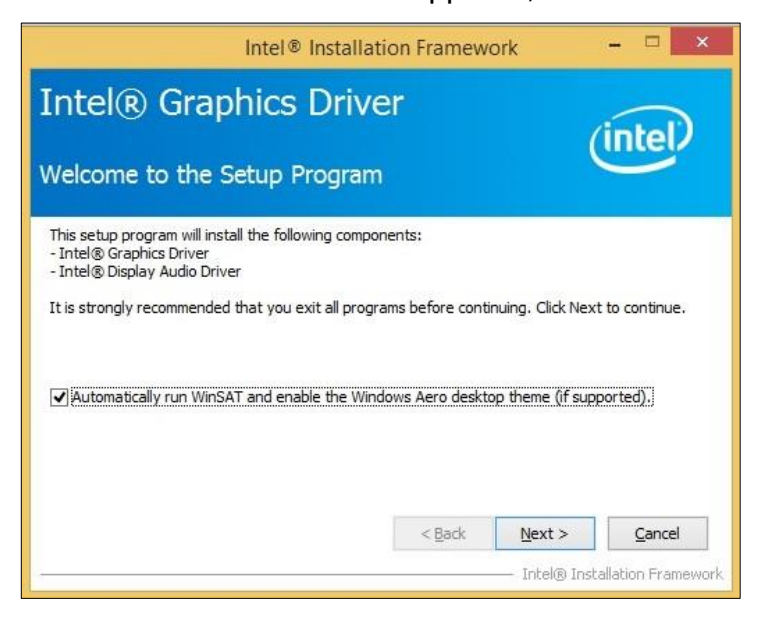

- 4. Click **Yes** to agree with the license agreement and then click **Install** for installation.
- 5. The driver has been completely installed. You are suggested to restart the computer for changes to take effect.

#### **3.4 HD Audio Driver Installation**

1. Insert the disk enclosed in the package. Click **Intel** and then **Intel(R) Skylate-U Chipset Drivers**.

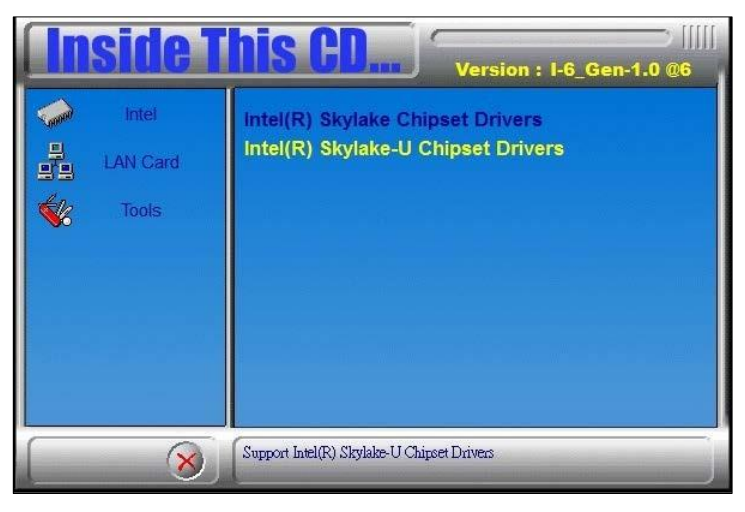

2. Click **Realtek High Definition Audio Driver**.

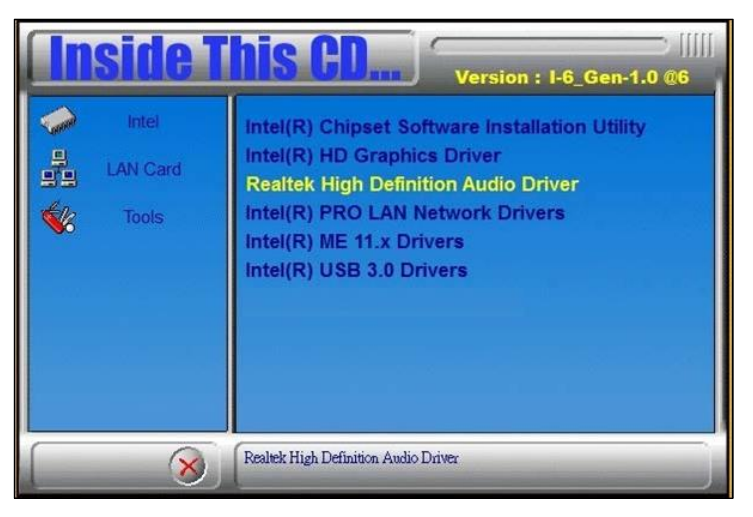

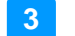

3. On the *Welcome* screen of the InstallShield Wizard, click **Next** for installation.

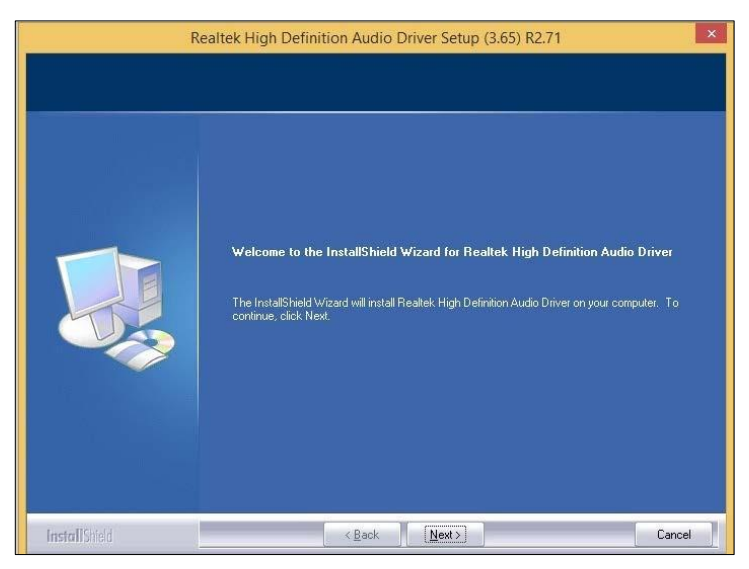

4. The driver has been completely installed. You are suggested to restart the computer for changes to take effect.

#### **3.5 LAN Driver Installation**

1. Insert the disk enclosed in the package with the product. Click **LAN Card** and then **Intel(R) Skylake-U Chipset Drivers**

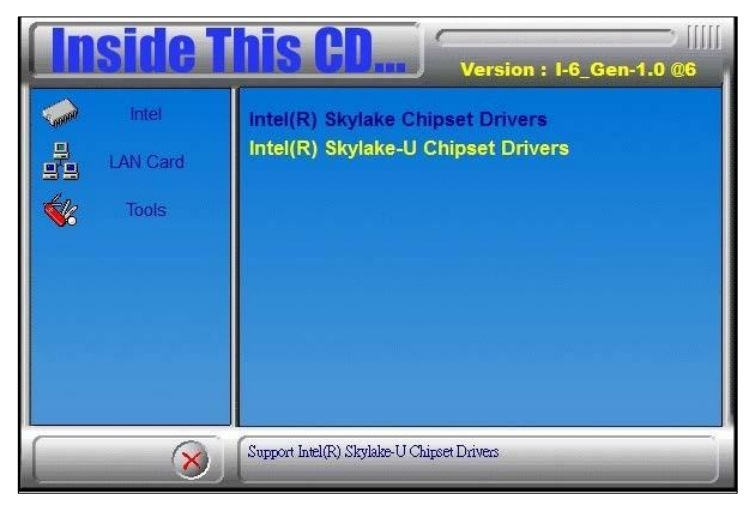

2. Click **Intel(R) PRO LAN Network Drivers.**.

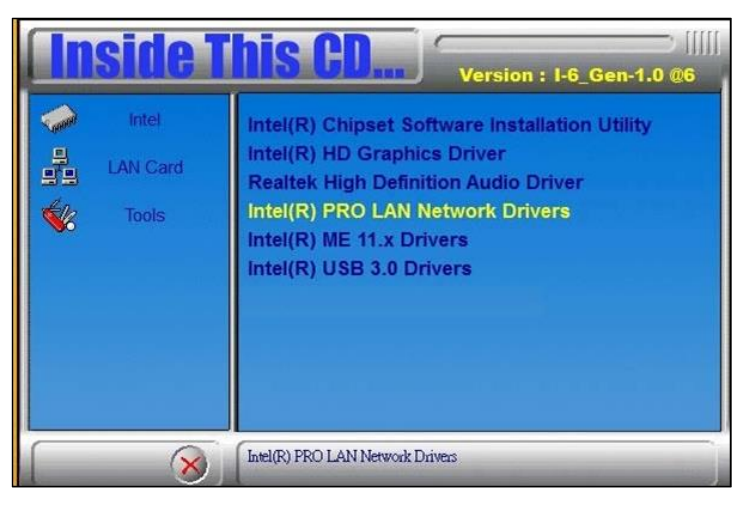

3. On the screen of Intel® Network Connections, click **Install Drivers and Software.**.

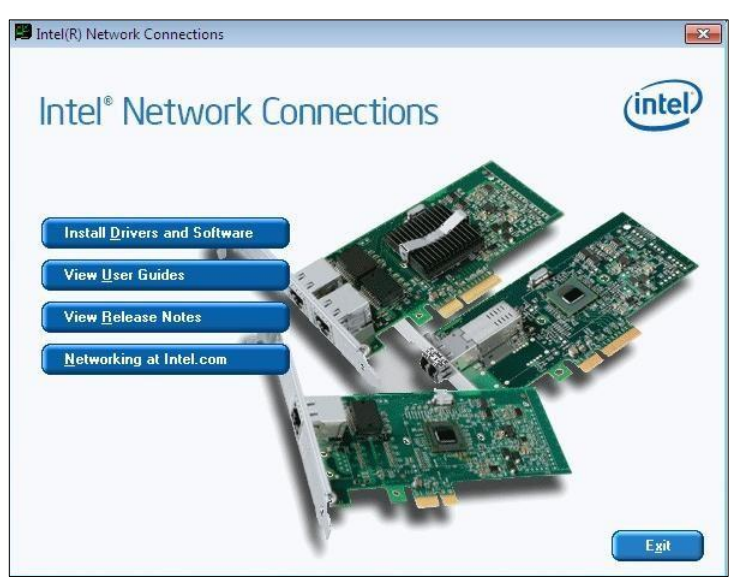

4. When the *Welcome* screen appears, click **Next** to continue.

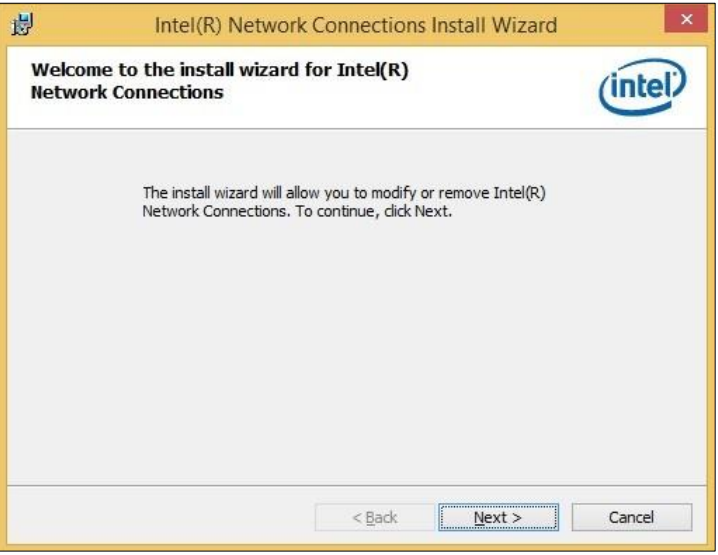

5. Accept the license agreement and click **Next** to continue.

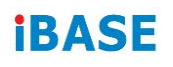

6. Tick the checkbox for **Drivers** to select the related drivers and click **Next**.

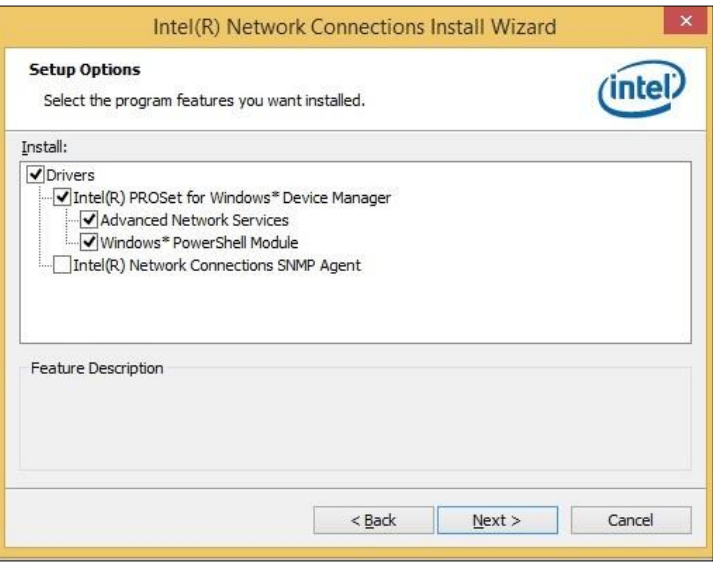

- 7. When the wizard is ready for installation, click **Install**.
- 8. The driver has been completely installed. You are suggested to restart the computer for changes to take effect.

#### **3.6 Intel ® Management Engine Driver Installation**

1. Insert the disk enclosed in the package. Click **Intel** and then **Intel(R) Skylake-U Chipset Drivers**.

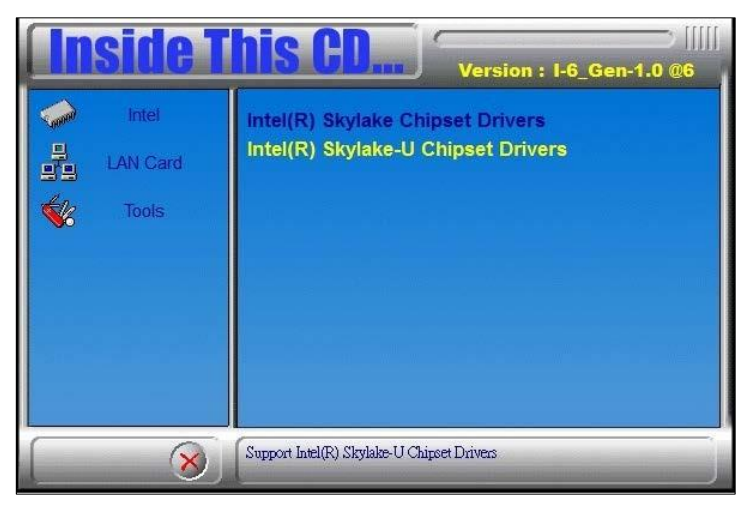

2. Click **Intel(R) ME 11.x Drivers**.

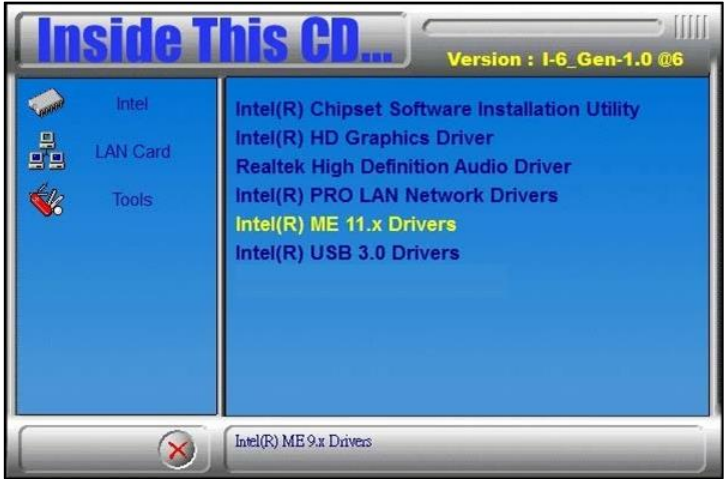

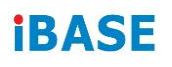

3. When the *Welcome* screen appears, click **Next** to continue.

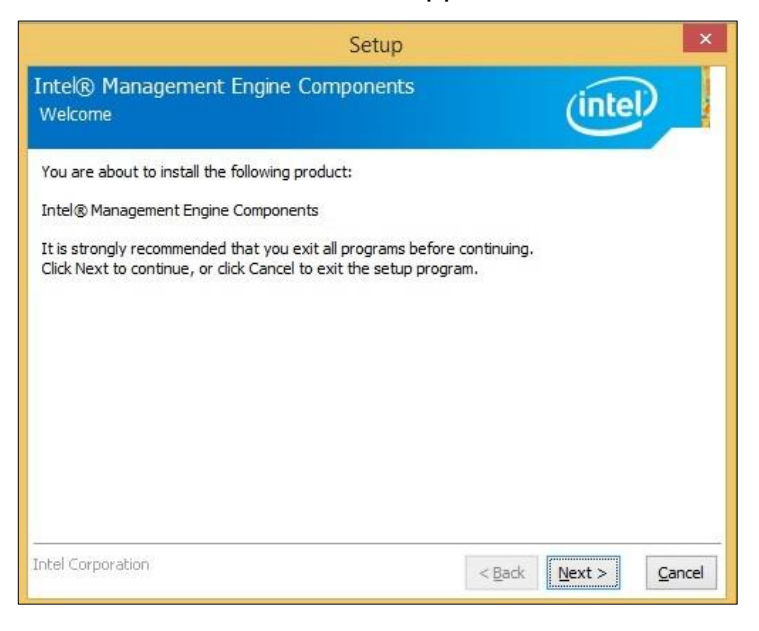

- 4. Accept the licence agreement and click **Next** until the installation starts.
- 5. The driver has been completely installed. You are suggested to restart the computer for changes to take effect.

**3**

#### **3.7 USB 3.0 Driver Installation**

1. Insert the disk enclosed in the package. Click **Intel** and then **Intel(R) Skylake-U Chipset Drivers**.

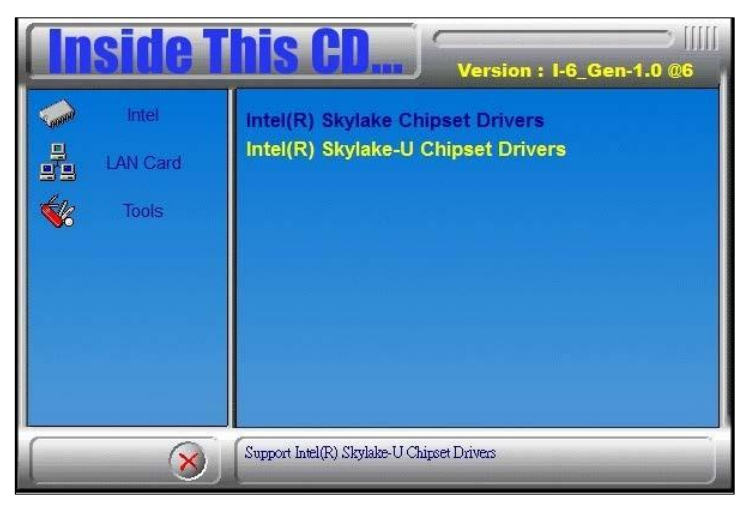

2. Click **Intel(R) USB 3.0 Drivers**.

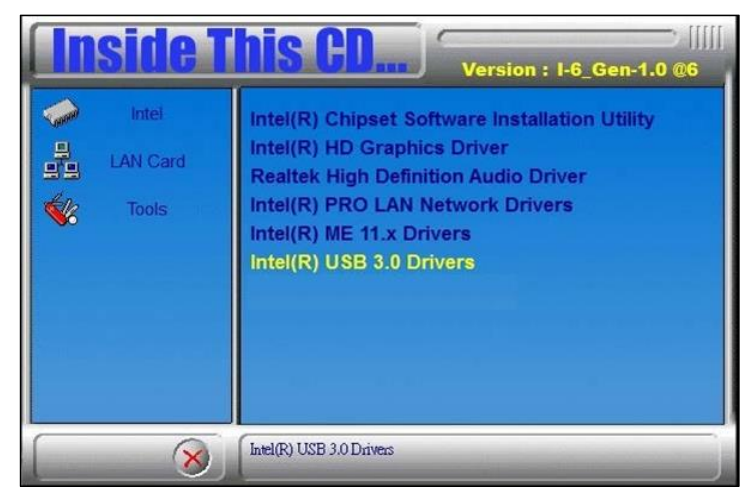

# **IBASE**

3. When the *Welcome* screen appears, click **Next** to continue.

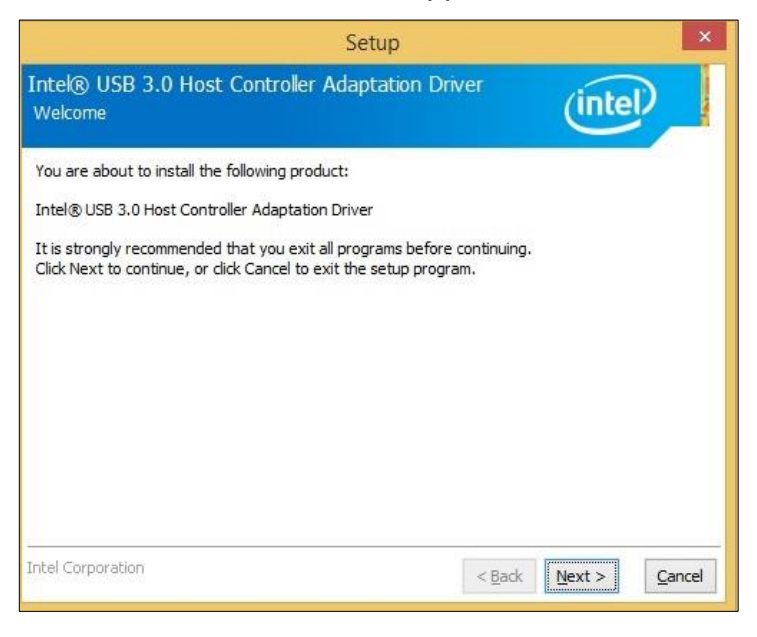

- 4. Accept the license agreement and click **Next** to continue.
- 5. On the *Readme File Information* screen, click **Next** for installation.
- 6. The driver has been completely installed. You are suggested to restart the computer for changes to take effect.

# **Chapter 4 BIOS Setup**

This chapter describes the different settings available in the AMI BIOS that comes with the board. The topics covered in this chapter are as follows:

- Main Settings
- Advanced Settings
- Security Settings
- Boot Settings
- Save & Exit

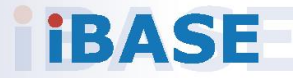

# *BASE*

#### **4.1 Introduction**

The BIOS (Basic Input/Output System) installed in the ROM of your computer system supports Intel® processors. The BIOS provides critical low-level support for standard devices such as disk drives, serial ports and parallel ports. It also provides password protection as well as special support for detailed fine-tuning of the chipset controlling the entire system.

#### **4.2 BIOS Setup**

The BIOS provides a Setup utility program for specifying the system configurations and settings. The BIOS ROM of the system stores the Setup utility. When you turn on the computer, the BIOS is immediately activated. Press the <Del> key immediately allows you to enter the Setup utility. If you are a little bit late pressing the <Del> key, POST (Power On Self Test) will continue with its test routines, thus preventing you from invoking the Setup.

If you still need to enter Setup, restart the system by pressing the "Reset" button or simultaneously pressing the <Ctrl>, <Alt> and <Delete> keys. You can also restart by turning the system Off and back On again.

The following message will appear on the screen:

Press <DEL> to Enter Setup

In general, press the arrow keys to highlight items,  $\leq$  Enter  $>$  to select, the <PgUp> and <PgDn> keys to change entries, <F1> for help, and <Esc> to quit.

When you enter the BIOS Setup utility, the *Main Menu* screen will appear on the screen. The Main Menu allows you to select from various setup functions and exit choices.

**Warning:** It is strongly recommended that you avoid making any changes to the chipset defaults.

> These defaults have been carefully chosen by both AMI and your system manufacturer to provide the absolute maximum performance and reliability. Changing the defaults could make the system unstable and crash in some cases.

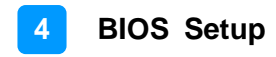

## **4.3 Main Settings**

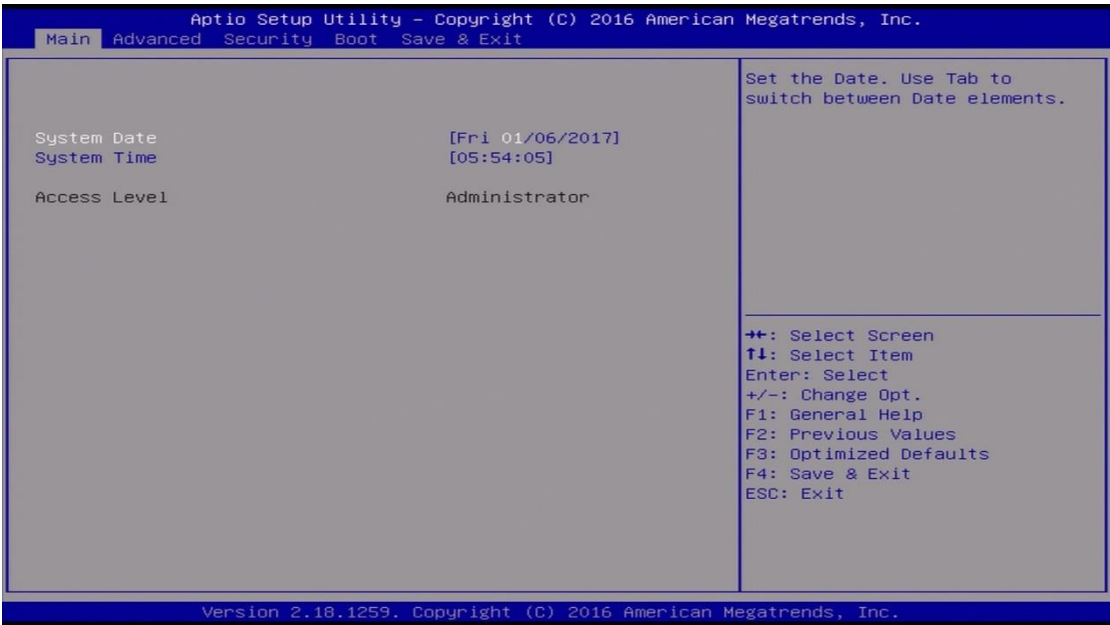

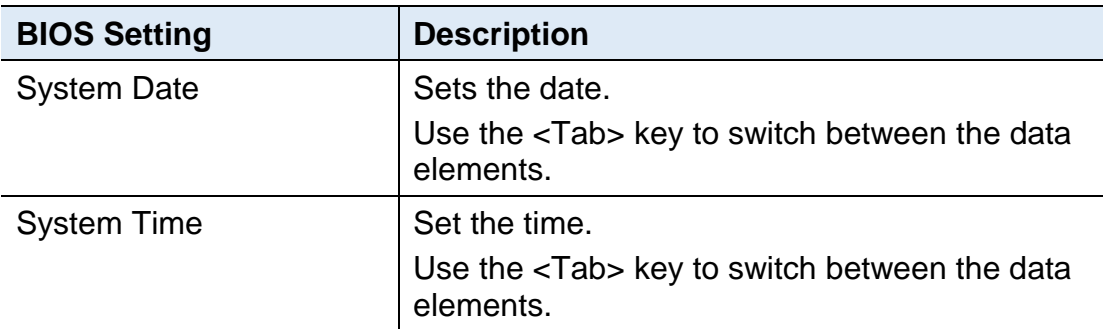

## **4.4 Advanced Settings**

This section allows you to configure, improve your system and allows you to set up some system features according to your preference.

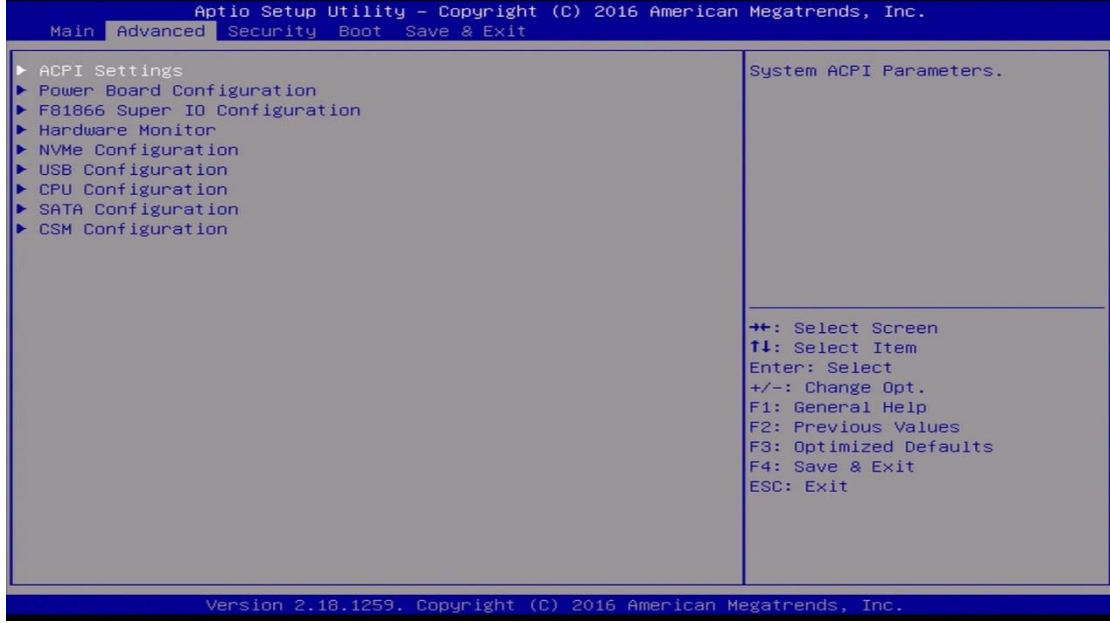

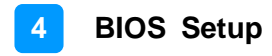

## **4.4.1 ACPI Settings**

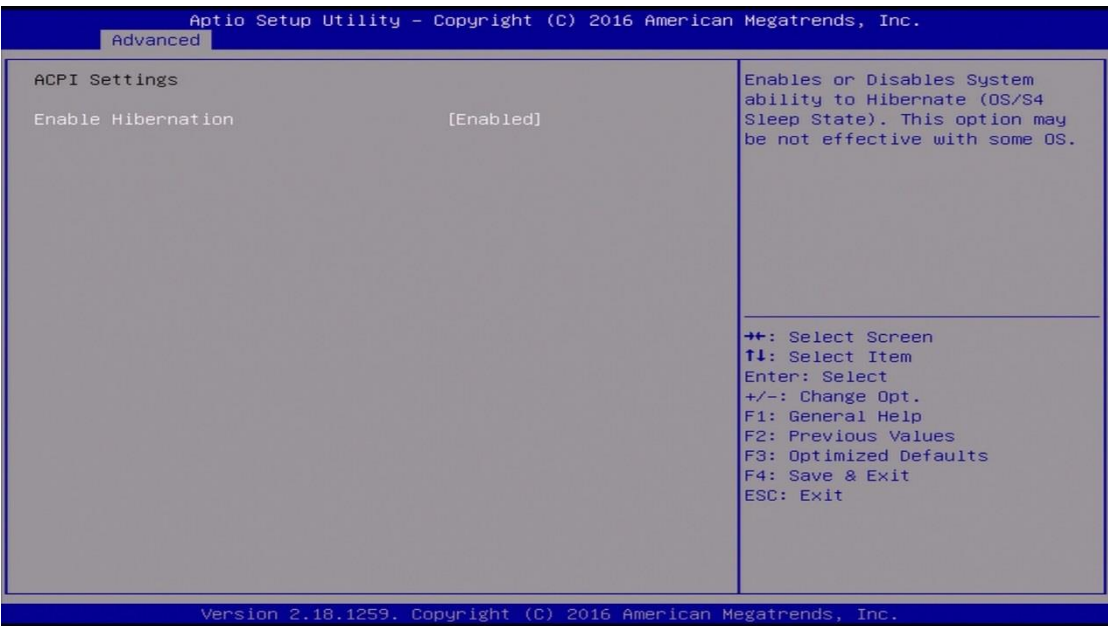

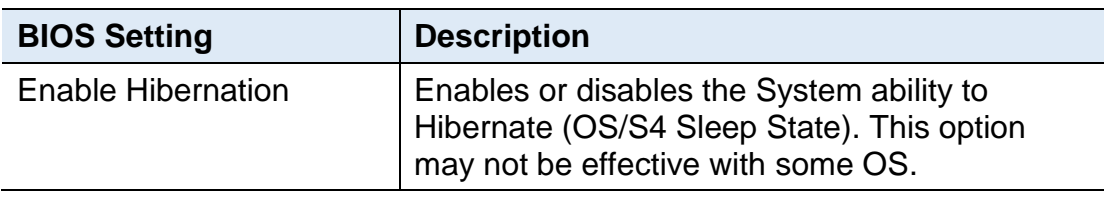

# **IBASE**

## **4.4.2 Power Board Configuration**

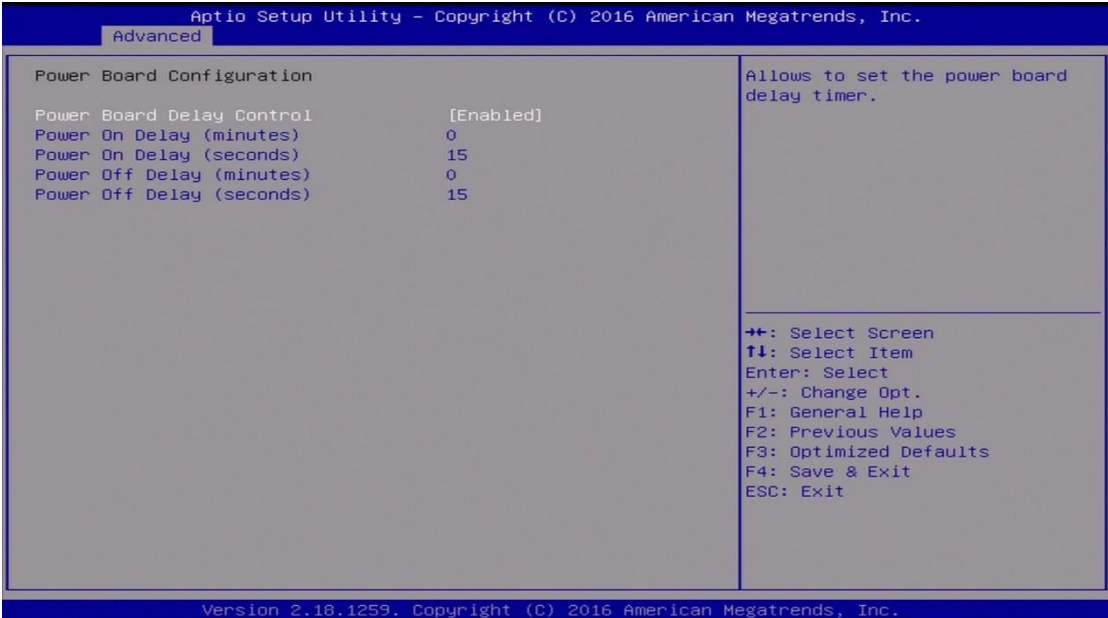

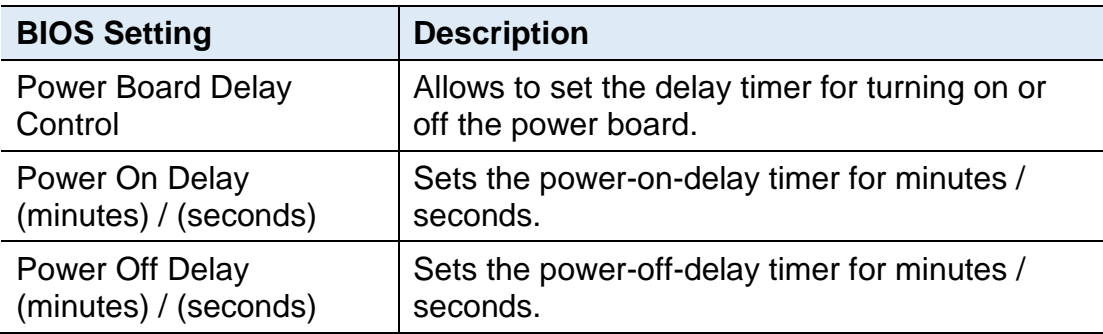

## **4.4.3 Super IO Configuration**

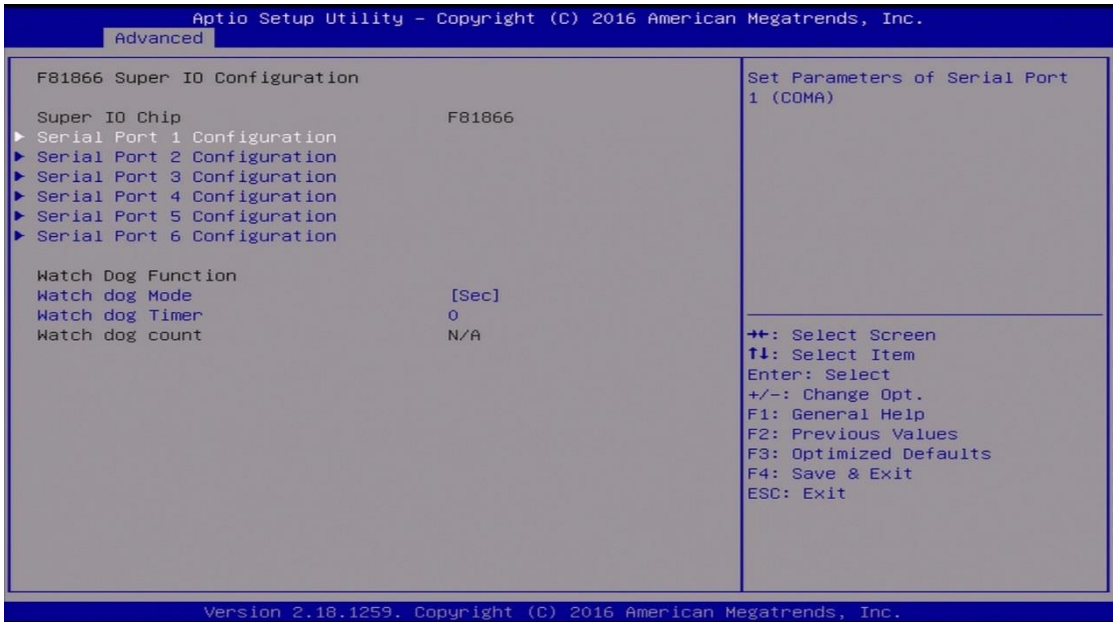

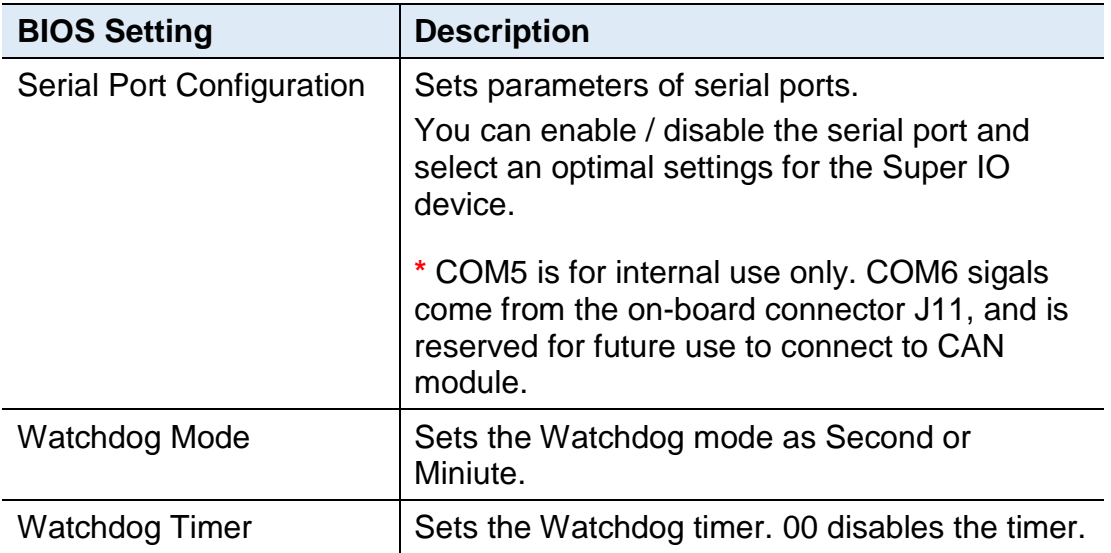

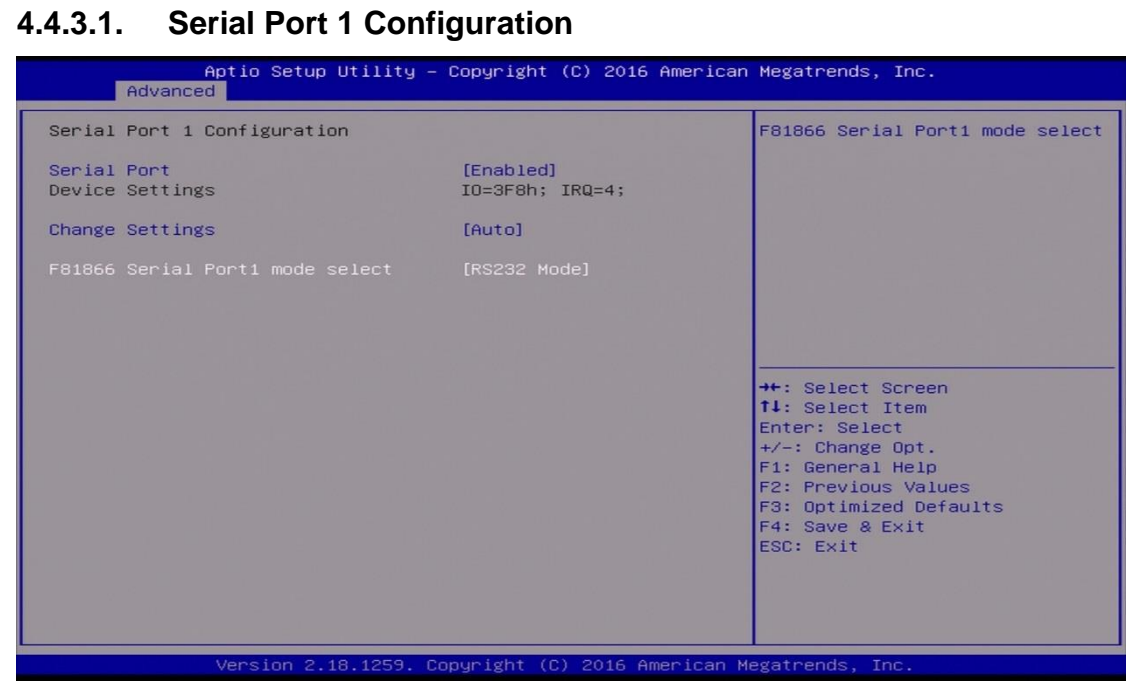

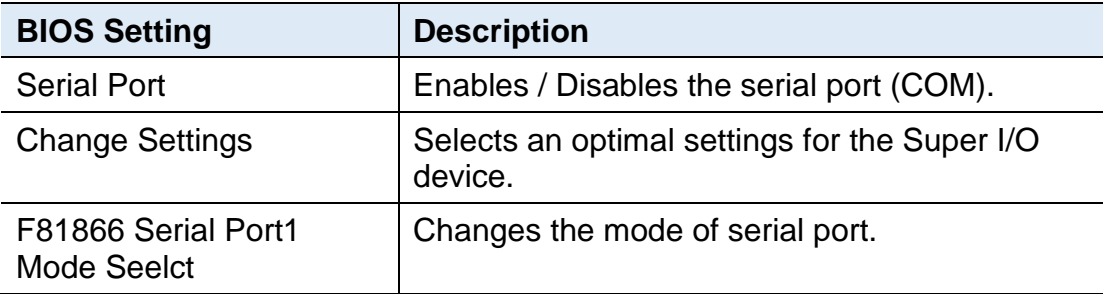

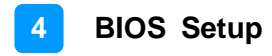

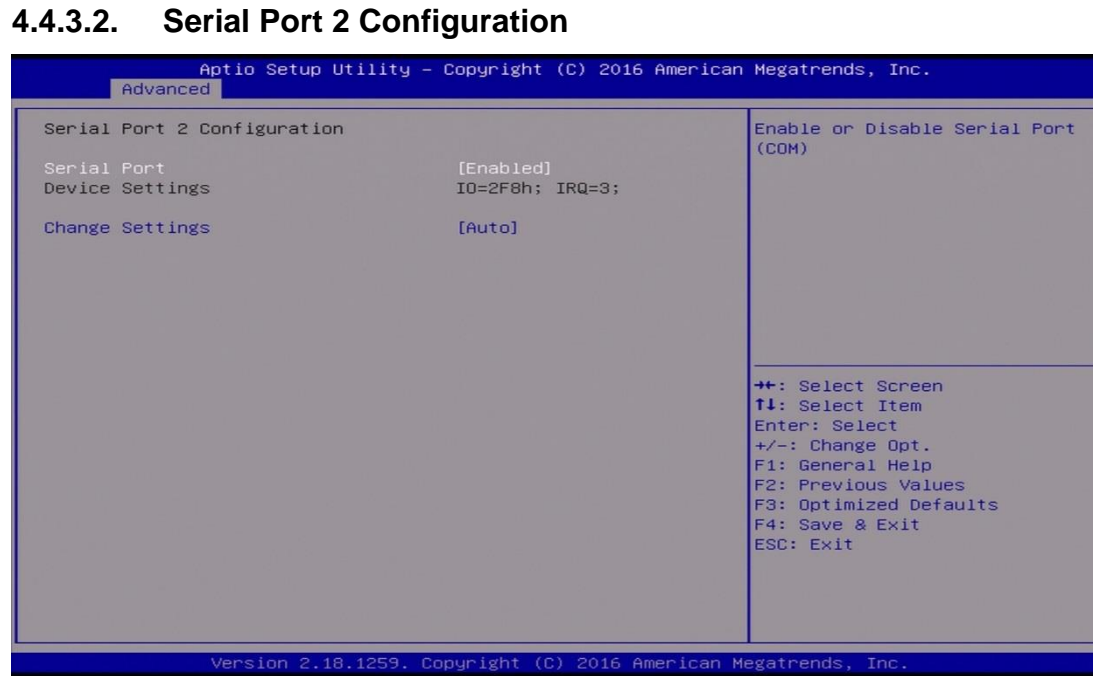

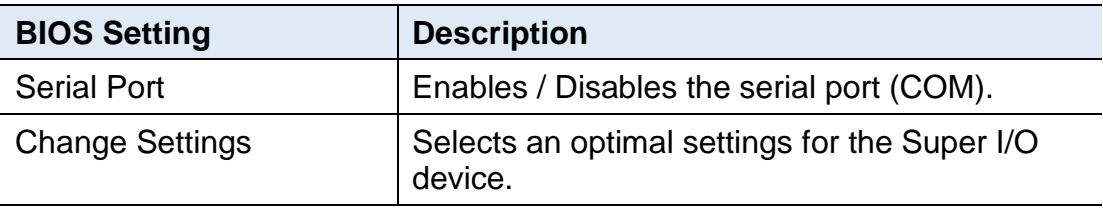

## **4.4.3.3. Serial Port 3 Configuration**

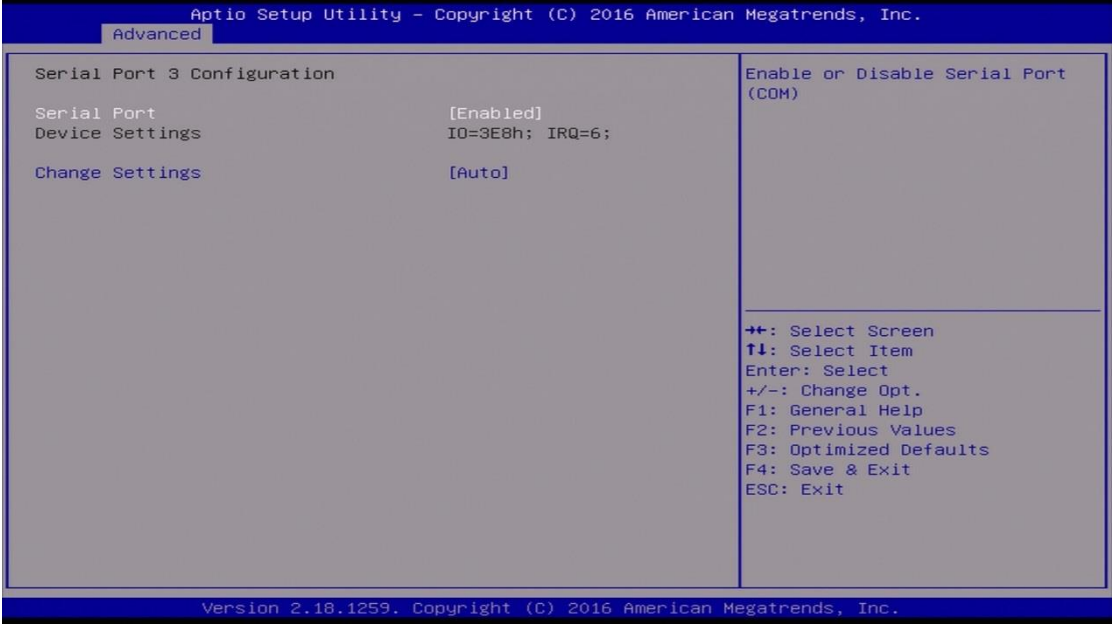

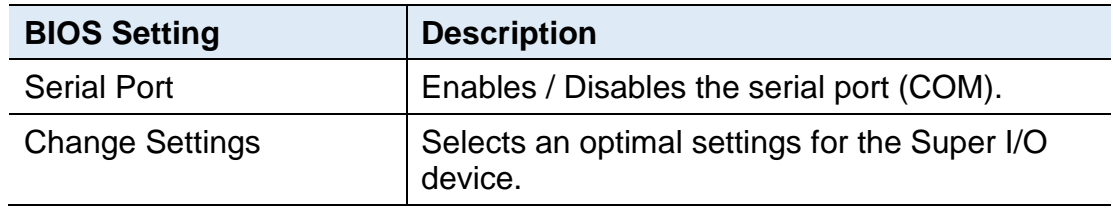
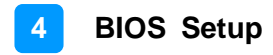

# **4.4.3.4. Serial Port 4 Configuration**

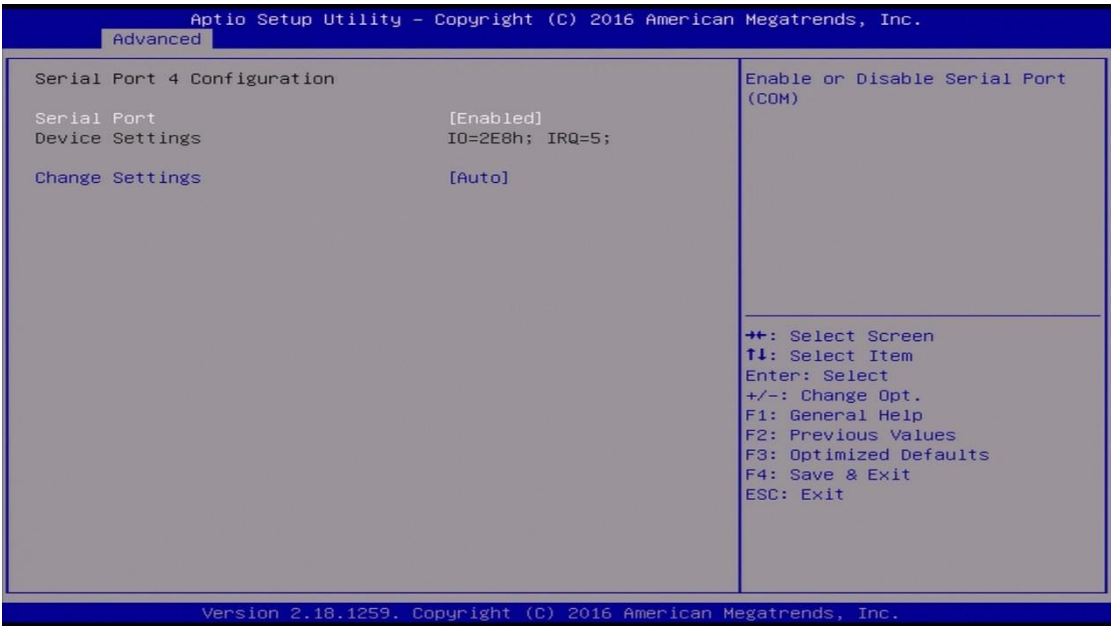

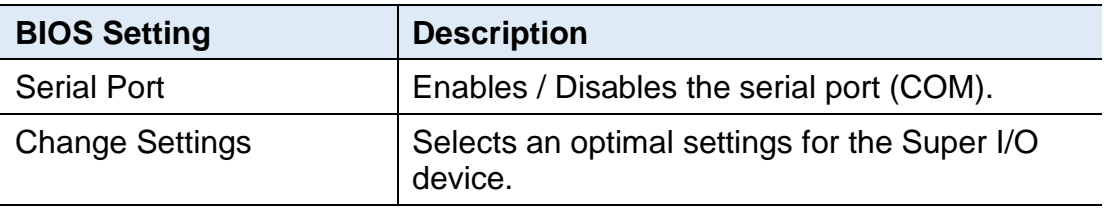

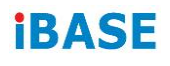

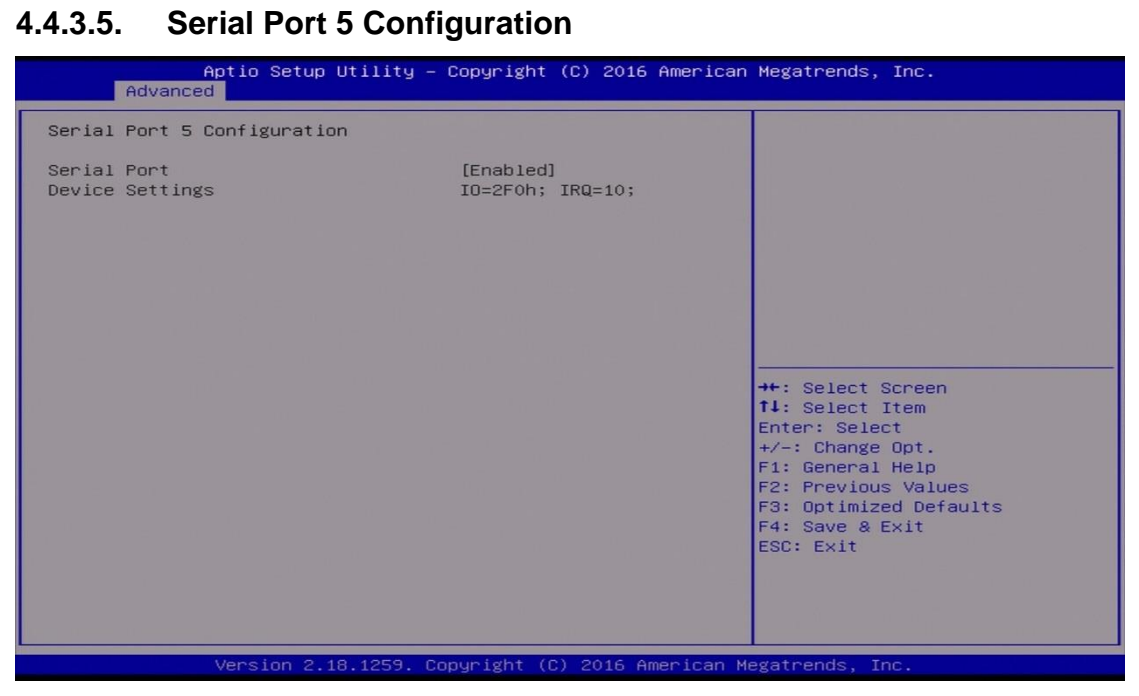

### **4.4.3.6. Serial Port 6 Configuration**

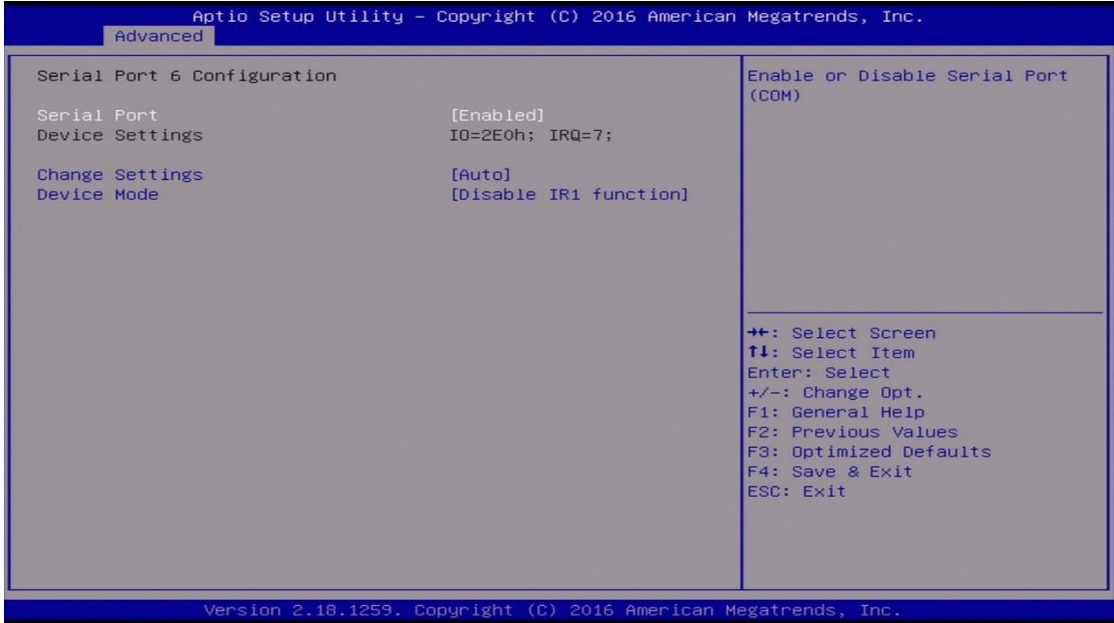

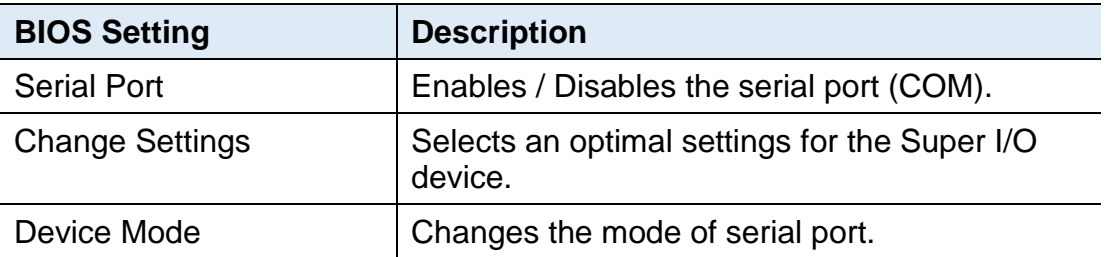

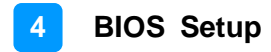

### **4.4.4 Hardware Monitor**

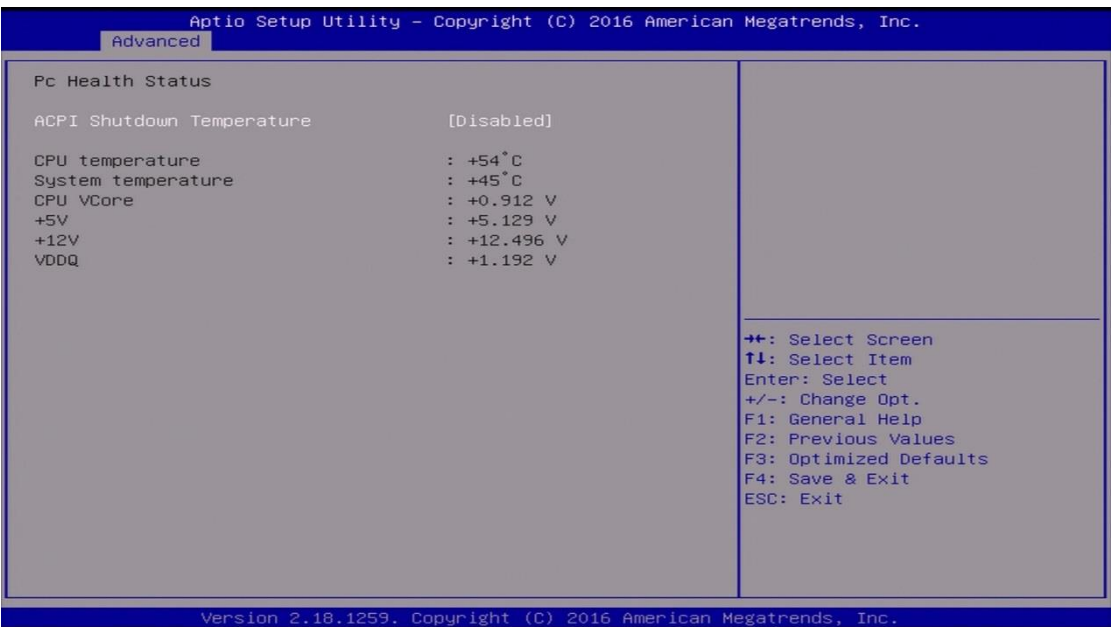

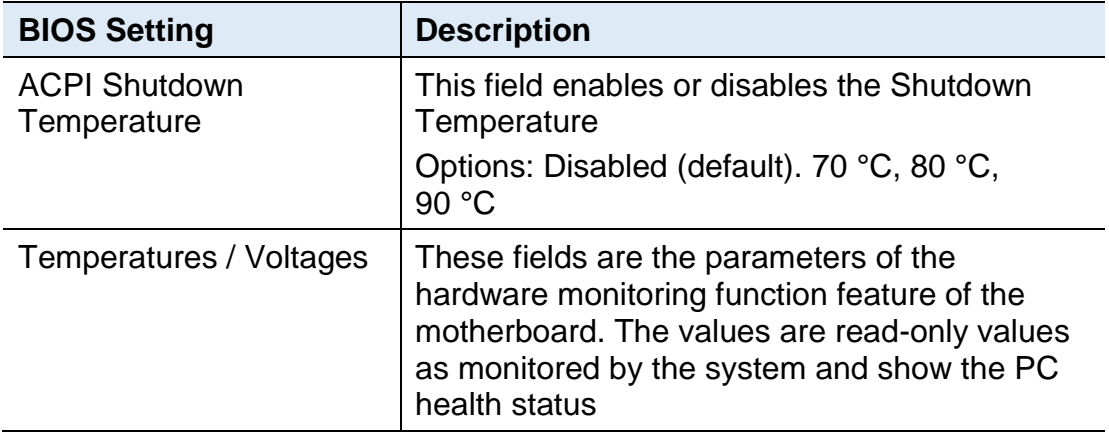

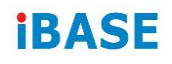

### **4.4.5 NVMe Configuration**

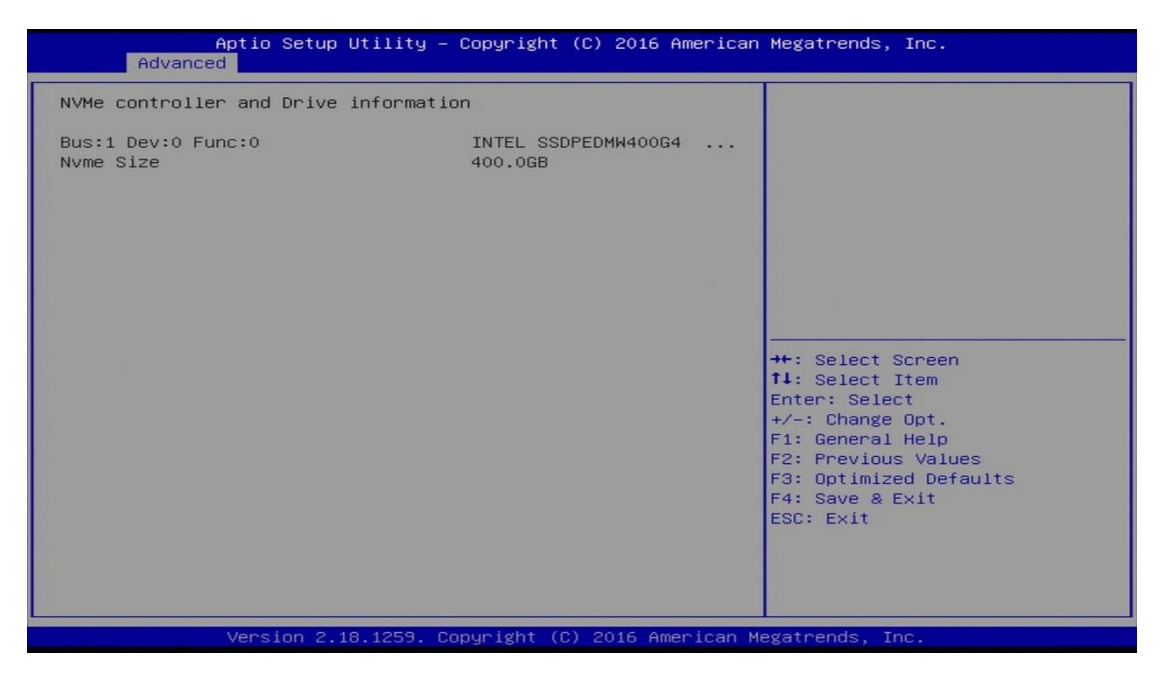

# **4.4.6 USB Configuration**

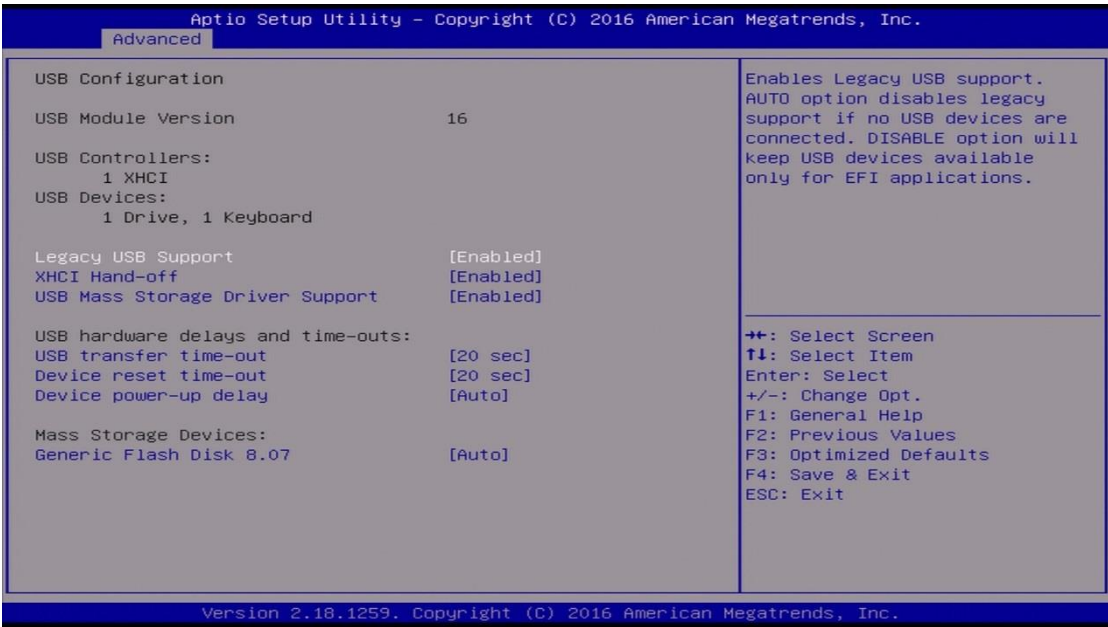

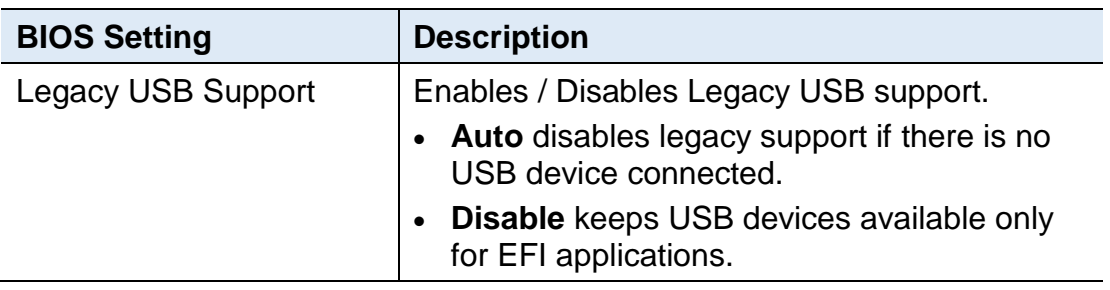

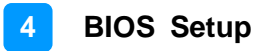

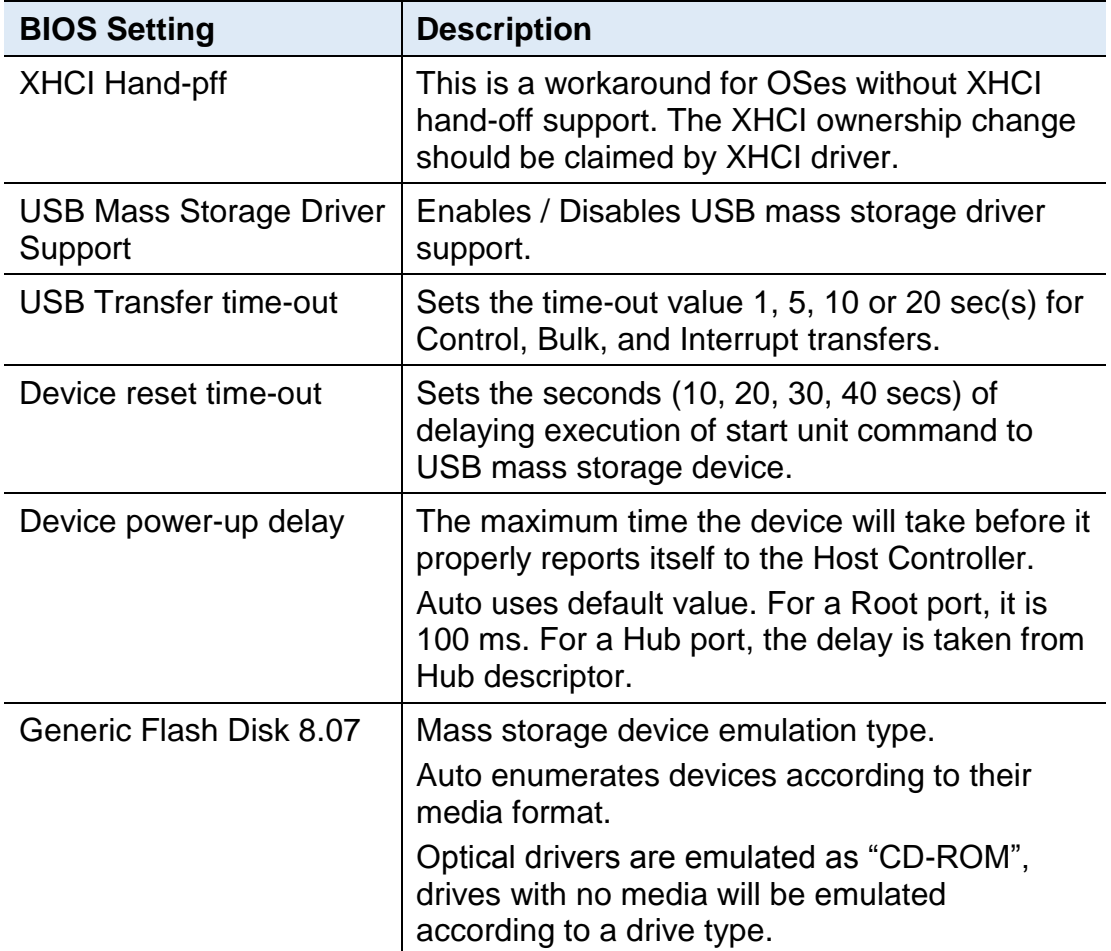

# **4.4.7 CPU Configuration**

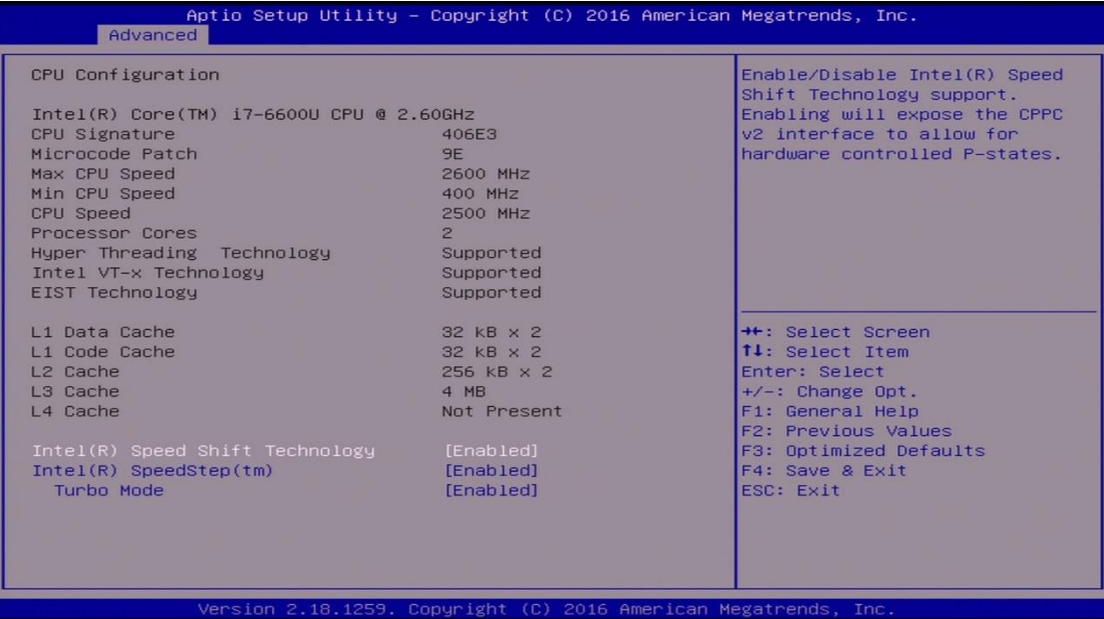

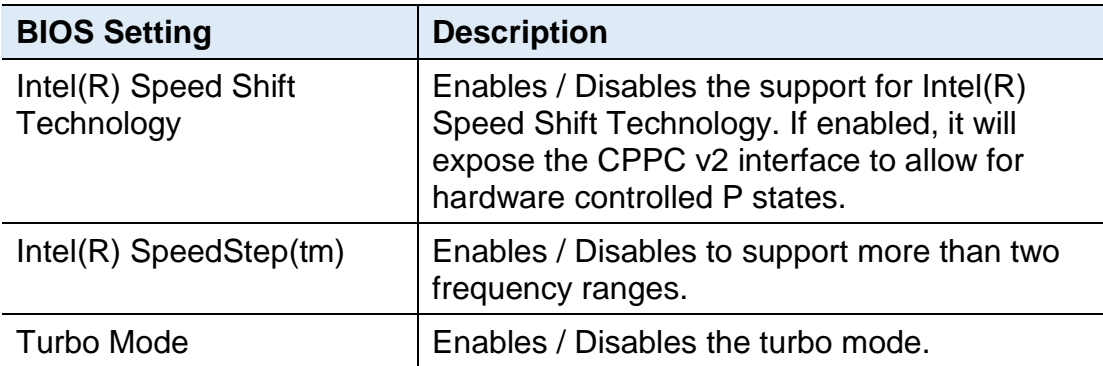

# **4.4.8 SATA Configuration**

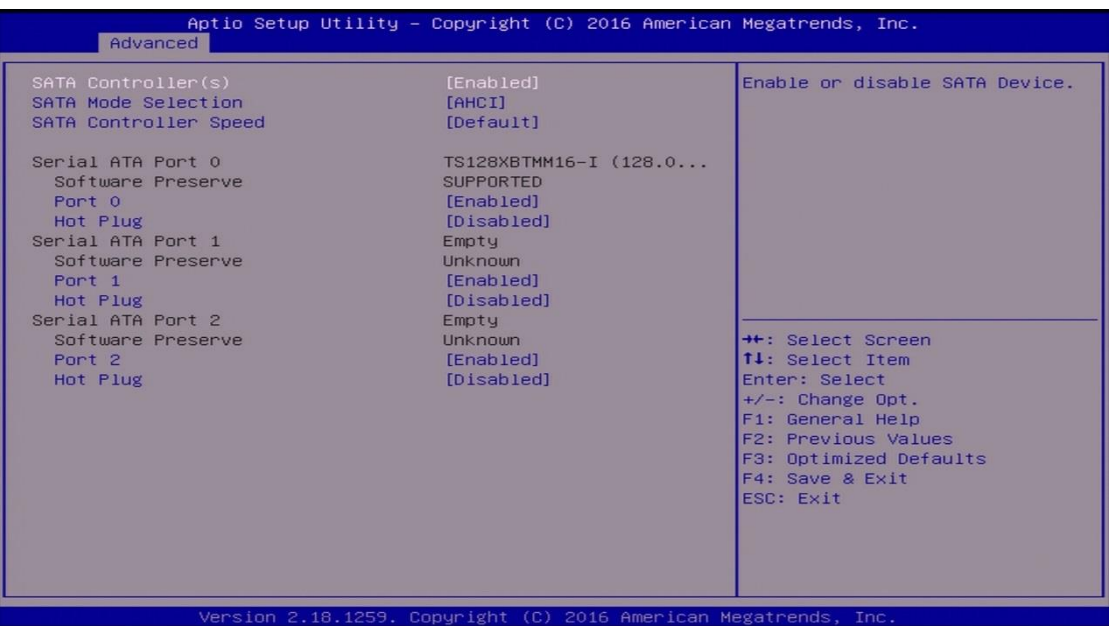

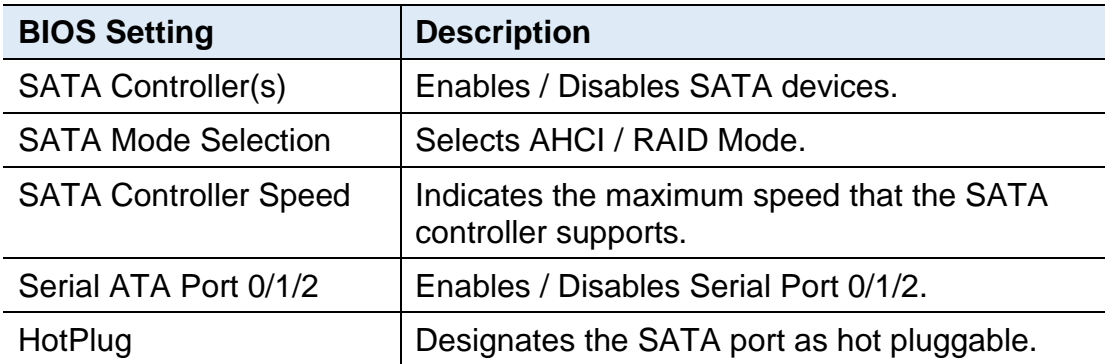

# **iBASE**

# **4.4.9 CSM Configuration**

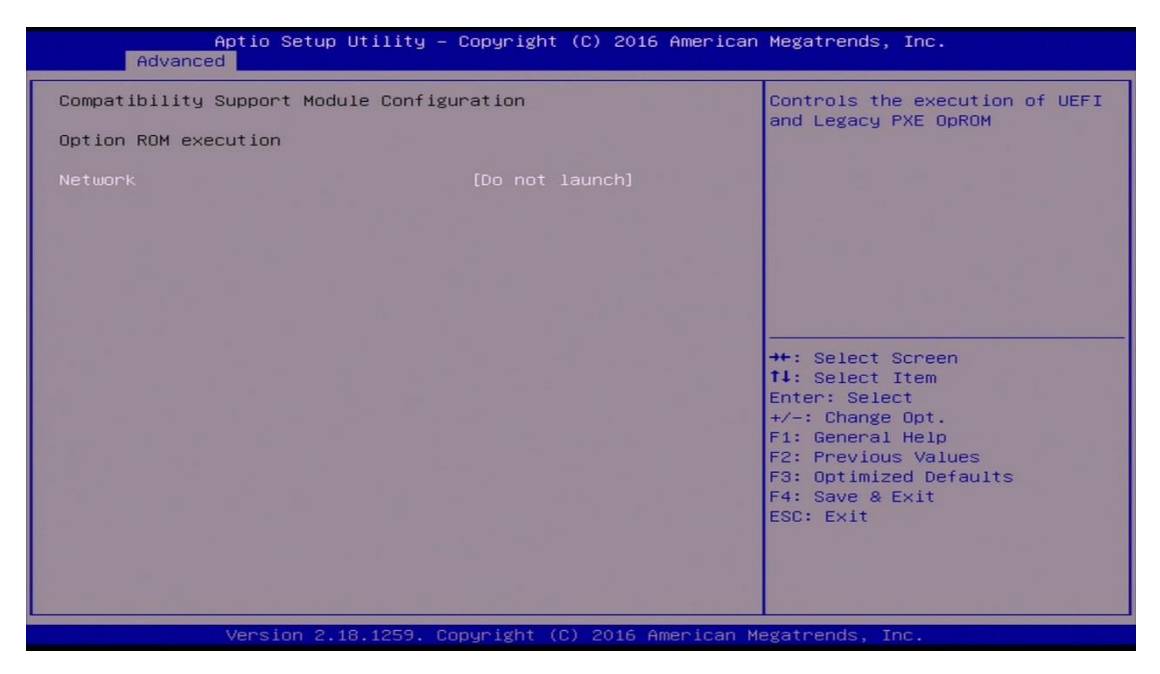

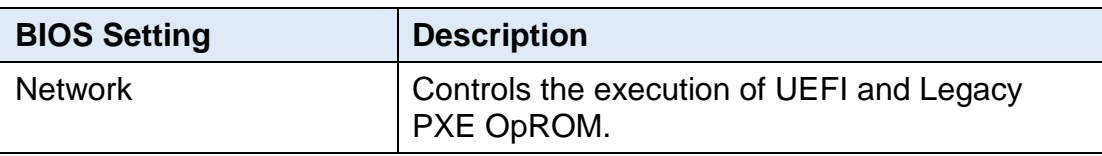

# **4.5 Security Settings**

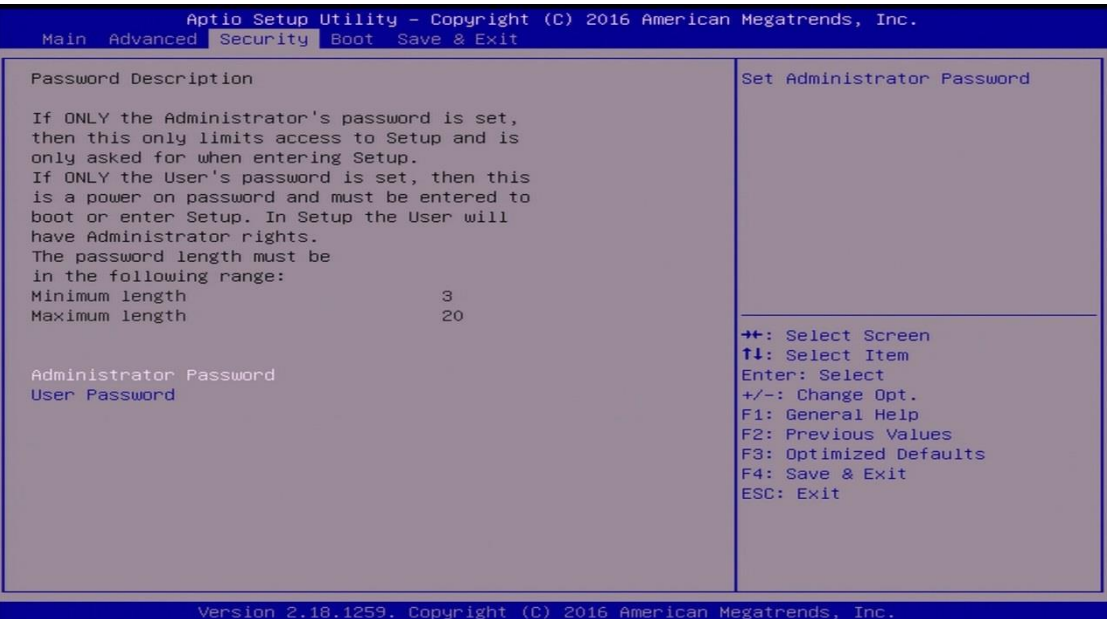

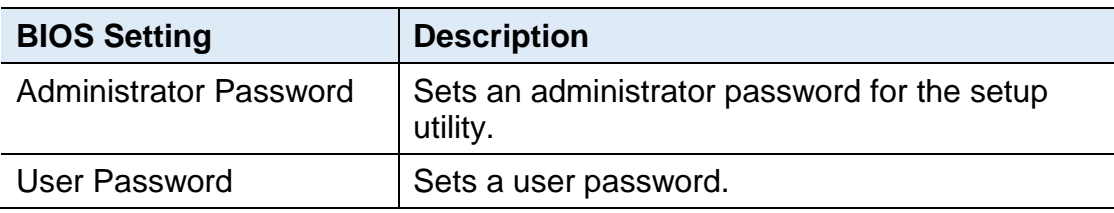

# **iBASE**

# **4.6 Boot Settings**

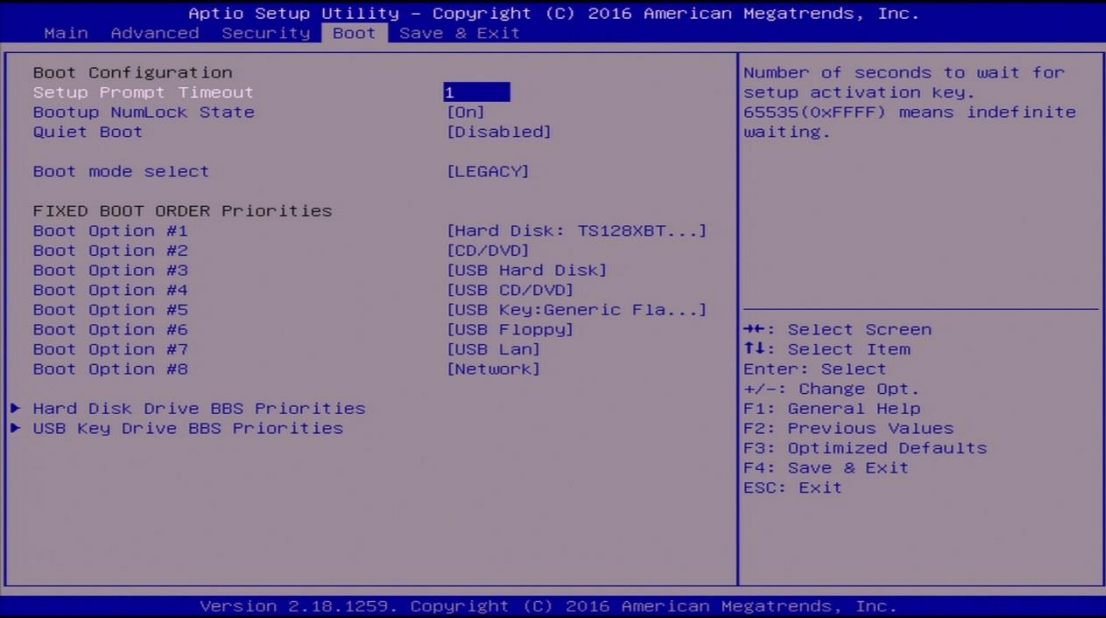

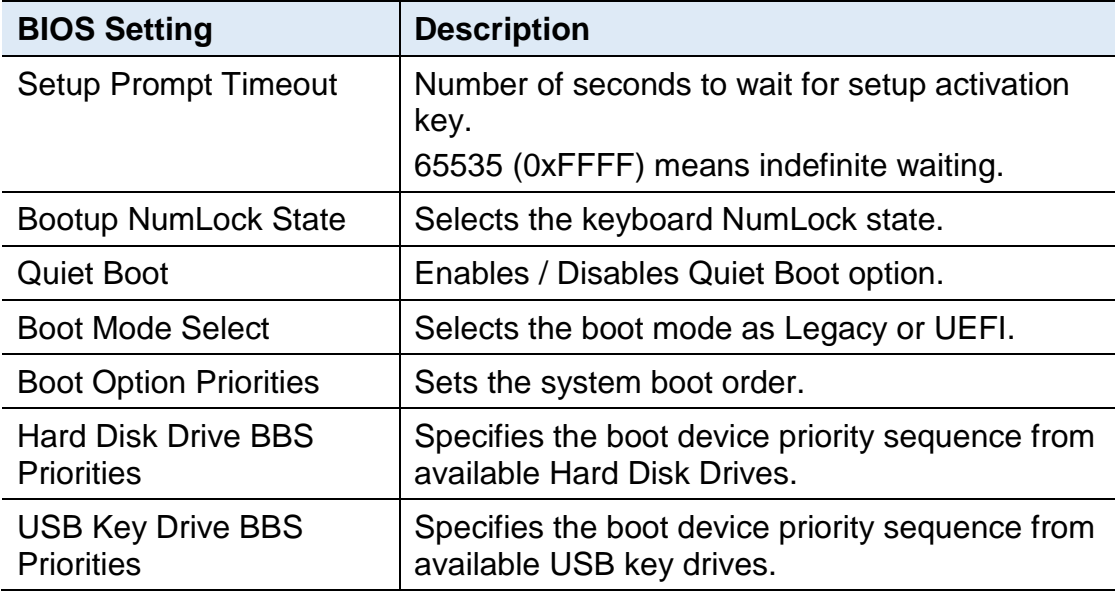

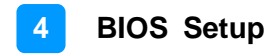

### **4.7 Save & Exit Settings**

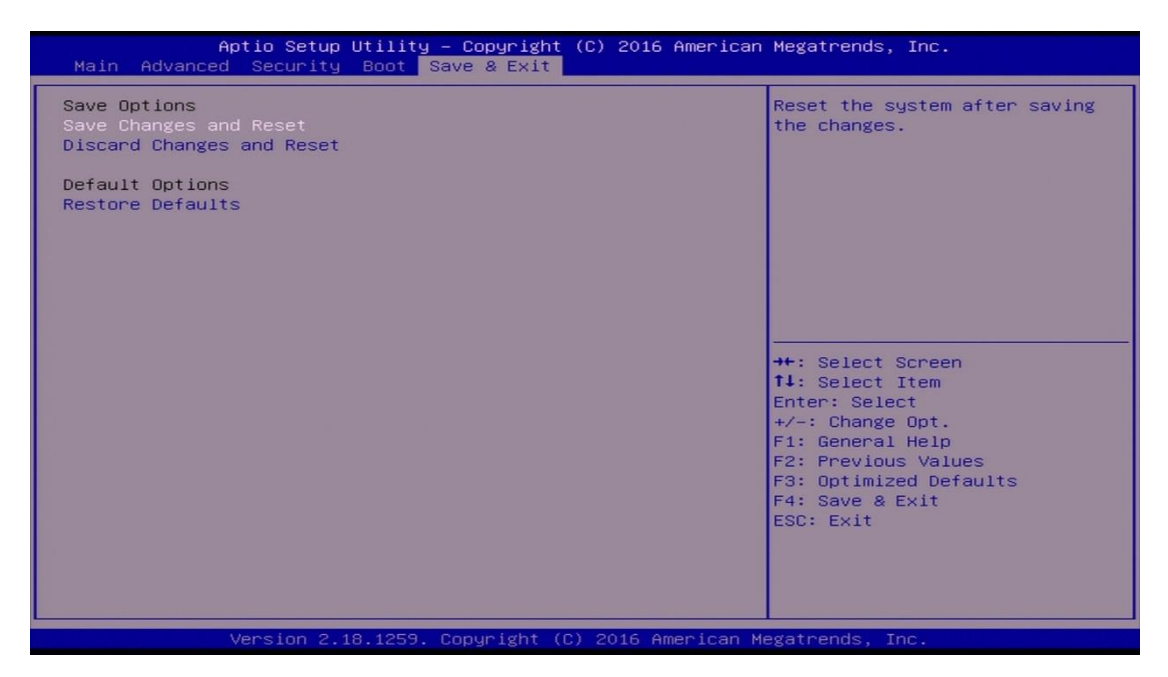

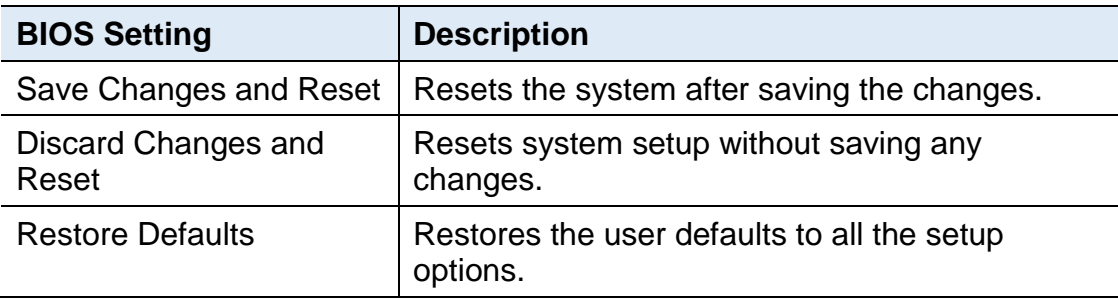

# **Appendix**

This section provides the mapping addresses of peripheral devices and the sample code of watchdog timer configuration.

- I/O Port Address Map
- Interrupt Request Lines (IRQ)
- Watchdog Timer Configuration
- Software Development Kit for WDT.DLL

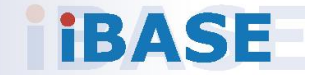

### **A. I/O Port Address Map**

Each peripheral device in the system is assigned a set of I/O port addresses which also becomes the identity of the device. The following table lists the I/O port addresses used.

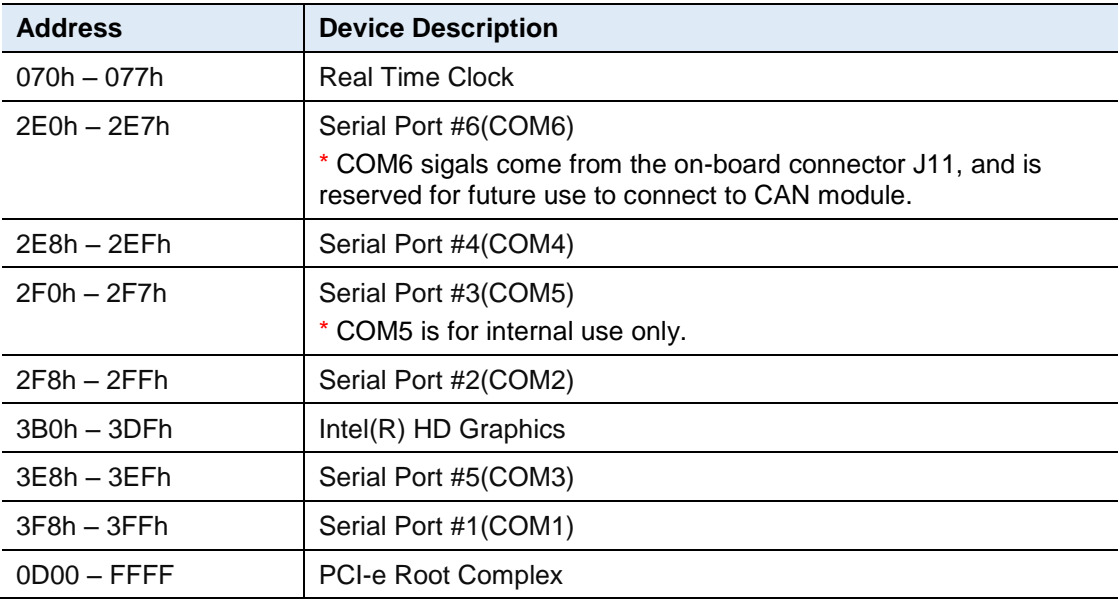

# **B. Interrupt Request Lines (IRQ)**

Peripheral devices use interrupt request lines to notify CPU for the service required. The following table shows the IRQ used by the devices on board.

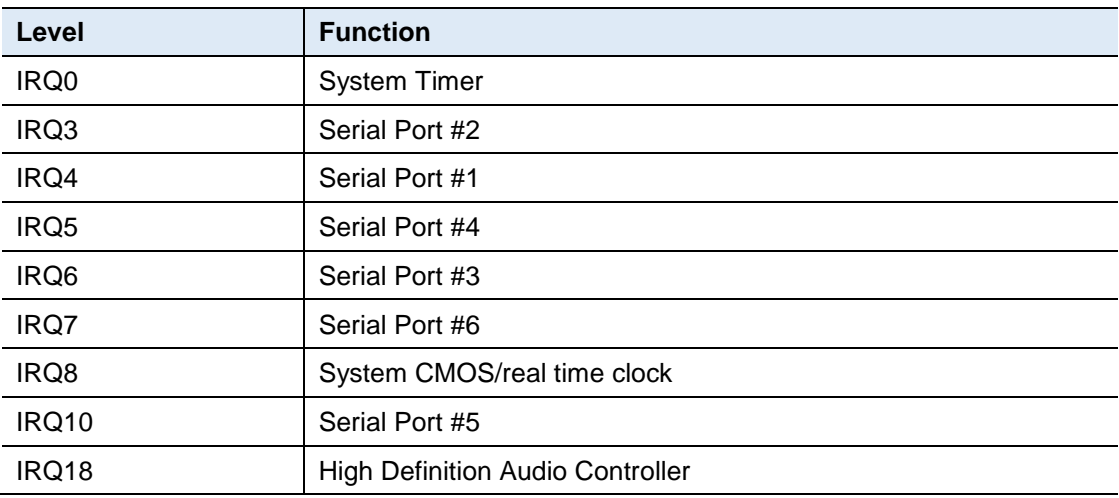

### **C. Watchdog Timer Configuration**

The Watchdog Timer (WDT) is used to generate a variety of output signals after a user programmable count. The WDT is suitable for the use in the prevention of system lock-up, such as when software becomes trapped in a deadlock. Under these sorts of circumstances, the timer will count to zero and the selected outputs will be driven.

Under normal circumstance, you will need to restart the WDT at regular intervals before the timer counts to zero.

#### **Sample Code:**

```
//---------------------------------------------------------------------------
//
// THIS CODE AND INFORMATION IS PROVIDED "AS IS" WITHOUT WARRANTY OF ANY
// KIND, EITHER EXPRESSED OR IMPLIED, INCLUDING BUT NOT LIMITED TO THE
// IMPLIED WARRANTIES OF MERCHANTABILITY AND/OR FITNESS FOR A PARTICULAR
// PURPOSE.
//
//---------------------------------------------------------------------------
#include <dos.h>
#include <conio.h>
#include <stdio.h>
#include <stdlib.h>
#include "F81866.H"
//---------------------------------------------------------------------------
int main (int argc, char *argv[]); void EnableWDT(int);
void DisableWDT(void);
//---------------------------------------------------------------------------
int main (int argc, char *argv[])
{
unsigned char bBuf; unsigned char bTime; char **endptr;
char SIO;
printf("Fintek 81866 watch dog program\n"); SIO = Init_F81866();
if (SIO == 0){
printf("Can not detect Fintek 81866, program abort.\n"); return(1);
\frac{1}{i} (SIO == 0)
if (\text{arac} != 2){
printf(" Parameter incorrect!!\n"); return (1);
}
bTime = strtol (argv[1], endptr, 10);
printf("System will reset after %d seconds\n", bTime);
if (bTime)
{ EnableWDT(bTime); } else
{ DisableWDT(); } return 0;
```

```
}
//---------------------------------------------------------------------------
void EnableWDT(int interval)
{
unsigned char bBuf;
bBuf = Get_F81866_Reg(0x2B); bBuf &= (~0x20);
Set_F81866_Reg(0x2B, bBuf); //Enable WDTO
Set_F81866_LD(0x07); //switch to logic device 7
Set F81866 Reg(0x30, 0x01); //enable timer
bBuf = Get_F81866_Reg(0xF5); bBuf &= (~0x0F);
bBuf = 0x52;
Set_F81866_Reg(0xF5, bBuf); //count mode is second Set_F81866_Reg(0xF6,
interval); //set timer
bBuf = Get_F81866_Reg(0xFA); bBuf |= 0x01;
Set_F81866_Reg(0xFA, bBuf); //enable WDTO output
bBuf = Get_F81866_Reg(0xF5); bBuf |= 0x20;
Set_F81866_Reg(0xF5, bBuf); //start counting
}
//---------------------------------------------------------------------------
void DisableWDT(void)
{
unsigned char bBuf;
Set_F81866_LD(0x07); //switch to logic device 7 bBuf = Get_F81866_Reg(0xFA);
bBuf &= \sim0x01;
Set_F81866_Reg(0xFA, bBuf); //disable WDTO output
bBuf = Get F81866 Reg(0xF5); bBuf &= ~0x20;
bBuf |= 0x40;Set_F81866_Reg(0xF5, bBuf); //disable WDT
}
//---------------------------------------------------------------------------
```

```
//---------------------------------------------------------------------------
//
// THIS CODE AND INFORMATION IS PROVIDED "AS IS" WITHOUT WARRANTY OF ANY
// KIND, EITHER EXPRESSED OR IMPLIED, INCLUDING BUT NOT LIMITED TO THE
// IMPLIED WARRANTIES OF MERCHANTABILITY AND/OR FITNESS FOR A PARTICULAR
// PURPOSE.
//
//---------------------------------------------------------------------------
#include "F81866.H"
#include <dos.h>
//---------------------------------------------------------------------------
unsigned int F81866_BASE; void Unlock_F81866 (void); void Lock_F81866 (void);
//---------------------------------------------------------------------------
unsigned int Init_F81866(void)
{
unsigned int result; unsigned char ucDid;
F81866 BASE = 0x4E;
result = F81866 BASE;
ucDid = Get F81866 Reg(0x20);
if (ucDid == 0x07) //Fintek 81866
{ goto Init_Finish; }
F81866 BASE = 0x2E;
result = F81866 BASE;
ucDid = Get F81866 Reg(0x20);
if (ucDid == 0x07) //Fintek 81866
{ goto Init_Finish; }
F81866 BASE = 0x00;
result = F81866 BASE;
Init_Finish:
return (result);
}
//---------------------------------------------------------------------------
void Unlock_F81866 (void)
{
outportb(F81866_INDEX_PORT, F81866_UNLOCK); outportb(F81866_INDEX_PORT,
F81866_UNLOCK);
}
//---------------------------------------------------------------------------
void Lock_F81866 (void)
{
outportb(F81866_INDEX_PORT, F81866_LOCK);
}
//---------------------------------------------------------------------------
void Set_F81866_LD( unsigned char LD)
{
Unlock_F81866();
outportb(F81866_INDEX_PORT, F81866_REG_LD);
outportb(F81866_DATA_PORT, LD); Lock_F81866();
```
} //-------------------------------------------------------------------------- void Set\_F81866\_Reg( unsigned char REG, unsigned char DATA) { Unlock\_F81866(); outportb(F81866\_INDEX\_PORT, REG); outportb(F81866\_DATA\_PORT, DATA); Lock F81866(); } //-------------------------------------------------------------------------- unsigned char Get\_F81866\_Reg(unsigned char REG) { unsigned char Result; Unlock\_F81866(); outportb(F81866\_INDEX\_PORT, REG); Result = inportb(F81866\_DATA\_PORT); Lock\_F81866(); return Result; } //--------------------------------------------------------------------------- //--------------------------------------------------------------------------- // // THIS CODE AND INFORMATION IS PROVIDED "AS IS" WITHOUT WARRANTY OF ANY // KIND, EITHER EXPRESSED OR IMPLIED, INCLUDING BUT NOT LIMITED TO THE // IMPLIED WARRANTIES OF MERCHANTABILITY AND/OR FITNESS FOR A PARTICULAR // PURPOSE. // //--------------------------------------------------------------------------- #ifndef F81866\_H #define F81866\_H 1 //--------------------------------------------------------------------------- #defineF81866\_INDEX\_PORT (F81866\_BASE) #defineF81866\_DATA\_PORT (F81866\_BASE+1) //--------------------------------------------------------------------------- #defineF81866\_REG\_LD 0x07 //---------------------------------------------------------------------------

#define F81866\_UNLOCK 0x87 #defineF81866\_LOCK 0xAA //---------------------------------------------------------------------------

unsigned int Init\_F81866(void); void Set\_F81866\_LD( unsigned char); void Set\_F81866\_Reg( unsigned char, unsigned char); unsigned char Get\_F81866\_Reg( unsigned char); //---------------------------------------------------------------------------

#endif // F81866\_H

### **D. Software Development Kit for WDT.DLL**

#### **1. OS Supported**

Windows XP (32-bit / 64-bit) or above

#### **2. Driver Installation**

#### ⚫ **For 32-bit environment:**

Step 1: Copy the file **KMUI32\_1K.SYS** to <%WINDIR%>\SYSTEM32\DRIVERS.

Step 2:

The following parameters must be written to your registry.

HKLM,"System\CurrentControlSet\Services\KMUI32\_1K","ErrorCo ntrol",%REG\_DWORD%,0x00000001

HKLM,"System\CurrentControlSet\Services\ KMUI32\_1K","Type",%REG\_DWORD%,0x00000001

HKLM,"System\CurrentControlSet\Services\ KMUI32\_1K","Start",%REG\_DWORD%,0x00000000

HKLM,"System\CurrentControlSet\Services\ KMUI32\_1K","DisplayName",%REG\_SZ%,"KMUI32\_1K"

Step 3: Restart the system.

#### ⚫ **For 64-bit environment:**

Step 1:

Copy "KMUI64\_1K.SYS" file to <%WINDIR%>\SYSTEM32\DRIVERS

Step 2:

The following parameters must be written to your registry.

HKLM,"System\CurrentControlSet\Services\KMUI64\_1K","ErrorCo ntrol",%REG\_DWORD%,0x00000001

HKLM,"System\CurrentControlSet\Services\ KMUI64\_1K","Type",%REG\_DWORD%,0x00000001

HKLM,"System\CurrentControlSet\Services\ KMUI64\_1K","Start",%REG\_DWORD%,0x00000000

HKLM,"System\CurrentControlSet\Services\ KMUI64\_1K","DisplayName",%REG\_SZ%,"KMUI64\_1K"

Step 3: Restart the system.

**Note:** Do not install both of the 32-bit and 64-bit drivers on an operating system.

### **3. Exportion from IB\_WDT.DLL / IB\_WDT.64.DLL**

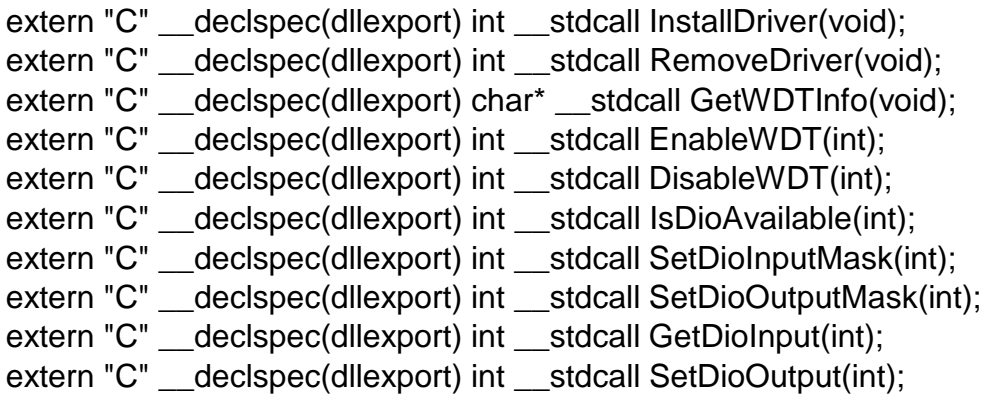

#### **Note:**

- 1. The **IB\_WDT.DLL** is of 32-bit and works on 32-bit and 64-bit Windows operating system. The "IB\_WDT.64.DLL" is for 64bit Windows only.
- 2. The routines are not thread-safe. Your software engineers should take the responsibility to avoid multi-entry condition.

#### ⚫ **Driver Initialization & Deinitalization**

extern "C" \_\_declspec(dllexport) int \_\_stdcall InstallDriver(void);

Input : None

Output : Return 1 if device driver loads successfully; otherwise return 0.

**Note:** This function should be invoked before Watchdog and Digital I/O routines.

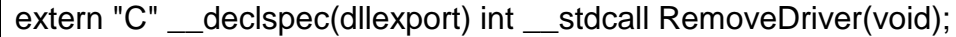

Input : None

Output : Always return 1.

**Note:** This function should be invoked before the program closes and it will release the device driver and memory for **ib\_wdt.dll**. If the program is closed without calling this routine, resource leak may occur.

### ⚫ **Watchdog**

extern "C" \_\_declspec(dllexport) char \* \_\_stdcall GetWDTInfo(void);

Input : None

Output : Return a string that describes the module information.

extern "C" \_\_declspec(dllexport) int \_\_stdcall EnableWDT(int);

Input : Timer interval, depending on the WDT chip Output : Always return "0"

For further information, refer to the datasheet for WDT or contact your sales representative.

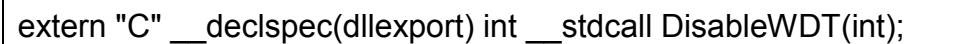

Input : Dummy data and will be ignored.

Output : Always return "0"

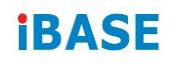

#### ⚫ **Digital I/O**

extern "C" \_\_declspec(dllexport) int \_\_stdcall IsDioAvailable(int);

Input : Dummy data and will be ignored

Output : Return 1 if the digital I/O is available, otherwise return 0.

extern "C" declspec(dllexport) int stdcall SetDioInputMask(int);

Input: : Hardware parameter for digital I/O input function call.

For example, the 6 GPIO functions:

GPIO 0 to GPIO 2 are mapped as the input functions, and GPIO 4 to GPIO\_6 are mapped as the output functions.

In this case, the parameter for "SetDioInputMask" is 0x07 and it indicates that GPIO\_0 to GPIO\_2 are the input functions.

The parameter for "SetDioOutputMask" is 0x70 and it indicates that GPIO\_4 to GPIO\_6 are the output functions.

Output : Dummy data and should be ignored.

extern "C" declspec(dllexport) int stdcall SetDioOutputMask(int);

Input : Hardware parameter for digital I/O output function call

For further information, refer to the following explanation of "SetDioInputMask" routine.

#### **SetDioInputMask:**

```
 if ((*lpIsDioAvailable)(0))
           {
                       int DioInput;
                      printf(" Test for digital IO ....\n");
                       //Please check digital IO setting in BIOS setup utility
                       //Here example as follow:
                      // Digital GPIO [1..3] = Input
                      // Digital GPIO [4..6] = Output
                       //set hardware information for GPIO chip
                      //bit 0..2 : input for GPIO_0 to GPIO_2
                       //bit 4..6 : output for GPIO_4 to GPIO_6
                       (*lpSetDioInputMask)(0x07);
                       (*lpSetDioOutputMask)(0x70);
                       DioInput = (*lpGetDioInput)(0);
                       printf(" Current GPIO_0 to GPIO_2 is 0x%X\n", DioInput);
         while(1)
         {
                                  (*lpSetDioOutput)(0x00);
                                  printf(" Set GPIO_4 to GPIO_6 to LOW\n");
                                  (*lpSetDioOutput)(0x70);
                                 printf(" Set GPIO_4 to GPIO_6 to HIGH\n");
                                 (*lpSetDioOutput)(0x30);
                                 printf(" Set GPIO 4 to GPIO 5 to HIGH\n");
                                  (*lpSetDioOutput)(0x60);
                                 printf(" Set GPIO_5 to GPIO_6 to HIGH\n");
                                  Sleep(500);
                                  if (_kbhit())
\{ break;
           }//if (kbhit())
                       }//while(1)
           }//if ((*lpIsDioAvailable)(0))
```
**Note:** Be sure to set up the input / output for GPIO bits in BIOS identically with the GPIO hardware information above.

### **E. Motherboard MCU ISP Specifications**

#### **1. Description**

Security MCU provides following functionality

#### ⚫ **Getting Firmware Version**

Software can get the firmware version, MCU provides commands to get current major Version, minor version and build version.

#### ⚫ **Setting Power-On-Delay Timer**

MCU provides command to set power on delay timer, when arrived the setting time, MCU will send power button to let the system power on.

#### ⚫ **Setting Power-Off-Delay Timer**

MCU provides command to set power off delay timer, when arrived the setting time, MCU will send power button to let the system power off.

#### ⚫ **Setting DC-Off Delay Timer**

MCU provides command to set DC off delay timer, when arrived the setting time, MCU will cut off system power.

#### ⚫ **Setting Low Delay Timer**

MCU provides command to set low delay timer, when car battery or UPS battery voltage is lower than UVP setting voltage, start low delay timer, when arrived the setting time, MCU will send power button to let the system power off.

#### ⚫ **Setting THL Delay Timer**

MCU provides command to set low delay timer, when system temperature is lower than THL low setting temperature or higher than THL max setting temperature, start THL delay timer, when arrived the setting time, MCU will send power button to let the system power off.

#### ⚫ **Setting THL Max Temperature**

MCU provides command to set high temperature protection, when system temperature is higher than THL max setting value, MCU trigger THL delay timer.

#### ⚫ **Setting THL Low Temperature**

MCU provides command to set low temperature protection, when system temperature is lower than THL low setting value, MCU trigger THL delay timer.

#### ⚫ **Setting CB UVP Voltage**

MCU provides command to set under voltage protection of cat battery, when car battery voltage is lower than CB UVP setting value, MCU will check the voltage of UPS battery whether change power source to UPS battery or not.

#### ⚫ **Setting PB UVP Voltage**

MCU provides command to set under voltage protection of UPS battery, when UPS battery voltage lower than PB UVP setting value, MCU will check the voltage of car battery whether change power source to car battery or not.

#### ⚫ **Setting CB Good Voltage**

MCU provides command to set CB good voltage protection of cat battery, when CB voltage level higher than CB good voltage start charging UPS battery.

#### ⚫ **Setting PB Good Voltage**

MCU provides command to set PB good voltage protection of UPS battery, when system on and car battery voltage lower than CB good and UPS battery voltage higher than PB good. System will change power source to UPS battery.

#### ⚫ **Getting current CB & PB Voltage**

MCU provides command to get current car battery voltage and UPS battery voltage.

### ⚫ **Setting CHG STV Voltage**

MCU provides command to set high of UPS battery charging voltage range, when system on and UPS battery voltage higher than CHG STV. System will charge UPS battery.

#### ⚫ **Setting CHG SPV Voltage**

MCU provides command to set UPS battery charging range, when system on and UPS battery voltage lower than CHG SPV. System discharge UPS battery.

#### ⚫ **Setting Temperature Offset**

MCU provides command to set temperature offset. It can adjust temperature disparity between system and power board.

### ⚫ **Setting CB Voltage Offset**

MCU provides command to set car battery voltage offset. It can adjust this voltage disparity between actual measurement and detected form MCU.

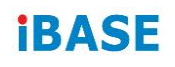

#### ⚫ **Setting PB Voltage Offset**

MCU provides command to set UPS battery voltage offset. It can adjust this voltage disparity between actual measurement and detected form MCU.

#### ⚫ **Getting status**

MCU provides command to get current status which includes the power on delay timer setting, power off delay timer setting, low delay setting value, DC off timer value, temperature protect setting value, voltage protect setting value, Car battery & UPS battery voltage offset setting value, UPS battery charge voltage setting value and current Car battery (CB) & UPS battery(PB) voltage and current temperature of power board.

**Note:** Before using the ISP, your software engineer has to make sure the firmware version (GET\_FORMWARE\_VERSION) MUST be as follows to make the ISP function workable.

Major version is 0.

Minor version is 0.

Build version is 5 (or above).

- **2. Protocol**
	- ⚫ **Signal transmit format**

**Bandwidth** Baud rate: 19200 bps

#### **Data Format**

Parity: No Parity 1 start bit 8 data bits 1 stop bit

#### ⚫ **Packet Format**

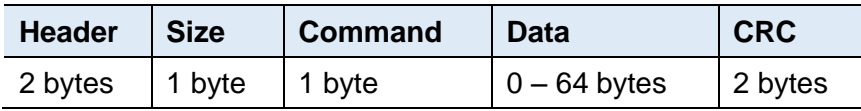

**Header** bytes indicate start of the packet.

**Size** specifies number of bytes for data field.

**Command** identifies action, which is required to be performed on the data.

**CRC** verifies data integrity for header, size, command and data bytes.

### ⚫ **CRC**

Protocol uses 16-bit CCITT CRC to verify data integrity.  $P(x) = X^{16}+X^{12}+X^{5}+1$ 

```
unsigned calc_crc(unsigned char *data, unsigned n, unsigned start) {
    unsigned I, k, q, c, crcval;
    crcval=start;
    for (I=0; I<n; I++) {
         c=data(I) & 0xFF;
         q=(crcval^c) & 0x0F;
          crcval=(crcval>>4)^(q*0x1081);
          q=(crcval^(c>>4)) & 0x0F;
         crcval=(crcval>>4)^(q*0x1081);
    }
    return crcval;
}
```
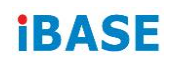

#### ⚫ **Communications flow**

Communication between PC and Security MCU utilizes Master-Slave model, where PC is a master, and Security MCU is a slave. Master sends requests to the slave, and slave has to reply to them. Slave acts like a passive device and cannot send any requests to the master.

#### **3. Command and Reply Codes**

#### ⚫ **Summary**

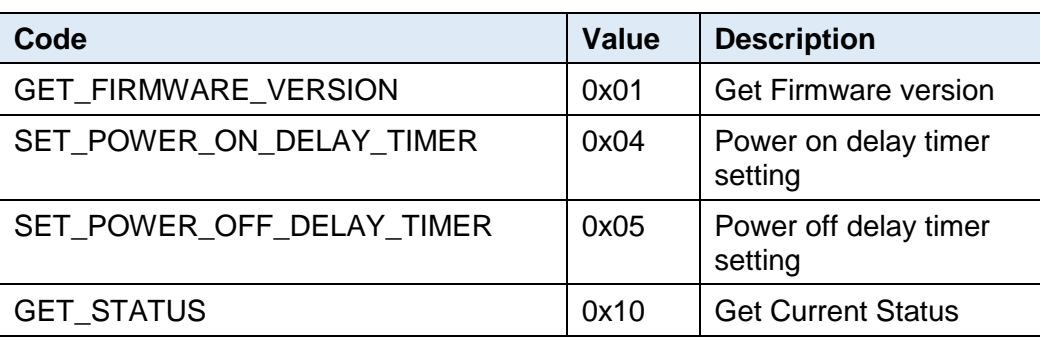

#### ⚫ **Getting Firmware Version**

#### **Parameter:** GET\_FIRMWARE\_VERSION

Reads version number of the security MCU firmware.

#### **Request:**

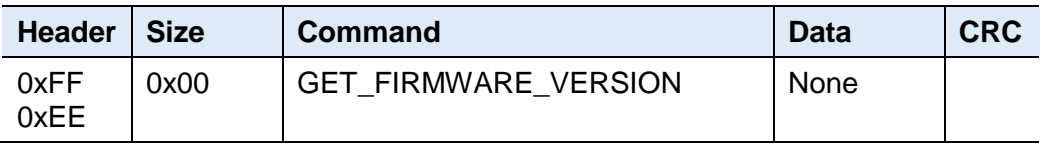

#### **Reply:**

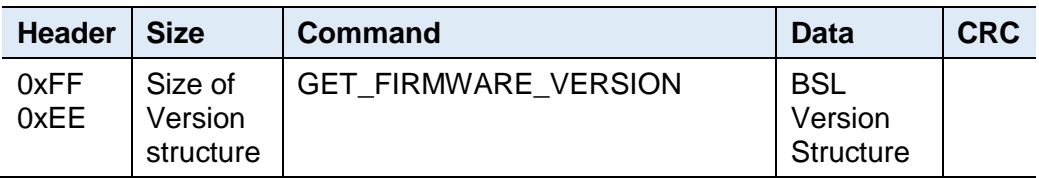

#### **BSL Version Structure**

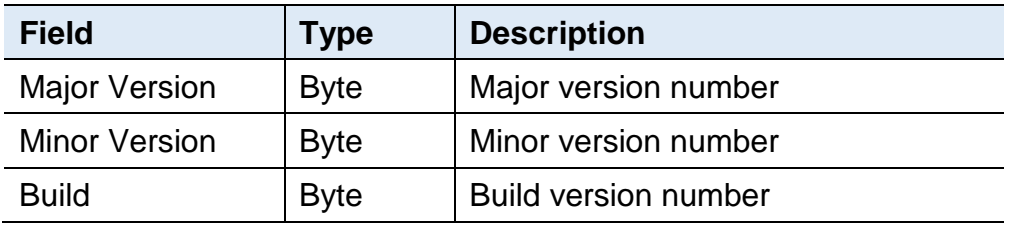

#### ⚫ **Setting Power-On Delay Timer**

#### **Parameter:** SET\_POWER\_ON\_DELAY\_TIMER

Sets power on delay timer.

#### **Request:**

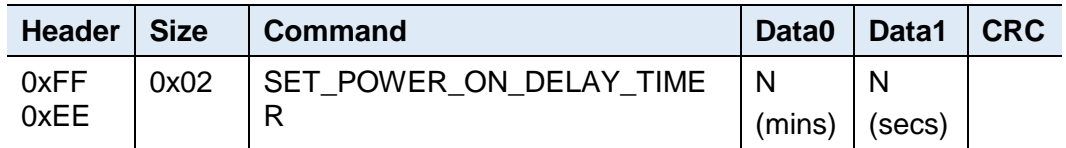

#### **Reply**

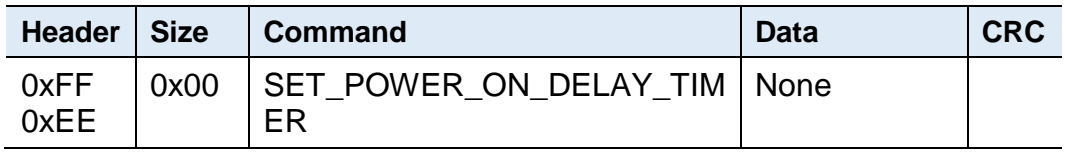

#### ⚫ **Setting Power-Off Delay Timer**

#### **Parameter:** SET\_POWER\_OFF\_DELAY\_TIMER

Sets power off delay timer.

#### **Request:**

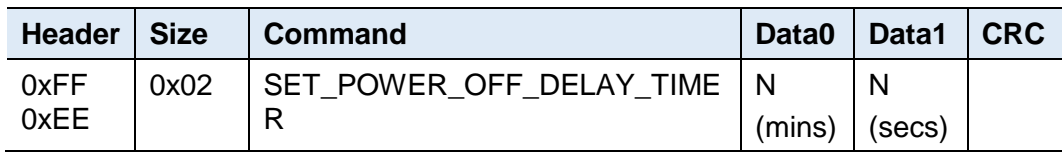

#### **Reply**

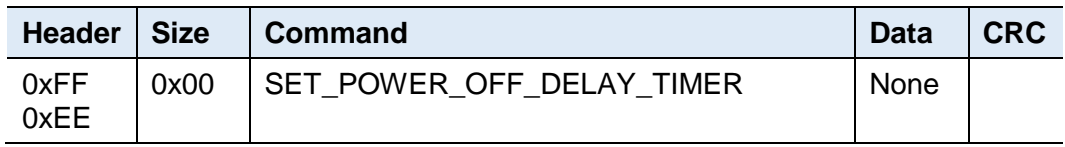

#### ⚫ **Getting Status**

Get the power-on-delay timer and power-off-delay timer.

#### **Request:**

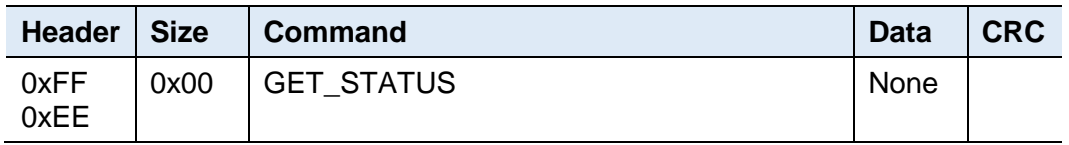

# **iBASE**

# **Reply:**

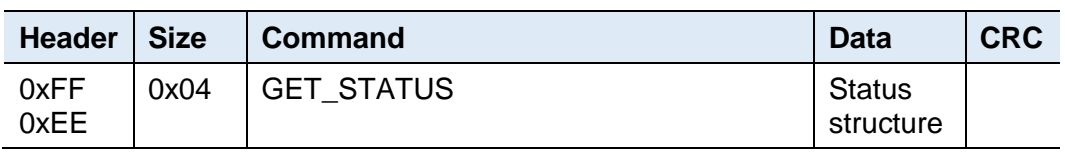

### **BSL Version Structure**

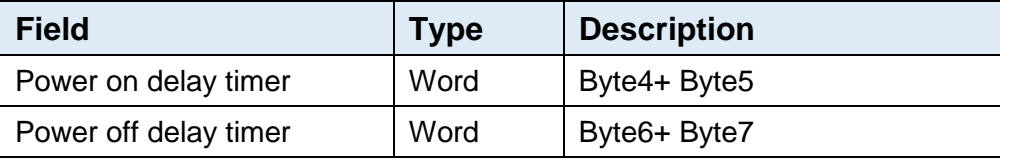